# Honeywell

# HRSD8, HRSD16

8-, 16-Channel Models Color Digital Video Recorder

**User Guide** 

### **Revisions**

| Issue | Date  | Revisions                                                                         |  |
|-------|-------|-----------------------------------------------------------------------------------|--|
| Rev A | 11/07 | New Document                                                                      |  |
| Rev B | 11/07 | Minor text changes                                                                |  |
| Rev C | 11/07 | More text changes; added clause about DVR channels on cover page; added RoHS logo |  |
| Rev D | 12/07 | Changes to Appendix C: ClipPlayer                                                 |  |
| Rev E | 12/07 | Added CE Compliance section to the front matter (p.3)                             |  |

### **FCC Compliance Statement**

**INFORMATION TO THE USER:** This equipment has been tested and found to comply with the limits for a Class A digital device, pursuant to part 15 of the FCC rules. These limits are designed to provide reasonable protection against harmful interference when the equipment is operated in a commercial environment. This equipment generates, uses, and can radiate radio frequency energy and, if not installed and used in accordance with the instruction manual, may cause harmful interference to radio communications. Operation of this equipment in a residential area is likely to cause harmful interference in which case the user will be required to correct the interference at his own expense.

**CAUTION:** Changes or modifications not expressly approved by the party responsible for compliance could void the user's authority to operate the equipment.

This Class A digital apparatus complies with Canadian ICES-003.

Cet appareil numérique de la Classe A est conforme à la norme NMB-003 du Canada.

### **CE Compliance**

This equipment has been tested in accordance with the following directives:

- 2006/95/EC The Low Voltage Directive
- 2004/108/EC The Electromagnetic Compatibility Directive

**WARNING**: This is a Class A product. In a domestic environment this product may cause radio interference in which case the user may be required to take adequate measures.

## **Explanation of Graphical Symbols**

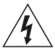

This symbol alerts the user to the presence of uninsulated "dangerous voltage" within the product's enclosure that may be of sufficient magnitude to constitute a risk of electric shock.

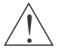

This symbol alerts the user to the presence of important operating and maintenance (servicing) instructions in the literature accompanying the appliance.

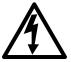

## **WARNING**

RISK OF ELECTRIC SHOCK DO NOT OPEN

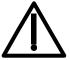

WARNING: TO REDUCE THE RISK OF ELECTRIC SHOCK, DO NOT REMOVE COVER (OR BACK). NO USER-SERVICEABLE PARTS INSIDE. REFER SERVICING TO QUALIFIED SERVICE PERSONNEL.

### **WEEE Compliance**

#### **WEEE (Waste Electrical and Electronic Equipment)**

**Correct Disposal of this Product** (Applicable in the European Union and other European countries with separate collection systems)

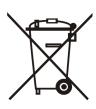

This marking shown on the product or its literature, indicates that it should not be disposed with other household wastes at the end of its working life. To prevent possible harm to the environment or human health from uncontrolled waste disposal, please separate this from other types of wastes and recycle it responsibly to promote the sustainable reuse of material resources.

Household users should contact either the retailer where they purchased this product, or their local government office, for details of where and how they can take this item for environmentally safe recycling.

Business users should contact their supplier and check the terms and conditions of the purchase contract. This product should not be mixed with other commercial wastes for disposal.

#### **RoHS**

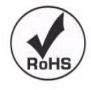

# **Contents**

|     | rigures                              |
|-----|--------------------------------------|
|     | Tables                               |
| Abo | ut This Document                     |
|     | Overview of Contents                 |
|     | About Cautions and Warnings          |
|     | Important Safeguards                 |
|     | Typographical Conventions            |
| 1   | Introduction                         |
|     | Features                             |
|     | Technical Overview                   |
| 2   | Installation                         |
|     | Package Contents23                   |
|     | Required Installation Tools          |
|     | Connecting the Video Source          |
|     | Connecting the Loop Through Video    |
|     | Connecting the Loop Infought video   |
|     | Connecting Addio                     |
|     |                                      |
|     | Connecting the DVR for Remote Access |
|     | Connecting Alarm Inputs and Outputs  |
|     | Connecting USB Ports                 |
|     | Factory Reset                        |
|     | Connecting the Power Cord            |
| 3   | Configuration                        |
|     | Front Panel Controls                 |
|     | Turning on the Power                 |
|     | Initial Unit Setup                   |
|     | Logging In                           |
|     | Setup Screen                         |
|     | Network & Notification Setup         |
|     | Configuring Devices                  |
|     | Recording Settings                   |
|     | Event Settings                       |
| 4   | Operation                            |
| •   |                                      |
|     | Turning on the Power                 |
|     | Live Monitoring                      |
|     | Using PIP Mode                       |

#### Contents

|            | Active Cameo Mode                                     |
|------------|-------------------------------------------------------|
|            | Freeze Mode                                           |
|            | Zoom Mode                                             |
|            | Adjusting the Image                                   |
|            | Browsing with Sequence Mode                           |
|            | Using a Mouse During Live Monitoring                  |
|            | Event Monitoring                                      |
|            | Covert Camera Settings                                |
|            | Spot Monitoring                                       |
|            | PTZ Mode                                              |
| Record     | ing                                                   |
|            | Recording Video                                       |
|            | Recording Audio                                       |
| Playing    | Recorded Video                                        |
|            | Searching Video                                       |
| Appendix A | USB Hard Disk Drive Preparation                       |
|            | Preparing the USB-IDE hard disk drive in Windows 2000 |
|            | Preparing the USB-IDE hard disk drive in Windows 98   |
| Appendix B | Text-In Query Examples                                |
|            | Query Example I                                       |
|            | Query Example II                                      |
| Appendix C | Reviewing Video Clips                                 |
| Appendix D | Time Overlap                                          |
| • •        |                                                       |
| Appendix E | Troubleshooting                                       |
| Appendix F | Connector Pinouts                                     |
| Appendix G | Map of Screens                                        |
| Appendix H | System Log Notices                                    |
| Appendix I | Error Code Notices                                    |
| Appendix J | Specifications                                        |
| Index      | 155                                                   |
|            |                                                       |

| Figure 1-1  | Typical DVR Installation for the HRSD8/16 DVR |
|-------------|-----------------------------------------------|
| Figure 2-1  | 16-Channel DVR Rear Panel                     |
| Figure 2-2  | Video Input Connectors                        |
| Figure 2-3  | Video Loop Through Connectors                 |
| Figure 2-4  | Audio Connectors                              |
| Figure 2-5  | VGA Connector                                 |
| Figure 2-6  | Video Out Connector                           |
| Figure 2-7  | RS-232C Port                                  |
| Figure 2-8  | Network Port                                  |
| Figure 2-9  | RS485 Port                                    |
| Figure 2-10 | Alarm Connector Strip                         |
| Figure 2-11 | USB Ports                                     |
| Figure 2-12 | Factory Reset Switch                          |
| Figure 2-13 | Power Cord Connector                          |
| Figure 3-1  | 16-Channel DVR Front Panel                    |
| Figure 3-2  | Login Screen                                  |
| Figure 3-3  | Setup Screen                                  |
| Figure 3-4  | Virtual Keyboard                              |
| Figure 3-5  | Information Screen                            |
| Figure 3-6  | Upgrade Screen                                |
| Figure 3-7  | Setup Import Screen                           |
| Figure 3-8  | Setup Export Screen                           |
| Figure 3-9  | System Log Screen                             |
| Figure 3-10 | Date/Time Setup Screen                        |
| Figure 3-11 | Holiday Setup Screen                          |
| Figure 3-12 | Time Sync. Screen                             |
| Figure 3-13 | Storage Information Screen                    |
| Figure 3-14 | Device Format Screen                          |
| Figure 3-15 | Device Information Screen                     |
| Figure 3-16 | Storage Status Screen                         |
| Figure 3-17 | User Setup Screen                             |
| Figure 3-18 | New Group Setup Screen                        |

| Figure 3-19 | New User Setup Screen               |
|-------------|-------------------------------------|
| Figure 3-20 | Shutdown Screen                     |
| Figure 3-21 | Logout Screen                       |
| Figure 3-22 | Network Menu                        |
| Figure 3-23 | Network Setup Screen                |
| Figure 3-24 | LAN (Manual) Setup Screen           |
| Figure 3-25 | Port Numbers Setup Screen           |
| Figure 3-26 | LAN (DHCP) Setup Screen             |
| Figure 3-27 | LAN (ADSL) Setup Screen             |
| Figure 3-28 | Modem Setup Screen                  |
| Figure 3-29 | DVRNS Setup Screen                  |
| Figure 3-30 | Notification Mail Setup Screen      |
| Figure 3-31 | Notification Callback Setup Screen  |
| Figure 3-32 | Devices Menu                        |
| Figure 3-33 | Camera Setup Screen                 |
| Figure 3-34 | Camera PTZ Setup Screen             |
| Figure 3-35 | PTZ Device List                     |
| Figure 3-36 | Port Setup Window                   |
| Figure 3-37 | Audio Setup Screen                  |
| Figure 3-38 | Alarm-Out Settings Screen           |
| Figure 3-39 | Alarm-Out Schedule Screen           |
| Figure 3-40 | Display OSD Screen                  |
| Figure 3-41 | OSD Margin Screen                   |
| Figure 3-42 | Main Monitor Screen                 |
| Figure 3-43 | Spot Monitor Screen                 |
| Figure 3-44 | Remote Control Setup Screen         |
| Figure 3-45 | Record Menu                         |
| Figure 3-46 | Record Setup Screen                 |
| Figure 3-47 | Schedule Setup Screen               |
| Figure 3-48 | Default Setup Screen                |
| Figure 3-49 | Pre-Event Setup Screen              |
| Figure 3-50 | Event Menu                          |
| Figure 3-51 | Alarm-In Settings Screen            |
| Figure 3-52 | Alarm-In Actions 1 Setup Screen     |
| Figure 3-53 | Alarm-In Notify Menu                |
| Figure 3-54 | Alarm-In Actions 2 Screen           |
| Figure 3-55 | Motion Detection Settings Screen    |
| Figure 3-56 | Motion Detection Sensitivity Screen |
| Figure 3-57 | Motion Detection Zone Screen        |
| Figure 3-58 | Motion Detection Zone Setup Menu    |
| Figure 3-59 | Daytime Setup Screen                |
| Figure 3-60 | Motion Detection Actions 1 Screen   |
| Figure 3-61 | Motion Detection Actions 2 Screen   |

| Figure 3-62 | PTZ Preset Screen                      |
|-------------|----------------------------------------|
| Figure 3-63 | Video Loss Settings Screen             |
| Figure 3-64 | Video Loss Actions 1 Screen            |
| Figure 3-65 | Video Loss Notify Menu                 |
| Figure 3-66 | Video Loss Actions 2 Screen            |
| Figure 3-67 | Text-In Settings Screen                |
| Figure 3-68 | Port Setup Screen                      |
| Figure 3-69 | Text-In Actions 1 Screen               |
| Figure 3-70 | Text-In Actions 2 Screen               |
| Figure 3-71 | Health Check Screen                    |
| Figure 3-72 | Check Recording Screen                 |
| Figure 3-73 | Storage Screen                         |
| Figure 3-74 | S.M.A.R.T Setup Screen                 |
| Figure 3-75 | System Event Actions Screen            |
| Figure 3-76 | Event Status Screen                    |
| Figure 4-1  | DVR Front Panel and Controls           |
| Figure 4-2  | Page Sequence                          |
| Figure 4-3  | Mouse Menu                             |
| Figure 4-4  | Mouse Display Menu                     |
| Figure 4-5  | Sequence Menu                          |
| Figure 4-6  | PTZ Select Camera Menu                 |
| Figure 4-7  | PTZ Preset Screen                      |
| Figure 4-8  | Preset View Screen                     |
| Figure 4-9  | PTZ Toolbar                            |
| Figure 4-10 | Playback Toolbar                       |
| Figure 4-11 | Search Menu                            |
| Figure 4-12 | Go to the Date/Time Screen             |
| Figure 4-13 | Calendar Search Screen                 |
| Figure 4-14 | Event Log Search Screen                |
| Figure 4-15 | Event Log Search Option Screen         |
| Figure 4-16 | Text-In Search Screen                  |
| Figure 4-17 | Text-In Search Option Screen           |
| Figure 4-18 | Motion Search Screen                   |
| Figure 4-19 | Motion Search Option Screen            |
| Figure 4-20 | Clip-Copy Screen                       |
| Figure B-1  | Query Example 1                        |
| Figure B-2  | Query example 2                        |
| Figure C-1  | ClipPlayer Screen                      |
| Figure D-1  | Time Overlap                           |
| Figure D-2  | Time Overlap Segment Selection         |
| Figure D-3  | Time Overlap Start/Stop Time Selection |
| Figure F-1  | I/O Connector Pinouts                  |
| Figure F-2  | RS485 Connector Pinouts                |

# **Tables**

| Table 2-1  | Rear Panel Connections                     |
|------------|--------------------------------------------|
| Table 3-1  | 16-Channel DVR Front Panel Controls        |
| Table 3-2  | Information Screen Options                 |
| Table 3-3  | Storage Status Information                 |
| Table 3-4  | New Group Authority Level Assignments      |
| Table 3-5  | Modem Setup Screen Options                 |
| Table 3-6  | DVRNS Setup Screen Options                 |
| Table 3-7  | Notification Mail Setup Screen Options     |
| Table 3-8  | Notification Callback Setup Screen Options |
| Table 3-9  | Options in the Alarm-Out Settings Tab      |
| Table 3-10 | Alarm-Out Schedule Options                 |
| Table 3-11 | Record Setup Screen Options                |
| Table 3-12 | Motion Detection Zone Setup Screen Menu    |
| Table 4-1  | Front Panel Controls                       |
| Table 4-2  | Mouse Functions                            |
| Table 4-3  | Right Mouse Button Menu Functions          |
| Table 4-4  | Mouse Display Menu Functions               |
| Table 4-5  | PTZ Toolbar Tools                          |
| Table 4-6  | Playback Button Functions                  |
| Table 4-7  | Playback Toolbar Functions                 |
| Table 4-8  | Search Menu Options                        |
| Table 4-9  | Event Log Search Options                   |
| Table 4-10 | Self-Diagnostic Events                     |
| Table 4-11 | Text-In Search Options                     |
| Table 4-12 | Motion Search Options                      |
| Table 4-13 | Using the Clip-Copy Function               |
| Table 4-14 | Clip Copy Options                          |

Tables

## **About This Document**

This document introduces the HRSD Series Digital Recorder (DVR) and describes how to install, configure, and operate the DVR.

This guide covers both the 8- and 16-channel HRSD Series DVRs. They are identical except for the number of cameras and alarms that can be connected, and the number of cameras that can be displayed. For simplicity, the illustrations and descriptions in this guide refer to the 16-camera model.

### **Overview of Contents**

This document contains the following chapters and appendixes:

- Chapter 1, Introduction, introduces the HRSD Series DVRs, lists the features, and gives a functional overview of its components.
- Chapter 2, Installation, describes how to install the DVR and connect the system components.
- Chapter 3, Configuration, provides an overview of the front panel controls and LCD displays, and provides instructions for configuring the DVR.
- Chapter 4, Operation, describes live monitoring, recording video and audio, playing recorded video, and searching for video.
- Appendix A, USB Hard Disk Drive Preparation, shows how to prepare the USB hard disk drive for computers using Microsoft® Windows 2000/98/SP/Vista operating systems.
- Appendix B, Text-In Query Examples, shows how to search for video using text-in queries.
- Appendix C, Reviewing Video Clips, describes the ClipPlayer program features.

- Appendix D, Time Overlap, instructs how to search for recorded video when you have overlapping time segments.
- Appendix E. Troubleshooting, provides answers for common technical issues.
- Appendix F, Connector Pinouts, describes I/O and RS485 connector pinouts.
- Appendix G, Map of Screens, provides a graphic illustration of the menu screens.
- Appendix H, System Log Notices, lists all the system log notices.
- Appendix I, Error Code Notices, lists the system upgrade and clip copy error code notices.
- Appendix J, Specifications, lists the DVR specifications.

## **About Cautions and Warnings**

**Caution** A caution advises users that failure to take or avoid a specified action could result in loss of data or damage to the equipment.

WARNING!

A warning advises users that failure to take or avoid a specified action could result in physical injury to a person or irreversible damage to the equipment.

## **Important Safeguards**

1. Read Instructions

All the safety and operating instructions should be read before the appliance is operated.

2. Retain Instructions

The safety and operating instructions should be retained for future reference.

Unplug this equipment from the wall outlet before cleaning it. Do not use liquid aerosol cleaners. Use a damp soft cloth for cleaning.

4. Attachments

Never add any attachments and/or equipment without the approval of the manufacturer as such additions may result in the risk of fire, electric shock, or other personal injury.

#### 5. Water and/or Moisture

Do not use this equipment near water or in contact with water.

#### 6. Accessories

Do not place this equipment on an unstable cart, stand, or table. The equipment may fall, causing serious injury to a child or adult, and serious damage to the equipment. Wall or shelf mounting should follow the manufacturer's instructions, and should use a mounting kit approved by the manufacturer.

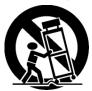

This equipment and cart combination should be moved with care. Quick stops, excessive force, and uneven surfaces may cause the equipment and cart combination to overturn.

#### 7. Power Sources

This equipment should be operated only from the type of power source indicated on the marking label. If you are not sure of the type of power, please consult your equipment dealer or local power company.

#### 8. Power Cords

Operator or installer must remove power, BNC, alarm, and other connections before moving the equipment.

#### 9. Lightning

For added protection for this equipment during a lightning storm, or when it is left unattended and unused for long periods of time, unplug it from the wall outlet and disconnect the antenna or cable system. This will prevent damage to the equipment due to lightning and power-line surges.

#### 10. Overloading

Do not overload wall outlets and extension cords to avoid the risk of fire or electric shock.

#### 11. Objects and Liquids

Never push objects of any kind through openings of this equipment as they may touch dangerous voltage points or short out parts that could result in a fire or electric shock. Never spill liquid of any kind on the equipment.

#### 12. Servicina

Do not attempt to service this equipment yourself. Refer all servicing to qualified service personnel.

#### 13. Damage Requiring Service

Unplug this equipment from the wall outlet and refer servicing to qualified service personnel under the following conditions:

- When the power-supply cord or the plug has been damaged
- If liquid is spilled or objects have fallen into the equipment
- If the equipment has been exposed to rain or water
- If the equipment does not operate normally by following the operating
  instructions, adjust only those controls that are covered by the operating
  instructions as an improper adjustment of other controls may result in
  damage and will often require extensive work by a qualified technician to
  restore the equipment to its normal operation.
- If the equipment has been dropped or the cabinet damaged
- When the equipment exhibits a distinct change in performance—this indicates a need for service.

#### 14. Replacement Parts

When replacement parts are required, be sure the service technician has used replacement parts specified by the manufacturer or that have the same characteristics as the original part. Unauthorized substitutions may result in fire, electric shock, or other hazards.

#### 15. Safety Check

Upon completion of any service or repairs to this equipment, ask the service technician to perform safety checks to determine that the equipment is in proper operating condition.

#### 16. Field Installation

This installation should be made by a qualified service person and should conform to all local codes.

#### 17. Correct Batteries

#### **WARNING!**

Risk of explosion if battery is replaced by an incorrect type. Dispose of used batteries according to the instructions.

#### 18. Operating Temperature

An operating temperature range is specified (see *Appendix J*, *Specifications*) so that the customer and installer may determine a suitable operating environment for the equipment.

#### 19. Elevated Operating Ambient Temperature

If installed in a closed or multi-unit rack assembly, the operating ambient temperature of the rack environment may be greater than room ambient. Therefore, consideration should be given to installing the equipment in an environment compatible with the specified operating temperature range.

#### 20. Reduced Air Flow

Installation of the equipment in the rack should be such that the amount of airflow required for safe operation of the equipment is not compromised.

#### 21. Mechanical Loading

Mounting of the equipment in the rack should be such that a hazardous condition is not caused by uneven mechanical loading.

#### 22. Circuit Overloading

Consideration should be given to connection of the equipment to supply circuit and the effect that overloading of circuits might have on over-current protection and supply wiring. Appropriate consideration of equipment nameplate ratings should be used when addressing this concern.

#### 23. Reliable Earthing (Grounding)

Reliable grounding of rack mounted equipment should be maintained. Particular attention should be given to supply connections other than direct connections to the branch circuit (for example, use of power strips).

# **Typographical Conventions**

[you can delete the conventions that don't apply to your document]

This document uses the following typographical conventions:

| Font               | What it represents                                                                                                    | Example                                                                          |
|--------------------|----------------------------------------------------------------------------------------------------|----------------------------------------------------------------------------------|
| Swiss721<br>Lt BT  | Keys on the keyboard                                                                                                    | Press Ctrl+C                                                                     |
| Lucida             | Values of editable fields that are mentioned in the body text of the document for reference purposes, but do not need to be entered as part of a procedure | The Time field can be set to Hours: Minutes: Seconds.                            |
|                    | Text strings displayed on the screen                                                                                                    | The message Password Updated displays.                                           |
| Lucida<br>Bold     | Words or characters that you must type. The word "enter" is used if you must type text and then press the Enter or Return key.                             | Enter the vehicle ID number: Goldwing                                            |
|                    | Values of editable fields that appear in tables (on first mention)                                                                                         | The Background Recording field can be set to one of the following values:        |
|                    |                                                                                                    | Enabled<br>Disabled                                                              |
| Swiss721           | Menu titles and other items you select                                                                                                    | Double-click <b>FVC Tool</b> icon.                                               |
| BT bold            | Buttons you click to perform actions                                                                                                    | Click <b>Exit</b> to close the program.                                          |
| Italic (any font)  | Placeholders: words that vary depending on the situation                                                                                                   | vehicle ID                                                                       |
| Palatino<br>italic | Cross-reference to external source                                                                                                    | Refer to the FareView Player - Image<br>Viewing/Archiving Tool Application Note. |
|                    | Cross-reference within document                                                                                                    | See Introduction.                                                                |

1

## Introduction

#### **Features**

Your color digital video recorder (DVR) provides recording capabilities for 8 or 16 camera inputs. It provides exceptional picture quality in both live and playback modes, and offers the following features:

- 8 or 16 Composite Video Input Connectors
- Compatible with Color (NTSC or PAL) and B&W (CCIR and EIA-170) Video Sources
- Auto Detection for NTSC and PAL
- Multiple Monitor Connectors: 1 BNC Video Out, 1 Spot, 1 VGA
- Multiple Search Engines (Date/Time, Calendar, Event)
- Records up to 120/100 Images per Second (NTSC/PAL)
- "Loop-Through" Video Connectors
- Continuous Recording in Disk Overwrite Mode
- 2 USB 2.0 Ports
- Continues Recording while Transmitting to Remote Site and during Playback
- User-friendly Graphical User Interface (GUI) Menu System
- Multiple Recording Modes (Time-lapse, Pre-event, Alarm, Motion, Text, and Panic)
- 2-Channel Audio Recording and 1-Channel Audio Playback
- Text Input for ATM and POS
- Alarm Connections Include: Input, Output, and Reset Input
- Built-in Alarm Buzzer
- Live or Recorded Video Access via Ethernet or Modem
- Time Synchronization using industry standard protocol
- Built-in CD-RW Drive
- Self-diagnostics with automatic notification including hard disk drive S.M.A.R.T. protocol

### **Technical Overview**

In addition to replacing both a time-lapse VCR and a multiplexer in a security installation, your DVR has many features that make it much more powerful and easier to use than even the most advanced VCR.

The DVR converts analog NTSC or PAL video to digital images and records them on a hard disk drive. Using a hard disk drive allows you to access recorded video almost instantaneously; there is no need to rewind tape. The technology also allows you to view recorded video while the DVR continues recording video.

Digitally recorded video has several advantages over analog video recorded on tape. There is no need to adjust tracking. You can freeze frames, fast forward, fast reverse, slow forward and slow reverse without image streaking or tearing. Digital video can be indexed by time or events, and you can instantly view video after selecting the time or event.

Your DVR can be set up for event or time-lapse recording. You can define times to record, and the schedule can change for different days of the week and user-defined holidays.

The DVR can be set up to alert you when the hard disk drive is full, or it can be set to record over the oldest video once the disk is full.

Your DVR uses a proprietary encryption scheme making it nearly impossible to alter video.

You can view video and control your DVR remotely by connecting via Ethernet. There are two USB ports that can be used to upgrade the system or copy video clips to external hard disk, CD-RW, and flash drives.

#### Note

This manual covers the 8- and 16-channel digital video recorders. The DVRs are identical except for the number of cameras and alarms that can be connected and the number of cameras that can be displayed. For simplicity, the illustrations and descriptions in this manual refer to the 16-camera model.

Main Monitor VGA Monitor Spot Monitor Cameras 8 or 16 Sensors 8 or 16 O TITIL WO O [mmrmoo Audio Input x2 Audio Output Flashing Light Alarm Outputs х2 ♠ Digital Video Recorder Siren USB Device x2 --- o RASplus Flash Drive Mouse ATM/POS Network

Figure 1-1 Typical DVR Installation for the HRSD8/16 DVR

Introduction

2

## Installation

## **Package Contents**

The package contains the following: Digital Video Recorder

- Power Cord
- User Guide (This Document)
- Multilingual User Guide (RASplus CD-ROM)
- RASplus User Guide
- Multilingual RASplus Software CD and User Guide (RASplus CD-ROM)
- DVRNS Server Software and User Guide (RASplus CD-ROM)
- Rack-mount Kit

## **Required Installation Tools**

No special tools are required to install the DVR. Refer to the installation manuals for the other items that make up part of your system.

| Table 2-1 | Rear Pane | I Connections |
|-----------|-----------|---------------|
|-----------|-----------|---------------|

| # | Connection                          | #  | Connection                    |
|---|-------------------------------------|----|-------------------------------|
| 1 | Video input                         | 6  | Network/Ethernet port         |
| 2 | Looping connectors                  | 7  | RS485 port for remote devices |
| 3 | Audio input x2; audio output x1     | 8  | Alarm inputs                  |
| 4 | Video main: BNC or VGA;<br>Spot-BNC | 9  | Alarm outputs                 |
| 5 | Serial RS-232C port                 | 10 | Power cord connector          |

Your DVR can be used with either NTSC or PAL equipment.

Note You cannot mix NTSC and PAL equipment. For example, you cannot use a PAL camera and an NTSC monitor.

## **Connecting the Video Source**

Connect the coaxial cables from the video sources to the BNC Video In connectors.

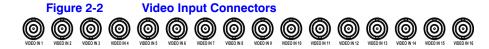

## **Connecting the Loop Through Video**

**Note** 

If you would like to connect your video source to another device, you can use the Loop BNC connectors.

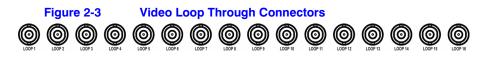

The Loop BNC connectors are auto terminated. Do *NOT* connect a cable to the Loop BNC unless it is connected to a terminated device because it will cause poor quality video.

## **Connecting Audio**

**Note** 

It is the user's responsibility to determine if local laws and regulations permit recording audio.

Your DVR can record audio from up to two sources. Connect the audio sources to Audio In 1 and Audio In 2 as needed using RCA jacks. Connect Audio Out to your amplifier.

Figure 2-4

#### **Audio Connectors**

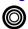

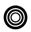

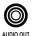

Note

The DVR does not have amplified audio output, so you need a speaker with an amplifier. The DVR does not have a pre-amplifier for audio input, so the audio input should be from an amplified source, not directly from a microphone.

## **Connecting the Monitor**

#### **Using a Computer Monitor**

A VGA connector is provided so that you can use a standard, multi-sync computer monitor as your main monitor. Use the cable supplied with your monitor to connect it to the DVR.

Figure 2-5

**VGA Connector** 

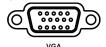

#### **Using a Spot Monitor**

Connect the main monitor to the Video Out connector. Connect the spot monitor to the SPOT connector as needed.

Figure 2-6

**Video Out Connector** 

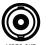

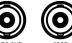

**Note** 

The VGA and Video Out (BNC) connectors may be connected to individual monitors for simultaneous operation.

## **Connecting the DVR for Remote Access**

### Connecting the RS-232C Port

An RS-232C port is provided to connect an external modem for remote monitoring, configuration, software upgrades, and to connect a remote control keyboard. Use a modem cable with a DB-9S (female) connector to connect to the DVR. See Chapter 3, Configuration for how to configure the modem.

Figure 2-7

**RS-232C Port** 

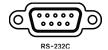

**Note** 

The DVR is not supplied with a modem cable, and many modems are not supplied with cables. Ensure that you have the correct cable when purchasing the modem.

## **Connecting the Network Port**

The DVR can be networked using the 10/100Mb Ethernet connector. Connect a Cat5 cable with an RJ-45 jack to the DVR connector. The DVR can be networked with a computer for remote monitoring, searching, configuration, and software upgrades. See Chapter 3, Configuration for configuring the Ethernet connections.

Figure 2-8

**Network Port** 

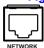

Caution

The network connector is not designed to be connected directly with cable or wire intended for outdoor use.

### **Connecting the RS485 Port**

The DVR can be controlled remotely by an external device or control system, such as a control keyboard, using RS485 half-duplex serial communications signals. The RS485 connector can also be used to control PTZ (pan, tilt, zoom) cameras. Connect the RX-/TX- and RX+/TX+ of the control system to the TX-/RX- and TX+/RX+ (respectively) of the DVR. See *Chapter 3, Configuration* and the PTZ camera or remote controller manufacturer's manual for configuring the RS485 connection.

Figure 2-9

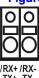

**RS485 Port** 

## **Connecting Alarm Inputs and Outputs**

Note

To make connections on the Alarm Connector Strip, press and hold the button and insert the wire in the hole below the button. After releasing the button, tug gently on the wire to ensure that it is connected. To disconnect a wire, press and hold the button above the wire and pull out the wire.

Figure 2-10 Alarm Connector Strip

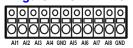

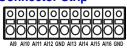

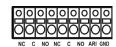

Al 1 to 16 (Alarm-In)

You can use external devices to signal the DVR to react to events. Mechanical or electrical switches can be wired to the AI (Alarm-In) and GND (Ground) connectors. The threshold voltage is 4.3V and should be stable at least 0.5 seconds to be detected. See *Chapter 3, Configuration* for configuring alarm input.

GND (Ground)

Connect the ground side of the Alarm input and/or alarm output to the GND connector.

Note

All the connectors marked GND are common.

NC/NO (Relay Alarm Outputs) The DVR can activate external devices such as buzzers or lights. Connect the device to the C (Common) and NC (Normally Closed) or C and NO (Normally Open) connectors. NC/NO is a relay output which sinks 0.5A@125VAC and 1A@30VDC. See *Chapter 3*, *Configuration* for configuring alarm output.

ARI (Alarm Reset In)

An external signal to the Alarm Reset In can be used to reset both the Alarm Out signal and the DVR's internal buzzer. Mechanical or electrical switches can be wired to the ARI (Alarm Reset In) and GND (Ground) connectors. The threshold voltage is below 0.3V and should be stable at least 0.5 seconds to be detected. Connect the wires to the ARI (Alarm Reset In) and GND (Ground) connectors.

## **Connecting USB Ports**

Two USB ports on the front panel are provided to connect external hard disk, CD-RW, or flash drives for video clip copying or system upgrades. Position external drives close enough to the DVR so that you can make the cable connections, usually less than 6 feet. Use the USB cable provided with the hard disk drive to connect it to the DVR.

Figure 2-11 USB Ports

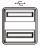

A USB mouse (not supplied) can be connected to one of the ports. You can use the mouse to navigate through the screens and menus much like you would on a computer.

A USB to Serial converter can be connected to the USB port. Multiple text-in devices can be used with a USB to Serial converter.

## **Factory Reset**

The DVR has a Factory Reset switch to the left of the Alarm Output connectors on the rear panel. This switch should be used only on the rare occasions that you want to return all the settings to the original factory settings.

Figure 2-12 Factory Reset Switch

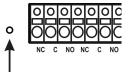

Caution

When you use the Factory Reset, you lose any settings you have saved.

To reset the unit, you need a straightened paperclip:

- 1. Turn off the DVR.
- 2. Turn it on again.
- While the DVR is initializing, the front panel LEDs blink. When the front panel LEDs blink, poke the straightened paperclip to the unlabeled hole in the left of the Alarm Output connectors.
- 4. Hold the switch until all the LEDs on the front panel are lit.

**Note** 

When the DVR successfully resets to factory defaults all the LEDs on the front panel flash five times.

Release the reset switch. All of the DVR's settings are now at the original settings it had when it left the factory.

## **Connecting the Power Cord**

Connect the AC power cord to the DVR and then to a wall outlet.

Figure 2-13

**Power Cord Connector** 

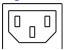

#### Caution

Route power cords so that they are not a tripping hazard. Ensure that the power cord can not be pinched or abraded by furniture. Do not install power cords under rugs or carpets.

The power chord has a grounding pin. If your power outlet does not have a grounding pin receptacle, do not modify the plug. Do not overload the circuit by plugging too many devices in to one circuit.

Your DVR is now ready to operate. See *Chapter 3, Configuration* for how to configure the DVR's settings, and *Chapter 4, Operation* for how to operate the DVR.

Installation

3

# Configuration

**Note** 

Your DVR should be completely installed before proceeding. If you have not installed the DVR, please see *Chapter 2*, *Installation*.

### **Front Panel Controls**

The front panel looks and operates much like a VCR combined with a multiplexer. Many of the buttons have multiple functions. The following describes each button and control. Take a few minutes to review the descriptions. You will use these to initially set up your DVR and for daily operations.

Note

You can also use a USB mouse (not supplied) to navigate through the screens and menus much like you would on a computer.

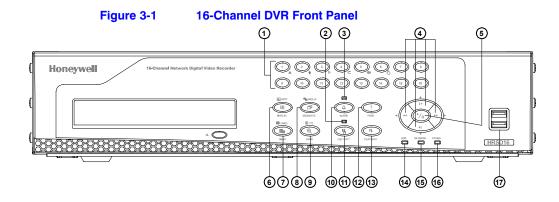

Table 3-1 16-Channel DVR Front Panel Controls

|          | 1 able 3-1 16-           | -Channel DVR Front Panel Controls                                                                                                    |
|----------|--------------------------|----------------------------------------------------------------------------------------------------|
| Position | Control                  | Function                                                                                                    |
| 1        | Camera Buttons (1 to 16) | Press the individual camera buttons to display the selected camera full screen. Buttons 1 to 9 are also used to enter passwords.                                                                                                    |
|          |                          | In the PTZ mode, press <b>Camera 1</b> to zoom in and <b>Camera 2</b> to zoom out. Press <b>Camera 3</b> to focus near and <b>Camera 4</b> to focus far. Press <b>Camera 5</b> to move to the preset and <b>Camera 6</b> to save the preset.                                                                    |
| 2        | Clip Copy LED            | The Clip Copy LED lights when the DVR is clip-copying.                                                                                                    |
| 3        | Alarm Out LED            | The Alarm Out LED lights when alarm output or internal buzzer is activated.                                                                                                    |
| 4        | Arrow Buttons            | These buttons are used to navigate through menus and GUI. You can also use them to change numbers by highlighting a number in the menu and using the <b>Up</b> and <b>Down</b> arrows to increase or decrease the number's value.                                                                               |
|          |                          | These buttons are also used to control Pan and Tilt when in the PTZ mode. When in the PIP display format, press the <b>Up</b> and <b>Down</b> arrows to move the position of the small screen counter-clockwise and clockwise, and press the <b>Left</b> and <b>Right</b> arrows to change the PIP screen size. |
|          |                          | In the playback mode, press                                                                                                    |
| 5        | PLAY/PAUSE Button        | In the live monitoring mode, press  to freeze the current screen. The screen displays the  con. When in the playback mode, press  to play back images at regular speed or pause playing video.                                                                                                    |
|          |                          | Press (1) to select a highlighted item or complete an entry that you have made during system setup.                                                                                                    |
| 6        | DISPLAY/SPOT Button      | Press <b>DISPLAY/SPOT</b> to toggle different display formats. The available formats are: PIP, 2x2, 3x3 and 4x4.                                                                                                    |
|          |                          | Press and hold <b>DISPLAY/SPOT</b> for two seconds or longer to select which cameras display on the Spot monitor.                                                                                                    |
| 20       |                          |                                                                                                    |

Table 3-1 16-Channel DVR Front Panel Controls

| Position | Control               | Function                                                                                                    |
|----------|-----------------------|----------------------------------------------------------------------------------------------------|
| 7        | MENU/CAMEO Button     | Press MENU/CAMEO to enter the Setup screen. You need to enter the authorized user password to access Setup. Press MENU/CAMEO to close the current menu or setup dialog box. In the Playback mode, press MENU/CAMEO to display the Search menu.                                                                         |
|          |                       | Press and hold <b>MENU/CAMEO</b> for two seconds or longer to enter the cameo mode. The yellow outline around the video indicates the active cameo.                                                                                                    |
|          |                       | Press the arrows to move the active cameo.                                                                                                    |
|          |                       | Press the desired camera button in the active cameo to edit the cameo and display the video of selected camera.                                                                                                    |
|          |                       | Press (Play/Pause) to exit the Active Cameo mode. You can also exit the Active Cameo mode by selecting Exit Group Edit in the cameo menu that displays when you press <b>MENU/CAMEO</b> .                                                                                                    |
| 8        | GROUP/SEQUENCE Button | When in the live mode, press <b>GROUP/SEQUENCE</b> to change the screen from the current camera group to the next camera group. The screen displays the page number.                                                                                                    |
|          |                       | Press and hold <b>GROUP/SEQUENCE</b> for two seconds or longer to display live channels sequentially.                                                                                                    |
| 9        | ZOOM/PTZ Button       | Press <b>ZOOM/PTZ</b> to zoom in the current image to double its size on the screen. You can use the arrows to move the rectangle to another area. Press (V <sub>II</sub> ) to zoom in on the image in the rectangle.                                                                                                  |
|          |                       | Press and hold <b>ZOOM/PTZ</b> for two seconds or longer to enter the PTZ (Pan/Tilt/Zoom) mode. The PTZ icon flickers. Press <b>ZOOM/PTZ</b> again to exit the PTZ mode.                                                                                                    |
|          |                       | Press the arrows or <b>MENU/CAMEO</b> to control cameras that are properly configured.                                                                                                    |
| 10       | ALARM Button          | <ul> <li>The ALARM button has two functions:</li> <li>It resets the programmed DVR outputs including the internal buzzer during an alarm.</li> <li>It displays the event log when you are in the live monitoring mode, unless there is an active alarm. This operation can be protected by a user password.</li> </ul> |
| 11       | CLIP COPY Button      | Press CLIP COPY to copy video clips.                                                                                                    |
| 12       | PANIC Button          | Press <b>PANIC</b> to start panic recording of all camera channels. The ! icon displays on the screen. Press <b>PANIC</b> again to stop panic recording.                                                                                                    |

Table 3-1 16-Channel DVR Front Panel Controls

| Position | Control         | Function                                                                                                    |
|----------|-----------------|----------------------------------------------------------------------------------------------------|
| 13       | PLAYBACK Button | Press <b>PLAYBACK</b> to enter the playback mode. Press <b>PLAYBACK</b> again to exit the playback mode. When entering the playback mode, video is paused.       |
|          |                 | Press  to play back video at regular speed. The screen displays  when the DVR is in the Pause mode and the screen displays ▶ when the DVR is playing back video. |
| 14       | HDD LED         | The HDD LED flickers when the DVR is recording or searching video on the hard disk drive.                                                                        |
| 15       | Network LED     | The NETWORK LED lights when the unit is connected to a network via Ethernet.                                                                                     |
| 16       | Power LED       | The POWER LED lights when the unit is On                                                                                                    |
| 17       | USB Connectors  |                                                                                                    |

## **Turning on the Power**

Connecting the power cord to the DVR turns on the unit. The unit takes approximately 60 seconds to initialize.

## **Initial Unit Setup**

Before using your DVR for the first time, you will want to establish the initial settings. This includes items such as time and date, display language, camera, audio, remote control, record mode, network, and password. Your DVR can be set up using various screens and dialog boxes.

Throughout the screens you will see - . Highlight - and press ( (Play/Pause) to reset that screen to its default settings.

## **Logging In**

1. Press **MENU** to enter the setup screens. The Login screen appears.

Figure 3-2 Login Screen

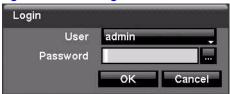

 Select a User and enter the password by pressing the appropriate combination of Camera number buttons, and then (1). There is no default password when logging in the Admin User for the first time.

Note

To assure the secure management of the system, setting up a password is strongly recommended.

**Note** 

Instead of using the front panel buttons, you can use a mouse (not supplied) to access the Login screen. Click the right mouse button to display the Login screen. Click ... to enter a password. The virtual keyboard appears. See *Using the Virtual Keyboard* on page 36 for instructions.

## **Setup Screen**

Press the **MENU** button to enter the Setup screen.

Figure 3-3 Setup Screen

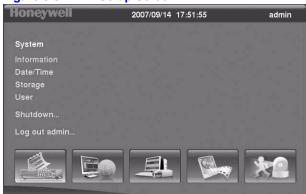

When setting up the DVR, there are many opportunities to enter names and titles. To make these entries, a Virtual Keyboard appears.

Figure 3-4 Virtual Keyboard

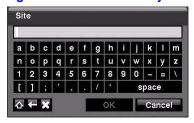

### Using the Virtual Keyboard

Use the arrow keys to highlight the character you want in the name or title and press ( ). That character appears in the title bar and the cursor moves to the next position. You can use up to 31 characters, including spaces, in your title.

Press • to toggle between the upper and lower case keyboards.

Press to move back a space.

Press x to delete entered characters.

Special characters can be created using ^ and a capital letter. For example, ^J for NL (New Line); ^M for CR (Carriage Return). Special characters are commonly used by text input devices and are useful when performing Text-In Searches.

#### Information Screen

In the Information screen, you can:

- name the site location
- assign a System ID number
- · select the language the screens are displayed in
- display software version number
- upgrade the software
- show the System Log
- · display recorded time data
- · clear all data
- Highlight Information and press (7). The Information screen appears.

Figure 3-5 Information Screen

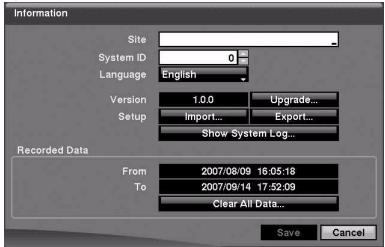

- 2. Highlight the **Site** field in the Information screen and press (7). A virtual keyboard appears that you can use to enter a Site Name.
- 3. Highlight **Close** and press  $(y_{1})$  once you have entered your title.
- 4. Highlight the field beside **System ID** and press ①. To change the number, highlight it and use the **Up** and **Down** arrows to choose from **0** to **99**.

#### **Note**

The System ID number is used to identify the unit when it is connected with other DVRs through the RS485 port. You cannot use the same ID number for two or more DVRs that are in the same RS485 network. It is possible to have multiple DVRs with System ID of 0 that are in the same area as long as they are not part of an RS485 network.

5. Highlight the field beside **Language** and press A drop-down menu displays the available languages. Highlight the desired language and press .

The field beside Version displays the software version of the DVR.

#### **Upgrading the System Software**

- 1. Connect to the DVR a USB device that contains the upgrade package file.
- 2. Highlight **Upgrade...** in the Information screen and press **(1)**. The Upgrade screen appears.

Figure 3-6 Upgrade Screen

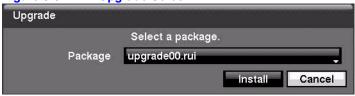

The screen displays the upgrade package file names that are available. The .rui extension indicates that the file is for software upgrades.

- Select the desired file and press .
- 4. Highlight Install and press (7) to install the selected software package.
- 5. Highlight **Cancel** and press ( ) to close the window without upgrading the software. You get an error message if the upgrade package file is not installed correctly on the DVR.

The system restarts automatically after completing the upgrade.

**Note** 

The **Upgrade** button deactivates if the hard disk drive has not been formatted, as upgrading the system requires hard disk drive space for temporary files.

Caution The USB device must be FAT16 or FAT32 format.

You can import saved DVR settings or export the current DVR settings.

### **Importing Saved DVR Settings**

- 1. Connect the USB device containing the setup file .dat to the DVR.
- Highlight Setup Import... in the Information screen and press . The Setup Import screen appears.

Figure 3-7 Setup Import Screen

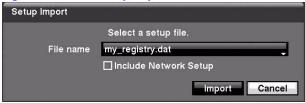

- Select the desired setup file and press Import to import the selected settings and change the DVR settings accordingly.
- 4. Highlight Include Network Setup and press (1) to toggle between On and Off. When set to Off, the network settings will not be changed.
- Select Import and press (7).

#### **Exporting Current DVR Settings**

- Connect the USB device to the DVR.
- 2. Highlight **Setup Export...** in the Information screen and press **1**. The Setup Export screen appears.

Figure 3-8 Setup Export Screen

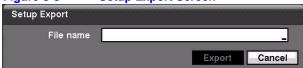

- Highlight the field beside File name and press A virtual keyboard appears to allow you to enter the file name.
- 4. Select Export to save the current settings in .dat file format on the USB device.

**Note** Even after changing the DVR settings by importing saved settings, the time-related settings (Date/Time, Time Zone and Daylight Saving Time) do *NOT* change.

Caution The USB device must be FAT16 or FAT32 format.

#### Viewing the System Log

The System Log screen lists system activities (up to 5,000, from the latest). It lists them from the latest activity, and includes the time and date of each event. The  $\blacksquare$  icon displays in the last column for system activities from the remote site.

 Highlight Show System Log... in the Information screen and press to display the System Log.

System Log 2007/09/14 17:51:48 Setup Begin 2007/09/14 17:51:46 Setup End 2007/09/14 17:50:44 Setup Begin 2007/09/14 17:50:41 Setup End 2007/09/14 17:39:54 Setup Begin 2007/09/14 17:39:54 Login : admin 2007/09/14 17:39:27 **Boot Up** 2007/09/14 17:38:56 Boot Up 2007/09/14 16:22:31 Callback Failure : 0.0.0.0 2007/09/14 16:22:30 Callback Failure: 0.0.0.0 1 / 31 Close

Figure 3-9 System Log Screen

- Select log entries by either scrolling through the log pages by using the UP and DOWN arrows, or by choosing a log page directly by entering the log page number in the field at the bottom left of the screen.
- 3. Highlight **Close** and press (7) to exit the screen.

### Other Options in the Information Screen

Table 3-2 Information Screen Options

| Option                    | Action                                                                                                    |
|---------------------------|----------------------------------------------------------------------------------------------------|
| Recorded Data - From / To | Displays the time information of recorded data                                                                                                    |
| Clear All Data            | Highlight Clear All Data and press to clear all video data. You are asked to verify that you wish to clear all data before the DVR erases the video data. Clear All Data does not clear the System Log. |
| Save                      | After you have finished with the Information Screen, you can highlight <b>Save</b> and press (7) to save the changes and exit the screen.                                                               |
|                           | If you do not wish to save the changes, highlight <b>Cancel</b> and press $(\mathcal{Y}_{\mathbf{I}})$ to exit the screen.                                                                              |

# **Setting Up the Date and Time**

1. Highlight **Date/Time** in the System menu and press ①. The Date/Time setup screen appears.

Date/Time Holiday Time Sync.

Date 2007/09/14 Format Time 17:53:05 Format Us & Call Use Daylight Saving Time

Save Cancel

Figure 3-10 Date/Time Setup Screen

- 2. Highlight the first field beside **Date** and press ①. The individual sections of the date highlight. Use the **UP** and **DOWN** arrows to change the number. Use the **LEFT** and **RIGHT** arrows to move between month, date, and year. Press ① when you have the correct date.
- 3. Highlight the **Format** field beside Date and press (V<sub>II</sub>). Select from the three available date formats and press (V<sub>II</sub>) to save the selected format.
- 4. Highlight the first field beside **Time** and press **(7)** to scroll through the individual sections of the time.

Use the **UP** and **DOWN** arrows to change the number. Use the **LEFT** and **RIGHT** arrows to move between hour, minutes, and seconds. Press when you have the correct time.

5. Highlight the **Format** field beside Time and press (1). Select from the three available time formats and press (1) to save the selected format.

Note The clock does not start running until you highlight **Save** and press .

- 6. Highlight the field beside **Time Zone** and press (7). Select the correct time zone from the list and press (7).
- Highlight Use Daylight Saving Time and press to toggle between On and Off.

### **Setting Holidays**

1. Highlight the **Holiday** tab, and the Holiday setup screen appears.

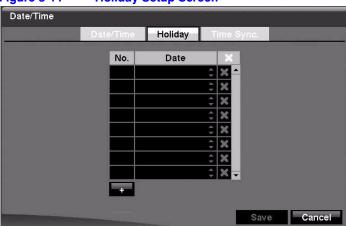

Figure 3-11 Holiday Setup Screen

- 2. Highlight + and press (7). The current date appears.
- 3. Press (2) again to change the date. Use the **LEFT** and **RIGHT** arrows to toggle from month to day. A white box highlights use the **UP** and **DOWN** arrows to change the number values.
- 4. Highlight the month and day, and change them by using the **UP** and **DOWN** arrows. Press (𝑉) to add the date. Dates can be deleted by highlighting the **X** beside the date and pressing (𝑉).

Note Holidays that do not fall on the same date each year should be updated after the current year's holiday has passed.

### Synchronizing with a Standard Time Server

You can set up time synchronization between the DVR and standard time servers that are available in most time zones and countries, or between this DVR and another DVR.

Highlight the Time Sync. tab. The Time Sync. screen displays.

Figure 3-12 Time Sync. Screen

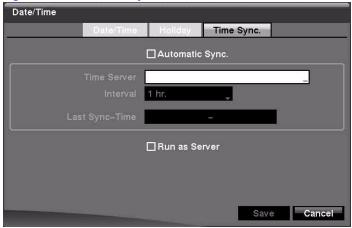

- 2. Highlight the field beside **Automatic Sync.** and press 🕦 to toggle between **On** and **Off**. When set to **On**, the Time Server and Interval fields become active.
- 3. Highlight the field beside **Time Server** and press 💯. Use the virtual keyboard to enter the IP address or domain name of the time server.

Note You can use the domain name instead of the IP address if you have already set up the DNS Server when setting up the LAN.

4. Highlight the field beside **Interval** and press (7). Set the time interval for synchronization from **30** minutes to **1** day at various time intervals.

The Last Sync-Time field displays the last time the DVR was synchronized with the time server.

- Highlight Run as Server and press to toggle between On and Off. When it is On, the DVR you are setting up runs as a time server.
- 6. Save your changes by highlighting **Save** and pressing . Select **Cancel** to exit the screen without saving the changes.

# Storage Screen

Highlight **Storage** in the System menu and press (7). The Storage Information Setup screen appears and displays information about the DVR storage devices.

Storage Information Туре Capacity Format Information Internal 1 104.86 GB Record In Use 104.86 GB Internal 2 Record In Use Close

Figure 3-13 **Storage Information Screen** 

| Column      | Indication                                                                                                    |  |
|-------------|----------------------------------------------------------------------------------------------------|--|
| Туре        | The <b>Type</b> column describes the storage device.                                                                                                    |  |
| Capacity    | The Capacity column displays the capacity of the storage device.                                                                                                    |  |
| Format      | Use this field to format the storage device.                                                                                                    |  |
|             | The <b>Format</b> column displays whether the device is used for recording ( <b>Record</b> ) or not ( <b>Not Using</b> ).                                                                                  |  |
|             | Not Formatted indicates the device is not formatted.                                                                                                    |  |
|             | indicates when the device has temporary space set aside so that video clips can<br>be saved on a CD-RW or DVD RW.                                                                                          |  |
|             | See Formatting a Device for Recording on page 43.                                                                                                    |  |
| Information | The <b>Information</b> column indicates the status of the device. The status ranges from <b>Used</b> , <b>Not Used</b> , and <b>Other</b> , which indicates that the device has been used for another DVR. |  |
|             | See Using the Information Column on page 44.                                                                                                    |  |

### Formatting a Device for Recording

You can use this DVR to format devices for recording.

1. In the Format column, highlight the field for the desired storage device and press (7). The Device Format screen appears.

Figure 3-14 **Device Format Screen** 

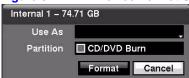

To format the device but not use it for recording, select **Not Using** from the **Use** As drop down menu.

- To set aside space to store temporary files for CD or DVD burning, select Partition
   CD/DVD Burn.
- Highlight Format and press .

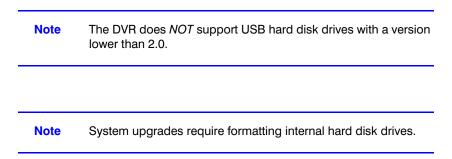

#### **Using the Information Column**

In the Information column, you can find the time and date information for the recorded data. Highlight the field for the desired storage device and press (T). The Device Information screen appears.

Figure 3-15 Device Information Screen

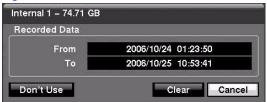

# **Erasing Recorded Data from a Device using the Device Information Screen**

- Highlight Clear and press . The Confirmation to Clear All Data screen appears.
- 2. Confirm that you want to delete the data.

# **Storage Status**

Highlight the **Status** tab in the Storage Screen. The **Storage Status** screen displays.

Figure 3-16 Storage Status Screen

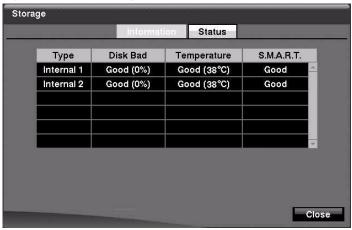

Table 3-3 Storage Status Information

| Column      | Information                                                                                                    |  |
|-------------|----------------------------------------------------------------------------------------------------|--|
| Туре        | The <b>Type</b> column displays the type of storage device.                                                                                                    |  |
| Disk Bad    | The <b>Disk Bad</b> column displays the percentage of bad sectors.                                                                                                    |  |
|             | Not Formatted indicates the device is not formatted.                                                                                                    |  |
| Temperature | The <b>Temperature</b> column displays the temperature of the storage device.                                                                                                    |  |
| S.M.A.R.T.  | The <b>S.M.A.R.T.</b> column displays Good, Bad, or N/A, depending on storage conditions.                                                                                                    |  |
|             | <ul> <li>Good: The storage condition is normal.</li> <li>Bad: Data cannot be written on or read from the storage device.</li> <li>N/A: Storage conditions are normal. However, the S.M.A.R.T. monitoring is not working or supported.</li> </ul> |  |

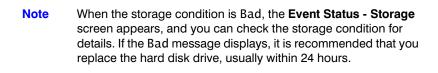

Note Temperature and S.M.A.R.T. information is available only for IDE hard disk drives that support the S.M.A.R.T. (Self-Monitoring Analysis and Reporting Technology) monitoring program.

Select **Close** and press **(Yiii)** to exit the Storage Status screen.

### **User Setup Screen**

The User setup screen displays the authorized groups and users. You can add and delete groups and users. When adding a group, you can assign authority levels to the group.

Highlight **User** in the System menu and press (VII). The User Setup screen appears.

Figure 3-17 User Setup Screen

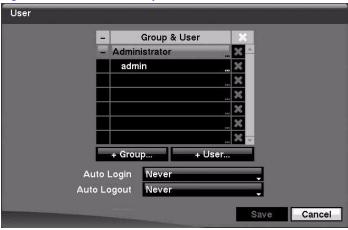

### Viewing All the Users in a Group

You can use the +/- column to collapse and expand user groups.

| If there is a                | This means that                                                                                             |
|------------------------------|----------------------------------------------------------------------------------------------------|
| + or - in this column        | The item is a Group Name                                                                                    |
| - in front of the Group Name | The group has been expanded and all of the User Names within that group are displayed below the Group Name. |
| + in front of the Group Name | The group has been collapsed and all of the User Names within that group are hidden                         |

To collapse or expand a group, highlight the  $\pm$ -column in front of the desired group and press  $(\mathcal{L}_{\mathbb{I}})$ .

### **Changing the Authority Levels Assigned to a Group**

Highlight a Group Name and press (v) to toggle between all authority levels being turned **On** and **Off**. Highlight the individual authority level boxes and press (v) to toggle between that authority **On** and **Off**.

### Adding or Changing a User's Password

- 1. Highlight the User Name.
- 2. Press (VIII) to add or change the password assigned to that user.

You can also change the group to which the user is assigned.

Caution

Write down the new password and save it in a secure place. If the password is forgotten, the unit must be reset using the Factory Reset Button and all data settings will be lost.

#### **Deleting a User or an Entire Group**

Use the **X** column to delete a User Name or an entire Group. If the **X** is grayed out, then that Group or User cannot be deleted.

- Highlight x and press n.
- 2. Confirm that you want to delete the User or Group.

**Note** 

To delete the User currently logged into the DVR on a local system or a PC running RASplus (Remote Administration System), log that user out of the system first and then delete the user.

### **Adding a Group**

- 1. Highlight the + **Group...** field and press (7). A virtual keyboard appears where you can enter the Group name. You can use up to 15 characters, including spaces, for the group name.
- 2. When you have entered a New Group name, highlight **OK** and press . The New Group Setup screen appears.

Figure 3-18 New Group Setup Screen

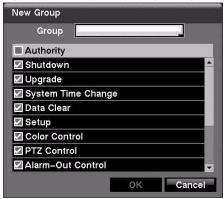

3. Assign authority levels to the group in the New Group setup screen.

To change all authority levels of the group, highlight the **Authority** field and press to toggle between On and Off.

To change the authority level of a single User, highlight the individual authority level boxes and press to toggle between **On** and **Off**.

The authority levels that can be turned **On** and **Off** are shown in *Table 3-4*:

Table 3-4 New Group Authority Level Assignments

| Authority Level       | Action                                                                                                    |
|-----------------------|----------------------------------------------------------------------------------------------------|
| Shutdown              | The user can shut the system down on a local system.                                                                                                    |
| Upgrade               | The user can upgrade the software on a local system or a PC running RASplus.                                                                                                    |
| System Time<br>Change | The user can change the system date and time on a local system or a PC running RASplus.                                                                                                    |
| Data Clear            | The user can clear all video data or format disks on a local system or a PC running RASplus.                                                                                                    |
| Setup                 | The user without Setup authority cannot establish any system settings excluding system shutdown and logout on a local system or a PC running RASplus.                                                  |
| Color Control         | The user can control brightness, contrast, hue, and saturation for cameras on a local system or a PC running RASplus.                                                                                  |
| PTZ Control           | The user can control the PTZ camera on a local system or a PC running RASplus.                                                                                                    |
| Alarm-Out Control     | The user can reset the DVR outputs including the internal buzzer that plays during an alarm by pressing the <b>ALARM</b> button on a local system or alarm-out control button on a PC running RASplus. |
| Covert Camera View    | The user can view video from cameras set to Covert while in the Live Monitoring or Search mode on a local system or a PC running RASplus.                                                              |
| System Check          | The user can view the remote system status or check the remote system status as a batch process on a PC running RASplus.                                                                               |

Table 3-4 New Group Authority Level Assignments

| <b>Authority Level</b> | Action                                                                                                    |
|------------------------|----------------------------------------------------------------------------------------------------|
| Record Setup           | The user can establish all Record settings on a local system or a PC running RASplus.                                                |
| Search                 | The user can access the Search mode on a local system or a PC running RASplus.                                                       |
| Clip-Copy              | The user can copy video clips on a local system or a PC running RASplus, and save video data in an AVI, bitmap, or JPEG file format. |

### **Adding a User**

1. Highlight the + **User...** field and press **1.** A virtual keyboard appears where you can enter the User Name.

Figure 3-19 New User Setup Screen

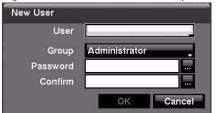

- 2. Enter the new user's name by highlighting and selecting a group, and then selecting **OK**.
- Assign the User to a Group.
- 4. Assign a password to the User. You can use camera buttons 1 to 9 on the front panel or the virtual keyboard to assign the password. The password can be up to 8 digits.
- 5. Confirm the password.
- Select **OK** and press ().

Note In addition to using the front panel buttons, you can use the virtual keyboard to assign the password. To display the virtual keyboard click the ... button using the mouse (not supplied).

#### **Options for the New User**

To allow a User to be automatically logged in when the DVR is powered up, highlight the field beside **Auto Login**. These can also be set to never let a user log in automatically.

To select a time after which a user will automatically be logged out, highlight the field beside **Auto Logout** and select a time from the list: Never, 1 min., 3 min., 5 min., 10 min., 15 min., 20 min., 25 min., 30 min. and 1 hr.

Save your changes by highlighting **Save** and pressing the button. Select **Cancel** to exit the screen without saving the changes.

## **Shutting Down the DVR**

Highlight Shutdown in the System menu and press 
 On. The Shutdown screen displays asking you to confirm whether or not you want to shut the system down.

HRXD

Are you sure you want to shut down?

Shutdown

Cancel

2. Select **Shutdown** and press (V<sub>II</sub>) to confirm shut down. A screen appears that tells you when it is safe to disconnect power.

### Logging Out of the DVR

1. Highlight **Logout** in the System menu and press (7). The Logout screen appears and asks you to confirm whether or not you want to log out the current user.

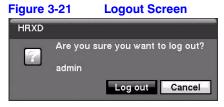

2. Select **Log out** and press (1) to confirm that you want to log out.

# **Network & Notification Setup**

In the Main screen, use the **LEFT** or **RIGHT** arrows to display the Network menu.

Figure 3-22 Network Menu
Network
Network
Notification

### **Setting up the Network**

Highlight **Network** in the Network menu and press n. The Network setup screen displays. In the Network Setup screen, you are able to change the Network, LAN, Modem, and DVRNS settings.

Figure 3-23 Network Setup Screen

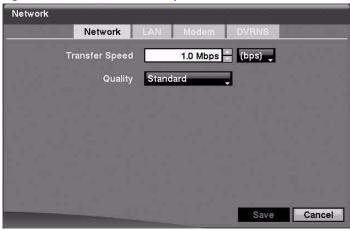

### **Configuring the Network**

- Highlight the first field beside Transfer Speed. Press the Up and Down arrows to set the Transfer Speed from 50 Kbps to 100 Mbps.
- Highlight the second field beside Transfer Speed. You can select the unit of measure for the transfer speed between: bps and ips. Press (T) to set the unit of measure.
- 3. Highlight the field beside **Quality** and press 💯. You can select the Quality from: **Very High**, **High**, **Standard**, and **Basic**.
- 4. Press ( to set the Quality.

**Note** 

| Note | The higher Quality settings require higher Transfer Speed settings. The transfer speed you set is the maximum speed. Depending on the network environment, this speed may not be achieved. |
|------|----------------------------------------------------------------------------------------------------|
|      |                                                                                                    |

The local recording speed might be affected by various network bandwidth (Transfer Speed) conditions.

### **Setting Up the LAN**

1. Highlight the **LAN** tab. The LAN (Manual) Setup screen displays.

Figure 3-24 LAN (Manual) Setup Screen

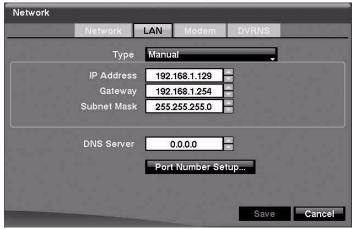

2. Highlight the field beside **Type** and press **(7)**. You can select the type of network configuration from: **Manual**, **DHCP**, and **ADSL** (with **PPPoE**).

Select the desired type and press (7).

### **Configuring the LAN Parameters Manually**

1. Select Manual from the LAN Type field to set up LAN parameters manually.

Note You need to get the appropriate IP Address, Gateway, and Subnet Mask values from your network administrator.

- 2. Press (7) to select the field. A white box appears over the adjustable field.
- Change the numbers by highlighting them and using the UP and DOWN arrows to increase or decrease the number.

The factory default LAN settings are:

IP Address:192.168.1.129 Gateway:192.168.1.254 Subnet Mask:255.255.255.0

- Highlight the field beside DNS Server. Press the UP and DOWN arrows to set the IP address of the DNS server.
- 5. Highlight the **Port Number Setup...** field and press **()**. The Port Number Setup screen appears.

Figure 3-25 Port Numbers Setup Screen

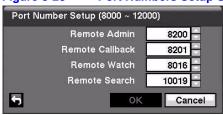

6. Change the numbers by highlighting them and pressing not to select the number field. Use the UP and DOWN arrows to increase or decrease the number value. The factory default Port settings are:

Remote Admin: 8200 Remote Callback: 8201 Remote Watch: 8016 Remote Search: 10019

**Note** 

You need to get the appropriate Port Numbers for each RASplus or a related program (Admin, Callback, Watch, and Search) from your network administrator.

Note

The system restarts automatically after changing the port settings.

Note

Do *NOT* use the same port number for two different programs. If you do, the DVR cannot be connected with the PC running RASplus.

Caution

When changing the port settings, you must change the port settings on the PC running RASplus as well. Refer to the RASplus manual for details.

### Using the Current LAN Settings Using DHCP

Select **DHCP** from the LAN Type field, highlight **Save**, and then press (1). The DHCP (Dynamic Host Configuration Protocol) network reads and configures the current IP address of the DVR.

Figure 3-26 LAN (DHCP) Setup Screen

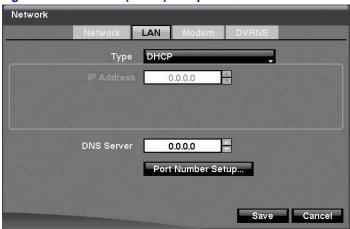

### **Configuring the LAN Using ADSL**

 Select ADSL (with PPPoE) in the LAN Type field. The LAN (ADSL) setup screen appears.

Note

ADSL and modem cannot be configured at the same time. If the DVR is configured by modem, the ADSL (with PPPoE) can not be selected.

Network

LAN Modem DVRNS

Type ADSL (with PPPoE)

IP Address 0.0.0.0

ID \_\_\_\_
Password \_\_\_\_

DNS Server 0.0.0.0

Port Number Setup...

Save Cancel

Figure 3-27 LAN (ADSL) Setup Screen

- 2. Highlight the field beside **ID** and press (1). A virtual keyboard appears so you can enter the ID for ADSL connection.
- 3. Highlight the field beside **Password** and press (71). A virtual keyboard appears so you can enter the password for ADSL connection.

| Note | Entering the ID and Password and highlighting <b>OK</b> reads the |
|------|-------------------------------------------------------------------|
|      | current IP address of the DVR configured by the ADSL network.     |

**Note** If the DVR is configured for DHCP or an ADSL network, the IP address of the DVR might change whenever the unit is turned on.

# **Setting Up the Modem**

Highlight the **Modem** tab in the Network screen, and the Modem screen appears.

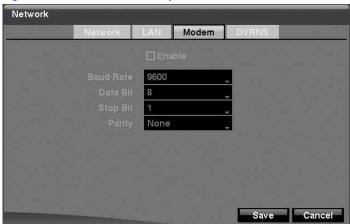

Figure 3-28 Modem Setup Screen

| _   | Note    | If the RS-232C port is in use for remote control, networking cannot be configured for a modem.                                                          |
|-----|---------|----------------------------------------------------------------------------------------------------|
| Tab | ole 3-5 | Modem Setup Screen Options                                                                                                    |
| Opt | tion    | Action                                                                                                    |
| Ena | ıble    | Highlight <b>Enable</b> and press (1) to toggle between On and Off. You can only change the settings if <b>Modem</b> is enabled.                        |
| Bau | ıd Rate | Highlight the field beside <b>Baud Rate</b> and press . A list of baud rates ranging from <b>300</b> to <b>115,200</b> appears.                         |
| Dat | a Bit   | Highlight the field beside <b>Data Bit</b> and press (7). Choose between <b>7 bit</b> and <b>8 bit</b> formats.                                         |
| Sto | p Bit   | Highlight the field beside <b>Stop Bit</b> and press . Choose between <b>1</b> and <b>2 Stop Bits</b> .                                                 |
| Par | ity     | Highlight the field beside <b>Parity</b> and press (1). A drop-down list appears. You can select from <b>None</b> , <b>Odd</b> , or <b>Even</b> parity. |

# **DVRNS Setup**

Highlight the **DVRNS** tab in the Network screen. The DVRNS screen appears.

Figure 3-29 DVRNS Setup Screen

Note

When LAN settings have been changed, set up the DVRNS after saving your LAN changes by highlighting **Save** and pressing (21).

Table 3-6 DVRNS Setup Screen Options

| Option               |                                                                                                    | Action                                                                                                    |
|----------------------|----------------------------------------------------------------------------------------------------|----------------------------------------------------------------------------------------------------|
| Use DVR Name Service |                                                                                                    | Highlight <b>Use DVR Name Service</b> and press (7) to toggle between <b>On</b> and <b>Off</b> .                                                                                                  |
| Note                 | addresses for remote access your DVR remote access your DVR remote a | ame Service) allows the DVR to use Dynamic IP e connection. When this feature is <b>On</b> , you can motely using the DVR name instead of its IP RNS feature, the DVR should be registered on the |
| DVRNS Server         |                                                                                                    | Highlight the field beside <b>DVRNS Server</b> and press (1). A virtual keyboard appears with which you can enter the IP address or domain name of the DVRNS server.                              |
| Note                 | You need to get the from your network a                                                                                                    | IP Address or domain name of the DVRNS Server dministrator.                                                                                                    |
| Note                 | You can use the domain name instead of IP address if you already s up the DNS Server when setting up the LAN.                                                                                                    |                                                                                                    |
| Port                 |                                                                                                    | Highlight the field beside <b>Port</b> and press <b>1</b> . Set the port number of the DVRNS server using the <b>Up</b> and <b>Down</b> arrows to increase or decrease the numbers.               |
| Use NAT              |                                                                                                    | Highlight <b>Use NAT</b> and press 🕦 to toggle between <b>On</b> and <b>Off</b> .                                                                                                    |
| Note                 |                                                                                                    | (Network Address Translation) device, refer to the instructions for the proper network settings.                                                                                                  |
| DVR Name             |                                                                                                    | Highlight the field beside <b>DVR Name</b> and press . A virtual keyboard appears allowing you to enter the DVR name to be registered on the DVRNS server.                                        |
| Check                |                                                                                                    | Highlight the <b>Check</b> field and press <b>(Vii)</b> to enable or disable the name you entered.                                                                                                |

Note

The DVR name you entered should be checked by selecting **Check**, otherwise the DVRNS changes will not be saved.

Note An error message displays if you don't enter a name or if you enter a name that is already registered on the DVRNS server.

Highlight **Save** and press (1) to register the DVR on the DVRNS server. Proper DVRNS settings display the help desk information of the DVRNS server in the box beside Help Desk.

### **Notification Setup**

The DVR can be set up to send an email or to contact a computer running RASplus (Remote Administration System) when an event occurs.

Highlight **Notification** in the Network menu and press (7). The Notification screen displays. With this screen, you can change the Mail and Callback settings.

### **Configuring Mail Notification Settings**

Highlight the Mail tab in the Notification screen if it isn't already highlighted.

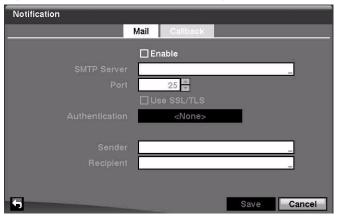

Figure 3-30 Notification Mail Setup Screen

Table 3-7 Notification Mail Setup Screen Options

| Option                                                                                                 | Action                                                                                                    |
|----------------------------------------------------------------------------------------------------|----------------------------------------------------------------------------------------------------|
| Enable                                                                                                 | Highlight <b>Enable</b> and press to toggle between <b>On</b> and <b>Off</b> . You can make changes to the settings only if Mail is enabled.                                    |
| SMTP Server                                                                                            | Highlight the field beside <b>SMTP Server</b> and press ①. Use the virtual keyboard to enter the SMTP Server IP address or domain name obtained from your system administrator. |
| Note You need to get the IP Address or domain name of the SMTP Server from your network administrator. |                                                                                                    |

Table 3-7 Notification Mail Setup Screen Options

| Option         | Action                                                                                                    |  |
|----------------|----------------------------------------------------------------------------------------------------|--|
|                | use the domain name instead of the IP address if you already set up the DNS Server etting up the LAN.                                                                                                    |  |
| Port           | Highlight the field beside <b>Port</b> and press (2). Use the arrows to enter the SMTP Server port number obtained from your system administrator. The default port number is 25.                                                     |  |
| Use SSL/TLS    | Highlight <b>Use SSL/TLS</b> and press <b>1</b> to toggle between <b>On</b> and <b>Off</b> . When it is <b>On</b> , the DVR can send an email via an SMTP server requiring SSL (Secure Sockets Layer) authentication.                 |  |
| Authentication | <ol> <li>Highlight the field beside Authentication and press (n). An Authentication screen appears.</li> <li>Authentication Use User Password OK Cancel</li> <li>Highlight Use and press (n) to toggle between On and Off.</li> </ol> |  |
|                | <ol> <li>Highlight the field beside User/Password and press . Use the virtual<br/>keyboard to enter the user ID and password.</li> </ol>                                                                                              |  |
| Sender         | Highlight the field beside <b>Sender</b> and use the virtual keyboard to enter the sender's e-mail address.                                                                                                    |  |
| Note The e-mai | address must include the "@" character to be a valid address.                                                                                                    |  |
| Recipient      | Highlight the field beside <b>Recipient</b> and use the virtual keyboard to enter the recipient's e-mail address.                                                                                                    |  |

# **Configuring Notification Callback Settings**

Highlight the Callback tab. The Callback screen appears.

| Notification | Mall | Callback | Callback | Callback | Callback | Callback | Callback | Callback | Callback | Callback | Callback | Callback | Callback | Callback | Callback | Callback | Callback | Callback | Callback | Callback | Callback | Callback | Callback | Callback | Callback | Callback | Callback | Callback | Callback | Callback | Callback | Callback | Callback | Callback | Callback | Callback | Callback | Callback | Callback | Callback | Callback | Callback | Callback | Callback | Callback | Callback | Callback | Callback | Callback | Callback | Callback | Callback | Callback | Callback | Callback | Callback | Callback | Callback | Callback | Callback | Callback | Callback | Callback | Callback | Callback | Callback | Callback | Callback | Callback | Callback | Callback | Callback | Callback | Callback | Callback | Callback | Callback | Callback | Callback | Callback | Callback | Callback | Callback | Callback | Callback | Callback | Callback | Callback | Callback | Callback | Callback | Callback | Callback | Callback | Callback | Callback | Callback | Callback | Callback | Callback | Callback | Callback | Callback | Callback | Callback | Callback | Callback | Callback | Callback | Callback | Callback | Callback | Callback | Callback | Callback | Callback | Callback | Callback | Callback | Callback | Callback | Callback | Callback | Callback | Callback | Callback | Callback | Callback | Callback | Callback | Callback | Callback | Callback | Callback | Callback | Callback | Callback | Callback | Callback | Callback | Callback | Callback | Callback | Callback | Callback | Callback | Callback | Callback | Callback | Callback | Callback | Callback | Callback | Callback | Callback | Callback | Callback | Callback | Callback | Callback | Callback | Callback | Callback | Callback | Callback | Callback | Callback | Callback | Callback | Callback | Callback | Callback | Callback | Callback | Callback | Callback | Callback | Callback | Callback | Callback | Callback | Callback | Callback | Callback | Callback

Figure 3-31 Notification Callback Setup Screen

Table 3-8 Notification Callback Setup Screen Options

| Option                        | Action                                                                                                    |
|-------------------------------|----------------------------------------------------------------------------------------------------|
| LAN                           | Highlight <b>LAN</b> and press (Y) to toggle between <b>On</b> and <b>Off</b> . When LAN is turned <b>On</b> , you can change the IP addresses.                                                                                                    |
| IP Address                    | Highlight the <b>IP Address</b> field that you want to change and press 🕦. Enter the IP address of the computer you want contacted during an event.                                                                                                    |
|                               | You can enter up to five IP addresses.                                                                                                    |
| Retry                         | Highlight the field beside <b>Retry</b> and enter the number of times you would like the DVR to try contacting the computer. You can select from <b>1</b> to <b>10</b> retries.                                                                                        |
| Modem                         | If the modem was enabled in the Network screen (see Setting Up the Modem on page 55), you can set the DVR to contact a computer running RASplus. Highlight Modem and press (T) to toggle between On and Off. When Modem is turned On you can enter a telephone number. |
| Remote Server Phone<br>Number | Highlight the field beside <b>Remote Server Phone Number</b> and use the virtual keyboard to enter the telephone number of the computer running RASplus.                                                                                                    |
| Outside Line Call             | Highlight the field beside <b>Outside Line Call</b> and enter any numbers that must be dialed for an outside line for your telephone system. For example, you may have to dial 9 to get an outside line.                                                               |
| Callback Phone Number         | Highlight the field beside <b>Callback Phone Number</b> and use the virtual keyboard to enter the telephone number of the DVR.                                                                                                    |

Save your Notification changes by highlighting **Save** and pressing (7). Select **Cancel** to exit the screen without saving the changes.

# **Configuring Devices**

Using the configuration devices, you can configure the:

- video
- audio
- alarm
- display
- remote control devices connected to the DVR

Figure 3-32 Devices Menu

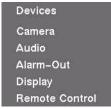

# **Configuring the Camera Setup**

Highlight **Camera** in the Devices menu and press (V<sub>II</sub>). The Camera Setup screen appears.

Figure 3-33 Camera Setup Screen

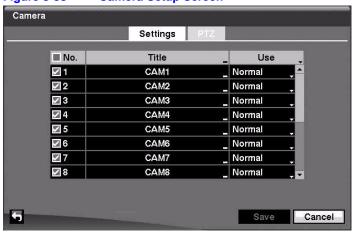

To turn the camera number **On** or **Off**, select the field under **No.** and press **(7)**.

To change the Title of each camera, highlight the name under the **Title** column and use the virtual keyboard.

To determine which cameras display on the monitors, select **Normal**, **Covert 1**, or **Covert 2** from a drop-down list in the **Use** column.

#### **Note**

If you select **Covert 1**, the DVR displays the camera title and status icons on the covert video.

If you select **Covert 2**, the DVR displays only the camera title on the covert video.

#### Note

A user who does not have Covert Camera View authority cannot view video from cameras set to **Covert 1** or **Covert 2**. This applies to both the live monitoring mode and the playback.

### Adding a Camera to the PTZ List

1. Highlight the PTZ tab, and the PTZ setup screen displays.

Figure 3-34 Camera PTZ Setup Screen

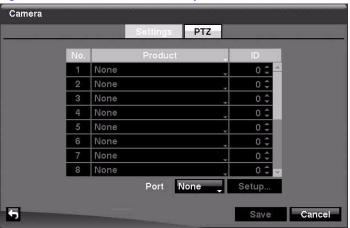

#### **Note**

You can only set up PTZ devices if the PTZ port is set to **RS-232C** or **RS485**. You can not use a modem if you are using the RS-232C port for PTZ control.

2. Highlight the field in the **Product** column for the PTZ camera you wish to configure and press . A list of PTZ devices appears.

Figure 3-35 PTZ Device List

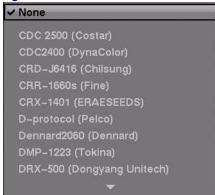

- 3. Select your camera from the list and press (7). You need to connect the camera to the RS-232C or RS485 connector on the back of the DVR following the camera manufacturer's instructions.
- 4. Assign an ID to the camera by highlighting the field under the ID heading and pressing (v<sub>I</sub>). Change the number by highlighting it and using the Up and Down arrows to increase and decrease the number. The PTZ ID number can be set from 0 to 256.

### Configuring a PTZ Camera in the Port Setup Window

After selecting a Port in the PTZ tab, you can configure PTZ up to 16 cameras.

1. Highlight the **Setup...** field and press **1.** The Port Setup window appears.

Figure 3-36 Port Setup Window

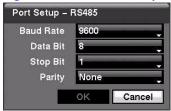

- 2. Configure the port settings based on the PTZ camera manufacturer's instructions.
- 3. Save your Camera changes by highlighting **Save** and pressing . Select **Cancel** to exit the screen without saving the changes.

# **Audio Setup Screen**

The DVR can record up to two audio inputs. You can assign a camera to each audio input.

1. Highlight **Audio** in the Devices menu and press **1.** The Audio setup screen appears.

Figure 3-37 Audio Setup Screen

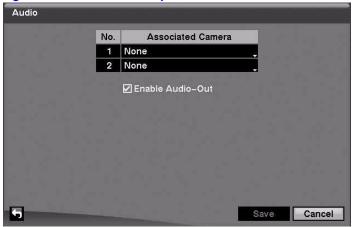

- 2. Highlight the field beside the input and press (2). A list of cameras appears, and you can select which camera you want associated with that audio input.
- 3. Highlight **Enable Audio-Out** and press (7) to toggle between enabling and disabling the audio out feature.

**Note** The DVR does *NOT* record audio when the recording speed is set to less than 1 ips.

4. Save your Audio changes by highlighting **Save** and pressing . Select **Cancel** to exit the screen without saving the changes.

### **Alarm-Out Screen**

The Alarm-Out screen allows you to change the settings and to establish a schedule for each alarm output from the back of the DVR.

Highlight **Alarm-Out** in the Devices menu and press . The Alarm-Out screen appears.

Alarm-In Settings ■ No. Title Туре **☑**1 NC **□**2 NC □3 □4 NC NC □5 **□**6 □7 NC □8 NC Panic Record 1. Save Cancel

Figure 3-38 Alarm-Out Settings Screen

Table 3-9 Options in the Alarm-Out Settings Tab

| Option     | Action                                                                                                    |
|------------|----------------------------------------------------------------------------------------------------|
| Title      | Each alarm output can be given its own title by highlighting the field under the <b>Title</b> heading and pressing . A virtual keyboard appears with which you can enter the title. |
| Туре       | Highlight the fields under the <b>Type</b> heading to set the alarm output for <b>NO</b> or <b>NC</b> (normally open or normally closed).                                           |
| Dwell Time | Highlight the field beside <b>Dwell Time</b> and press  to set the dwell time of the alarm output. Dwell times range from <b>5 seconds</b> to <b>15 minutes</b> .                   |

# **Creating a Schedule for Alarm-Out**

Highlight the **Schedule** tab. The Alarm-Out Schedule screen displays.

Figure 3-39 Alarm-Out Schedule Screen

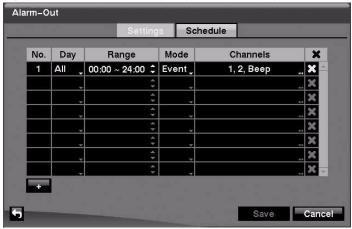

You can add and edit alarm output schedules using this screen.

Table 3-10 Alarm-Out Schedule Options

| Option   | Action                                                                                                    |  |
|----------|----------------------------------------------------------------------------------------------------|--|
| +        | Highlight the + and press 🕼 to add a schedule.                                                                                                    |  |
|          | Highlight the fields under the Column headings (Day, Range, Mode, Channels) and press (7) to edit the information in those fields.                                                                                                    |  |
| Day      | Use the <b>Day</b> field to select the days that the alarm schedule are active. The choices are: <b>Sun</b> , <b>Mon</b> , <b>Tue</b> , <b>Wed</b> , <b>Thu</b> , <b>Fri</b> , <b>Sat</b> , <b>M~F</b> , <b>Hol</b> , and <b>All</b> . |  |
| Range    | Use the <b>Range</b> field to set the time, in 15-minute increments from <b>00:00</b> to <b>24:00</b> , that the alarm schedule is active.                                                                                             |  |
| Mode     | Use the <b>Mode</b> field to set how the alarm reacts during the scheduled time.                                                                                                    |  |
|          | When set to <b>On</b> , the Alarm-Out is active during the scheduled time.                                                                                                    |  |
|          | When set to <b>Event</b> , the Alarm-Out is only active when there is an Event during the scheduled time.                                                                                                    |  |
| Channels | Use the <b>Channels</b> field to set which alarm outputs are active. You can also turn <b>On</b> and <b>Off</b> the internal buzzer for the DVR.                                                                                       |  |
| ×        | Use the <b>≭</b> field to delete an alarm output schedule. You are asked to confirm whether or not you really wish to delete the schedule.                                                                                             |  |

Save your Alarm-Out changes by highlighting **Save** and pressing  $\mathfrak{D}_{\mathbf{p}}$ . Select **Cancel** to exit the screen without saving the changes.

# **Display Screen**

The Display screen allows you to select what information is displayed on the monitor.

Highlight **Display** in the Devices menu and press **1**.

Figure 3-40 Display OSD Screen

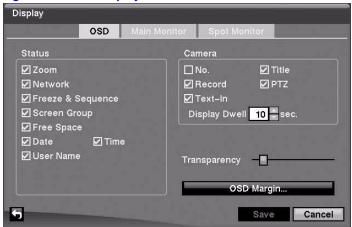

To toggle an item **On** and **Off**, highlight it and press  $(\mathcal{D}_n)$ . When an item is **On**, there is a checkmark in the box beside it. The following items can be turned **On** or **Off**:

| Zoom                 | displays on the enlarged video.                                                                                                    |
|----------------------|----------------------------------------------------------------------------------------------------|
| Network              | 嵒 displays when the unit is connected to a network via either Ethernet or modem.                                                               |
| Freeze &<br>Sequence | 🛱 displays when the DVR is in Freeze mode, and the 🗗 icon displays when the DVR is in Sequence mode.                                           |
| Screen<br>Group      | The number of screen group displays when the DVR is not in the 4x4 display mode of the 16-channel DVR, and 3x3 mode of the 8-channel DVR.      |
| Free Space           | displays when the DVR is in the Recycle mode. The percentage of available storage space displays when the DVR is not in the Recycle mode.      |
| Date/Time            | Displays the current date and time information.                                                                                                |
| User Name            | Displays the name of the current user who is logged in.                                                                                        |
| Camera No.           | Displays the camera number at the top-left corner of each camera screen.                                                                       |
| Camera Title         | Displays the camera title at the top-left corner of each camera screen.                                                                        |
| Record               | The record related icons display on each camera screen.                                                                                        |
| PTZ                  | PIZ displays on each PTZ camera screen.                                                                                                    |
| Text-In              | The text input strings display on the screen. You can adjust the Display Dwell time (sec.) for the text input strings displayed on the screen. |

### Adjusting the Transparency of the On-Screen Display

To adjust the transparency of the setup screens, highlight **Transparency** and use the **Left** and **Right** arrows to select a value.

### **Adjusting the On-Screen Display Margins**

To display how OSD text appears on the monitor, highlight OSD Margin... and press (Vi). The OSD Margin screen appears.

Figure 3-41 **OSD Margin Screen** 

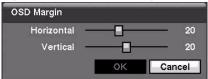

Use the horizontal and vertical sliders to adjust the horizontal and vertical margins so that text and icons are not hidden beyond the edges of the monitor.

#### **Setting Up Sequences for the Display Main Monitor**

On the Main Monitor tab you can make the following adjustments:

- adjust the display dwell time for each camera displayed on the main monitor
- define the screen layout in a variety of formats
- set the DVR to sequence through the different screen layouts (pages) so that all the cameras are displayed
- set up the DVR to display one camera or a group of cameras all the time while cycling through the remaining cameras in a Cameo window

Highlight the **Main Monitor** tab to switch to the Sequence screen.

Figure 3-42 **Main Monitor Screen** 

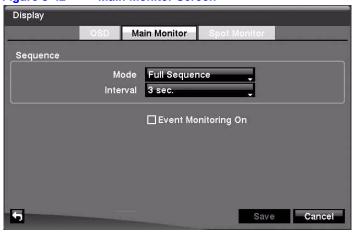

#### Selecting the Display Sequence for the Main Monitor

If you press and hold **SEQUENCE** for two seconds or longer, the DVR sequences the cameras displayed on the monitor. The DVR has two sequence modes: Full and Cameo.

Highlight the field beside **Mode** and press (7).

Select between Full Sequence and Cameo Sequence.

In the Full Sequence mode, the DVR sequences through the cameras and displays them full screen.

In the Cameo Sequence mode, the bottom right window in a multi-screen format sequences through the cameras.

**Note** 

Any cameras that are **Off**, have lost video, or are set to **Covert** (unless the user has authority to view covert cameras) are excluded from the Cameo sequence.

### **Defining the Screen Layout**

You can define the screen layout in a variety of formats and set the DVR to sequence through the different screen layouts (pages) so that all the cameras are displayed.

You can also set up the DVR to display one camera or a group of cameras all the time while cycling through the remaining cameras in a Cameo window. This can be done with one camera displayed full screen while displaying the cameo window as a PIP (picture in picture), or displaying the cameras in a grid pattern with the bottom right window as the cameo.

**Note** 

Sequence cannot be used in the 4x4 display mode of the 16-channel, and 3x3 mode of the 8-channel DVR.

#### **Adjusting the Display Dwell Time**

- 1. Highlight the field beside **Interval** in the Main Monitor screen and press (7). You can select dwell intervals ranging from 1 second to 1 minute.
- Highlight Event Monitoring On in the Main Monitoring screen and press to toggle between On and Off. When set to On, the DVR displays the camera associated with the event when an event occurs.

#### **Defining Which Cameras Display Sequentially on the Spot Monitor**

1. Highlight the **Spot Monitor** tab to switch to the Spot Monitor screen.

Figure 3-43 Spot Monitor Screen

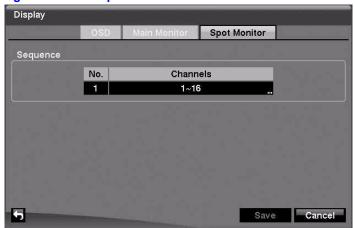

- 2. Highlight the field in the **Channels** column and press (71). The Spot Monitor 1: Channels screen appears.
- 3. Select the cameras you want in the sequence by using the **UP** and **DOWN** arrows to scroll through the list. Press ( $\checkmark_{\mathbf{I}}$ ) to toggle the cameras **On** and **Off**.
- 4. Select the Dwell time by highlighting that field and pressing 🕦. You can select from 1 to 20 seconds.

Save your Display settings by highlighting **Save** and pressing (\*\*). Select **Cancel** to exit the screen without saving the changes.

### **Remote Control Screen**

With the Remote Control Setup screen, you can select a port and make correct settings for a remote keyboard.

Figure 3-44 Remote Control Setup Screen

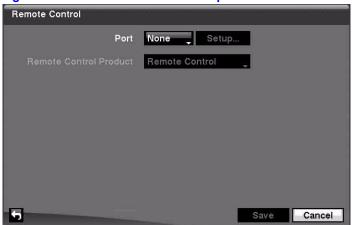

- 2. Highlight the field beside **Port** and select from **None**, **RS-232C**, and **RS485**. If the RS-232C port and RS485 port are in use for PTZ control, networking, or text input, the remote keyboard cannot be configured.
- 3. Highlight **Setup...** and select the correct Baud Rate, Parity, Data Bits and Stop Bits for the device you are connecting to the DVR.
- 4. Highlight the field beside **Remote Control Product** and select the device from the list

Save your Remote Control settings by highlighting **Save** and pressing **Concel**. Select **Cancel** to exit the screen without saving the changes.

# **Recording Settings**

Your DVR offers a variety of flexible recording modes. You can set it to:

- · record all the time
- · record only events
- continue recording once the hard disk drive is full by recording over the oldest video.
- stop recording and alert you when the hard disk is full

Figure 3-45 Record Menu
Record

Record Record Schedule Pre-Event

### **Record Screen**

Highlight **Record** in the Record menu and press (7). The Record setup screen appears.

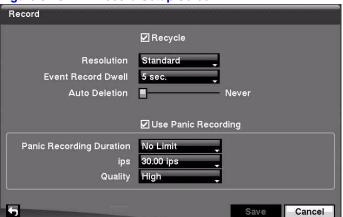

Figure 3-46 Record Setup Screen

Table 3-11 Record Setup Screen Options

| Option                       | Action                                                                                                    |
|------------------------------|----------------------------------------------------------------------------------------------------|
| Recycle                      | Highlight Recycle and press 🕠 to toggle between On and Off.                                                                                                    |
|                              | In the Recycle mode, the DVR records over the oldest video data when all available storage space has been used.                                                                                                    |
|                              | When Recycle is turned <b>Off</b> , the DVR stops recording when all available storage space has been used.                                                                                                    |
| Resolution                   | Highlight the <b>Resolution</b> field and select from <b>High</b> and <b>Standard</b> . If all other variables are equal, then selecting <b>High</b> resolution decreases the recording and playback speed by half that of <b>Standard</b> resolution. |
| Event Record Dwell           | Highlight the <b>Event Record Dwell</b> field and set the length of time you would like to record for the associated event. You can set the dwell from <b>5</b> seconds to <b>15</b> minutes.                                                          |
|                              | See <i>Event Settings</i> on page 76 in this chapter for information regarding event recording.                                                                                                    |
| Auto Deletion                | Highlight the slide bar beside <b>Auto Deletion</b> , and use the <b>Left</b> and <b>Right</b> arrows to adjust the length of time recorded data is kept from <b>Never</b> to <b>1</b> to <b>99</b> days.                                              |
|                              | The DVR automatically deletes video recorded earlier than the user-defined period under three conditions: at midnight, whenever the system reboots, or whenever the user changes the Auto Deletion settings.                                           |
|                              | Selecting <b>Never</b> disables the Auto Deletion function.                                                                                                    |
| Use Panic Recording          | Highlight <b>Use Panic Recording</b> and press ⁄ to toggle between <b>On</b> and <b>Off</b> .                                                                                                    |
| Note The following three opt | ions are only active if the Use Panic Recording option is active.                                                                                                    |
| Panic Recording - Duration   | Highlight the <b>Panic Recording - Duration</b> field and set the duration of panic recording. You can set the dwell from <b>No Limit</b> to <b>5 minutes</b> to <b>1 hour</b> .                                                                       |
|                              | Panic recording stops automatically after the preset duration as long as the <b>PANIC</b> button is not pressed to stop the panic recording.                                                                                                    |
|                              | Select No Limit if you want to stop panic recording manually.                                                                                                    |
| Panic Recording - ips        | Highlight the <b>Panic Recording - ips</b> field and press to set the images per second for Panic recording. You can select from <b>0.10</b> to <b>30.0</b> images per second (ips).                                                                   |
| Panic Recording - Quality    | Highlight the <b>Panic Recording - Quality</b> field and press $(v_{ij})$ to set the recorded image quality for Panic recording. You can select from: <b>Very High, High, Standard</b> , and <b>Basic</b> .                                            |

Save your Record settings by highlighting **Save** and pressing the 🕦 button. Select **Cancel** to exit the screen without saving the changes.

#### Schedule Screen

Using the Schedule screen, you can program the DVR to record only during certain times based on time, day of the week, and holidays. The smallest time segment you can use is 15 minutes.

#### **Scheduling Recording Times**

Highlight **Schedule** in the Record menu and press  $\mathfrak{P}_{\mathfrak{p}}$ . The Schedule setup screen appears.

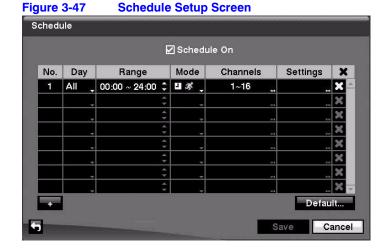

# Option Action

#### **Schedule On**

Highlight **Schedule On** and press  $\bigcirc$  to toggle between **On** and **Off**. In the **Schedule On** mode, the DVR records video based on the schedule established in the Schedule screen.

#### Warning! The DVR stops recording when you turn off the schedule.

When you turn Schedule recording **Off**, you are asked to confirm your decision. After you confirm, **②** displays at the top-left corner of each camera screen to indicate that the schedule is turned off.

The Panic recording works even when **Schedule** is turned off. **(1)** displays during panic recording.

Highlight the + and press (Vi) to add a schedule item.

#### Day

Highlight the field under the **Day** heading and press (y) to change the days that the scheduled recording takes place. Choose from: **Sun**, **Mon**, **Tue**, **Wed**, **Thu**, **Fri**, **Sat**, **M~F**, **Hol**, and **All**.

| the scheduled recording takes place. The schedule is based on a bock, and the smallest time segment you can use is 15 minutes.                                                                                                    |
|----------------------------------------------------------------------------------------------------|
| ock, and the smallest time segment you can use is 15 minutes.                                                                                                    |
| ne field under the <b>Mode</b> heading and press 🕠 to change the recording is used. Choose from: <b>No Record</b> , <b>Time</b> , <b>Event</b> , and <b>Time &amp; Event</b> .                                                                                                    |
| DVR is in the <b>No Record</b> mode, it does not record during the preset day ange as long as the <b>PANIC</b> button is not pressed. Use the <b>No Record</b> in you do <i>NOT</i> want the DVR to record during certain times.                                                                               |
| DVR is in the Time mode, the  icon displays at the top-left corner of . The DVR records, and displays the  icon at the top-left corner of the ing the scheduled times.                                                                                                    |
| DVR is in the Event mode, the red 🎜 icon displays at the top-left corner en. The DVR records and displays the 🔵 icon at the top-left corner of when any event occurs.                                                                                                    |
| DVR is in the Pre-Event recording mode, the yellow <page-header> icon displays is no event and the DVR is not recording.</page-header>                                                                                                    |
| OVR is in the Pre-Event mode, the red 🎜 and 🛑 display when any event<br>I the DVR starts recording.                                                                                                    |
| DVR is in the Time & Event mode, the DVR follows the Time settings and a displays. The DVR follows the Event settings and the — icon displays.                                                                                                    |
| ne field under the <b>Channels</b> heading, and press 슜 to select which ecord during that scheduled time.                                                                                                    |
| ne field under the <b>Settings</b> heading, and press to define the settings. You can set the ips and Quality of the recording for any modes in the Mode column. If you do not set the ips and Quality in the <b>Settings</b> e DVR follows the default settings. See Setting Recording Defaults on r details. |
| ne field under the X heading and press 🕠 to delete the recording ou are asked to confirm that you want to delete the settings.                                                                                                    |
| <b>Default</b> and press 📆. The Default Setup screen appears.                                                                                                    |
|                                                                                                    |

Figure 3-48 Default Setup Screen

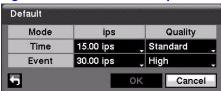

# **Setting Recording Defaults**

1. Highlight the fields under **ips** and press (7) to set the images per second for Time and Event recording. You can select from a range of **0.10** to **30.0** images per second.

- Highlight the fields under Quality and press to set the recorded image quality for Time and Event recording. You can select from: Very High, High, Standard, and Basic.
- Select OK and press ( ) to load your default settings.
- 4. Save all of your changes to the schedule by highlighting **Save** and pressing **(7)**. Select **Cancel** to exit the screen without saving the changes.

#### **Pre-Event Screen**

Highlight **Pre-Event** in the Record menu and press (7). The Pre-Event setup screen appears.

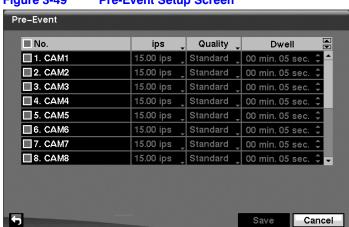

Figure 3-49 Pre-Event Setup Screen

If you do not have Event set up in the Record Schedule, an alert message displays.

When the DVR is in the Event Record mode, it is possible to have it record images before the event occurs. The Pre-Event screen allows you to define how to handle pre-event recording.

In the Pre-Event setup screen, you can do the following:

- Turn individual cameras On or Off for pre-event recording
- Set the image speed from a range of 0.10 to 30.00 ips (25.00 ips PAL)
- Set the image quality to Very High, High, Standard, or Basic.
- Set the amount of time to record prior to the event by adjusting the Dwell time
- Set the Dwell duration from a range of 5 seconds to 30 minutes. The maximum number of images per second is affected by Dwell time; the longer the Dwell is set, the fewer the maximum ips can be set.

Note When the DVR is in the Time or Time & Event mode, it ignores the pre-event settings and follows the time settings.

Save your changes by highlighting **Save** and pressing **(Vip.)**. Select **Cancel** to exit the screen without saving the changes.

# **Event Settings**

Your DVR can be set to detect many different events. You can also determine how it reacts to these events.

The **Settings** tab for each of the events settings screen is different. But for each type of event setting, the **Actions 1** and **Actions 2** tab settings are the same.

On the Actions 1 tab, you can choose which camera or cameras you want recorded with that event. You can set what the DVR does when an alarm output is detected, which can include an internal DVR buzzer. You can also set notification actions.

On the Actions 2 tab, you can select PTZ (pan, tilt, zoom) presets for each camera and you can assign spot monitors to cameras.

Figure 3-50 Event Alarm-In **Motion Detection** Video Loss System Event **Event Status** 

**Event Menu** 

#### Alarm-In Screen

The alarm terminal strip on the back of the DVR has inputs associated with each alarm. You can set up each input on the Alarm-In screen.

Highlight Alarm-In in the Event menu and press (7). The Alarm-In Settings Setup screen appears.

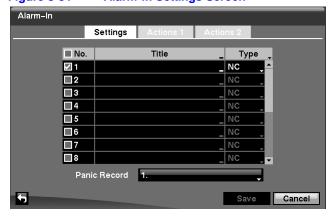

Figure 3-51 **Alarm-In Settings Screen** 

In the Alarm-In Settings tab, you can:

- select which alarm-in devices are active
- name the individual alarm-in device
- change the settings for each input (NO or NC)
- · select alarm input associated with panic recording

#### **Initial settings**

To turn each input **On** or **Off**, highlight the alarm number and press **(7)**.

To give each input a title, highlight the desired **Title** field and press (A). A virtual keyboard appears with which you can enter a title name.

Each input can be set as **NO** (normally open) or **NC** (normally closed). Highlight the Type field, and press  $\bigcirc$  to toggle between **On** and **Off**.

You can set the DVR to start panic recording whenever the DVR senses an input from one of the alarm input connectors.

- Highlight the field beside Panic Record, and press (). A list of alarm inputs appears.
- Select which alarm input you want associated with panic recording by scrolling with the UP and DOWN arrows, then press (y
  ).

**Note** 

If panic recording is triggered as a result of the settings from the Alarm-In menu, then the DVR continues recording until input on the selected alarm stops. You can also press **PANIC** on the DVR to stop panic recording.

#### Setting the DVR Actions in Response to Alarm Input

You can set the actions the DVR takes whenever it senses an input from the alarm input connectors.

In the **Alarm-In Actions 1** tab, you can choose the cameras, the Alarm-Out output connectors, and the notification actions for each Alarm-In input connectors.

In the **Alarm-In Actions 2** tab, you can choose PTZ camera preset positions and spot monitor actions.

#### **Actions 1 Setup Screen**

In the **Alarm-In Actions 1** tab, you can choose the cameras, the Alarm-Out output connectors, and the notification actions for each Alarm-In input connectors.

Highlight the **Actions 1** tab. The Actions 1 setup screens appear.

Alarm-in Actions 1 Record Alarm-Out Notify No. Веер 2 Веер 3 Веер 4 Веер 6 Веер 5 Cancel

Figure 3-52 Alarm-In Actions 1 Setup Screen

#### **Selecting a Camera for Recording**

- Highlight the desired field under the **Record** heading, and press . A list of cameras appears.
- Select the cameras that you want the DVR to record when an associated alarm input is triggered.

Note

For the Record action, the camera you select should be set to the **Event** or **Time & Event** recording mode in the Record Schedule setup screen.

#### **Setting Alarm-Out Actions**

- Highlight the desired field under the Alarm-Out heading, and press . The Alarm-In 1: Alarm-Out screen appears.
- Select the Alarm Output connectors that you would like to activate whenever the DVR detects an input on the associated alarm input.
- 3. Turn **On** or **Off** the internal buzzer of the DVR. When set to **On**, the internal buzzer beeps when an event occurs.
- 4. Select **OK** and press (Vi) to load the Alarm-Out Actions settings.

**Note** 

For the Alarm-Out action, the alarm output and beep you select should be set to the **Event** mode in the Alarm-Out setup screen (Schedule tab).

#### **Setting Alarm-In Notifications**

Figure 3-53 Alarm-In Notify Menu

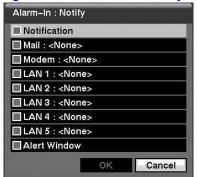

2. You can toggle the entire list **On** and **Off** by highlighting **Notification** and pressing  $(\nabla_{\mathbf{h}})$ .

You can toggle the individual items **On** and **Off** by highlighting them and pressing  $(\gamma_{II})$ .

3. Highlight **OK** and press no accept your changes.

**Note** 

For the Notify action, the notify item you select should be enabled in the Notification setup screen, and the DVR should be registered in the RASplus (Remote Administration System).

#### **Actions 2 Setup Screen**

In the **Alarm-In Actions 2** tab, you can choose PTZ camera preset positions and spot monitor actions.

Highlight the **Actions 2** tab. The Alarm-In Actions 2 screen appears.

Figure 3-54 Alarm-In Actions 2 Screen

#### **Selecting PTZ Presets**

You can preset the position for each PTZ camera or where you want each PTZ camera to move whenever the DVR detects an input on the associated alarm input.

- Highlight the desired field under the PTZ heading, and press (Ti). A list of PTZ cameras appears.
- 2. Decide which camera you would like to associate with that Alarm-In input, and then set the preset by highlighting the field for that camera in the Preset column. Press (1) to open a list of Presets.
- 3. Scroll through the list using the **UP** and **DOWN** arrows, and then press to select the preset.
- 4. Select the PTZ preset from the list.

#### **Associating Spot Monitors with Cameras**

A Spot monitor can be associated with a camera. The DVR displays the associated camera on the Spot monitor whenever it detects input on the associated alarm input.

- 1. Highlight the desired field under the **Spot Monitor** heading, and press **1**. A list of Spot monitors and cameras appears.
- 2. Select from the lists of spot monitors and cameras.
- 3. Select **OK** and press **(7)** to accept the changes.
- 4. Save your Alarm-In changes by highlighting **Save** and pressing **7**<sub>0</sub>. Select **Cancel** to exit the screen without saving the changes.

### **Motion Detection Setup**

Your DVR has built-in video motion detection. In the Settings tab, you can:

- · adjust the sensitivity of the motion detection
- change the number of motion detection blocks
- watch how the DVR reacts to motion
- · define the motion detection area
- · set the daytime and nighttime ranges
- turn motion detection On and Off for each camera

In the **Motion Detection Actions 1** tab, you can choose the cameras, the Alarm-Out output connectors, and the notification actions for each Alarm-In input connectors.

In the **Motion Detection Actions 2** tab, you can choose PTZ camera preset positions and spot monitor actions.

#### **Motion Detection Settings Tab**

Highlight **Motion Detection** in the Event menu and press . The Motion Detection setup screen appears.

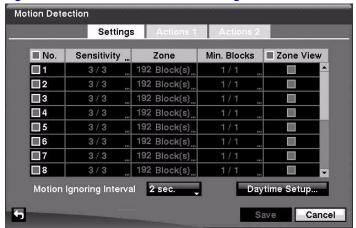

Figure 3-55 Motion Detection Settings Screen

#### **Adjusting the Sensitivity of the Motion Detection**

You can independently adjust how sensitive the DVR is to motion for Daytime and Nighttime.

1. Highlight the field under the **Sensitivity** heading in the Motion Detection Settings screen and press (v). The Motion Detection Sensitivity screen appears.

Figure 3-56 Motion Detection Sensitivity Screen

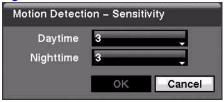

Choose a setting from the five settings. They range from 1 being the least sensitive to 5 being the most sensitive.

#### **Defining the Motion Detection Area**

You can define the area of the image where you want to detect motion. For example, you can choose to detect motion in and around a doorway.

1. Highlight the field under the **Zone** heading in the Motion Detection Settings screen, and press 🗥 . The Motion Detection Zone screen appears.

Figure 3-57 Motion Detection Zone Screen

The Motion Detection Zone screen is laid over the video for the selected camera.

Select or clear blocks to set up the motion detection zones by pressing The
Motion Detection Zone Setup menu appears.

Figure 3-58 Motion Detection Zone Setup Menu

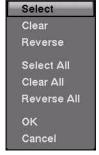

#### Note

You can set up motion zones one block at a time in groups of 8 or 16 individual block groups (8- and 16-channel DVR respectively). Move a block group within the image area using the **UP** and **DOWN** arrows. Select and clear individual blocks within the block groups using the camera buttons.

#### Table 3-12 Motion Detection Zone Setup Screen Menu

| Select      | Activates highlighted blocks to detect motion.                                   |
|-------------|----------------------------------------------------------------------------------|
| Clear       | Deactivates highlighted blocks so that they do not detect motion.                |
| Reverse     | Activates inactive highlighted blocks and deactivates active highlighted blocks. |
| Select All  | Activates all blocks to detect motion.                                           |
| Clear All   | Deactivates all blocks so that they do not detect motion.                        |
| Reverse All | Activates inactive blocks and deactivates active blocks.                         |
| OK          | Accepts changes and closes Zone setup.                                           |
| Cancel      | Exits Zone setup without saving changes.                                         |

#### **Changing the Number of Motion Detection Blocks**

You can adjust the minimum number of detection blocks that must be activated to trigger a motion alarm.

- 1. Highlight the field under the **Min. Blocks** heading in the Motion Detection Settings screen and press (V<sub>II</sub>). The Motion Detection Min. Blocks screen appears.
- 2. Use the **UP** and **DOWN** arrows to independently adjust the minimum number of detection blocks for Daytime and Nighttime.

Smaller numbers provide greater sensitivity because fewer detection blocks must be activated.

#### **Watching How the DVR Reacts to Motion**

Turn Zone View **On** in the Motion Detection Settings screen to observe how the DVR reacts to motion. When in the motion viewing mode, any detected motion within the zone displays in red.

#### **Adjusting the Motion Ignoring Interval**

You can control excessive event logging and remote notification of motions detected after the motion dwell time by adjusting the motion ignoring intervals.

- Highlight the field beside Motion Ignoring Interval in the Motion Detection Settings screen and press (7). A list of intervals ranging from 1 to 10 seconds to Never appears.
- 2. Select a Motion Ignoring Interval from the list.

Now the DVR will not log and notify motion events that occurred during the preset interval range.

#### Setting Up Sensitivity Levels for the Daytime Range

1. Highlight the **Daytime Setup** field in the Motion Detection Settings screen and press (7) to set up the Daytime range. The Daytime Setup Screen appears.

Figure 3-59 Daytime Setup Screen

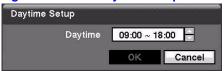

- 2. Highlight the field beside **Daytime** and press **1**.
- Use the UP and DOWN arrows to set the Daytime range.
   The DVR considers the remaining time range as the Nighttime.

#### **Motion Detection Actions Tabs**

Using the Actions 1 and Actions 2 tabs, you can set the DVR to react to motion detection differently for each camera. Each camera can:

- · be associated with another camera
- trigger an Alarm-Out connector
- sound the internal buzzer of the DVR
- notify a number of different devices
- · move PTZ cameras to preset positions
- and/or display a camera on a SPOT monitor

#### **Actions 1 Tab settings**

In the **Motion Detection Actions 1** tab, you can choose the cameras, the Alarm-Out output connectors, and the notification actions for each camera.

Highlight the **Actions 1** tab. The Motion Detection Actions 1 screen displays.

| No. | Record | Alarm-Out | Notify | Notify | Notify | Record | Beep | Notify | Notify | Notify | Notify | Notify | Notify | Notify | Notify | Notify | Notify | Notify | Notify | Notify | Notify | Notify | Notify | Notify | Notify | Notify | Notify | Notify | Notify | Notify | Notify | Notify | Notify | Notify | Notify | Notify | Notify | Notify | Notify | Notify | Notify | Notify | Notify | Notify | Notify | Notify | Notify | Notify | Notify | Notify | Notify | Notify | Notify | Notify | Notify | Notify | Notify | Notify | Notify | Notify | Notify | Notify | Notify | Notify | Notify | Notify | Notify | Notify | Notify | Notify | Notify | Notify | Notify | Notify | Notify | Notify | Notify | Notify | Notify | Notify | Notify | Notify | Notify | Notify | Notify | Notify | Notify | Notify | Notify | Notify | Notify | Notify | Notify | Notify | Notify | Notify | Notify | Notify | Notify | Notify | Notify | Notify | Notify | Notify | Notify | Notify | Notify | Notify | Notify | Notify | Notify | Notify | Notify | Notify | Notify | Notify | Notify | Notify | Notify | Notify | Notify | Notify | Notify | Notify | Notify | Notify | Notify | Notify | Notify | Notify | Notify | Notify | Notify | Notify | Notify | Notify | Notify | Notify | Notify | Notify | Notify | Notify | Notify | Notify | Notify | Notify | Notify | Notify | Notify | Notify | Notify | Notify | Notify | Notify | Notify | Notify | Notify | Notify | Notify | Notify | Notify | Notify | Notify | Notify | Notify | Notify | Notify | Notify | Notify | Notify | Notify | Notify | Notify | Notify | Notify | Notify | Notify | Notify | Notify | Notify | Notify | Notify | Notify | Notify | Notify | Notify | Notify | Notify | Notify | Notify | Notify | Notify | Notify | Notify | Notify | Notify | Notify | Notify | Notify | Notify | Notify | Notify | Notify | Notify | Notify | Notify | Notify | Notify | Notify | Notify | Notify | Notify | Notify | Notify | Notify | Notify | Notify | Notify | Notify | Notify | Notify | Notify | Notify | Notify | Notify | Notify | Not

Figure 3-60 Motion Detection Actions 1 Screen

Note You can associate multiple cameras with a camera that detects motion.

#### Selecting a Camera or Cameras for Recording

- Highlight the desired field under the **Record** heading, and press . A list of cameras appears.
- Select the cameras that you want the DVR to record when the DVR detects motion on the selected camera.

If the DVR detects motion on the selected camera, it starts recording video from all the associated cameras.

**Note** 

For the Record action, the camera you select should be set to the **Event** or **Time & Event** recording mode in the Record Schedule setup screen.

#### **Setting Alarm-Out Actions**

- Highlight the desired field under the Alarm-Out heading, and press . A list of Alarm Outputs and the toggle for the Beep appears.
- Select the Alarm Output connectors that you would like to activate whenever the DVR detects motion on the selected camera.

You can also set the DVR internal buzzer to sound if motion is detected on the selected camera.

Note

For the Alarm-Out action, the alarm output and beep you select should be set to the **Event** mode in the Alarm-Out setup screen (Schedule tab).

#### **Setting Motion Detection Notifications**

- 1. Highlight the desired field under the **Notify** heading, and press . The Motion Detection Notify menu appears.
- You can toggle the entire list On and Off by highlighting Notification and pressing .
  - You can toggle the individual items  $\mathbf{On}$  and  $\mathbf{Off}$  by highlighting them and pressing  $\widehat{\mathbf{Vu}}$ .
- 3. Highlight **OK** and press 🕠 to accept your changes.

**Note** 

For the Notify action, the notify item you select should be enabled in the **Notification** setup screen and the DVR should be registered in the RASplus.

#### **Actions 2 Tab settings**

In the **Text-In Actions 2** tab, you can choose PTZ camera preset positions and spot monitor actions.

Highlight the Actions 2 tab. The Motion Detection Actions 2 screen displays.

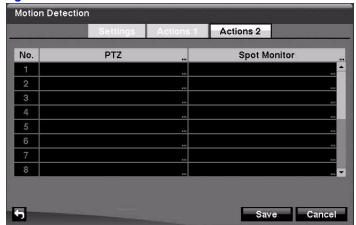

Figure 3-61 Motion Detection Actions 2 Screen

#### **Selecting PTZ Presets**

You can preset the position for each PTZ camera and to where you want each PTZ camera to move whenever the DVR detects motion on the selected camera.

- Highlight the desired field under the PTZ heading, and press . The Motion Detection 1: PTZ setup screen appears.
- Select the PTZ field next to the desired camera, and press (1). A list of PTZ presets appears.

Figure 3-62 PTZ Preset Screen

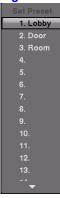

- 3. Select the PTZ preset from the list.
- 4. Select **OK** and press (Y) to load the settings.

#### **Associating Spot Monitors with Cameras**

A Spot monitor can be associated with a camera. The DVR displays the associated camera on the Spot monitor whenever it detects motion on the selected camera.

- 1. Highlight the desired field under the **Spot Monitor** heading, and press **(7)**. A list of Spot monitors and cameras appears.
- 2. Select from the list of spot monitors and cameras.
- 3. Select **OK** and press **(7)** to load the settings.

Save your Motion Detection changes by highlighting **Save** and pressing **Concel** to exit the screen without saving the changes.

#### **Video Loss Screen**

You can use the Video Loss function to see if anything is obscuring the camera.

#### Configuration

The DVR can be set to react to video loss differently for each camera. Each camera can:

- be associated with other cameras
- trigger an Alarm-Out connector
- sound the DVR internal buzzer
- notify a number of different devices
- · move PTZ cameras to preset positions
- and/or display a camera on a SPOT monitor

#### **Setting the Sensitivity for Video Loss**

1. Highlight **Video Loss** in the Event menu and press **1.** The Video Loss setup screen appears.

Figure 3-63 Video Loss Settings Screen

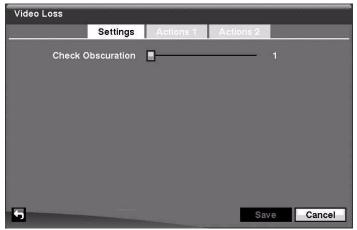

 Highlight the slider bar beside Check Obscuration, and use the LEFT and RIGHT arrows to adjust the setting. The sensitivity can be set from Never to 15 (extremely sensitive).

#### **Actions 1 Tab settings**

In the **Video Loss Actions 1** tab, you can choose the cameras, the Alarm-Out output connectors, and the notification actions for each camera.

Highlight the **Actions 1** tab. The Video Loss Actions 1 screen displays.

Video Loss Actions 1 No. Record Alarm-Out Notify Веер 2 Веер 3 Веер 4 Веер 5 Веер 6 Веер Веер 8 Beep Cancel Save

Figure 3-64 Video Loss Actions 1 Screen

#### **Selecting a Camera or Cameras for Recording**

You can set the DVR to start recording video from all the associated cameras if the DVR detects video loss on the selected camera.

- Highlight the desired field under the **Record** heading, and press . A list of cameras appears.
- Select the cameras that you want the DVR to record when video loss is detected.
   If the DVR detects video loss on the selected camera, it starts recording video from all the associated cameras.

Note For the Record action, the camera you select should be set to the **Event** or **Time & Event** recording mode in the Record Schedule setup screen (see page 71).

#### **Setting Alarm-Out Actions**

You can associate Alarm-Outs with a selected camera. When the DVR detects video loss on the selected camera, it triggers output signals on the associated Alarm-Out connectors. You can also have the DVR internal buzzer sound if video is lost on the selected camera.

- Highlight the desired field under the Alarm-Out heading, and press A list of Alarm Outputs appears.
- Select the Alarm Output connectors that you would like to activate whenever the DVR detects video loss on the selected camera.
- 3. Select **OK** and press **(7)** to accept the changes.

Note

For the Alarm-Out action, the alarm output and beep you select should be set to the Event mode in the Alarm-Out setup screen (Schedule tab).

#### **Setting Video Loss Notifications**

1. Highlight the desired field under the **Notify** heading, and press **1**. The Video Loss Notify menu appears.

#### Figure 3-65 Video Loss Notify Menu

2. You can toggle the entire list **On** and **Off** by highlighting **Notification** and pressing .

You can toggle the individual items **On** and **Off** by highlighting them and pressing  $\mathcal{O}_{\mathbf{I}}$ .

3. Highlight **OK** and press no accept your changes.

**Note** 

For the Notify action, the notify item you select should be enabled in the **Notification** setup screen and the DVR should be registered in the RASplus (Remote Administration System).

#### **Actions 2 Tab settings**

In the **Video Loss Actions 2** tab, you can choose PTZ camera preset positions and spot monitor actions.

Highlight the Actions 2 tab. The Video Loss Actions 2 screen displays.

Figure 3-66 Video Loss Actions 2 Screen

#### **Selecting PTZ Presets**

You can preset the position for each PTZ camera and to where you want each PTZ camera to move whenever the DVR detects video loss on the selected camera.

- Highlight the desired field under the PTZ heading, and press (1). A list of PTZ presets appears.
- 2. Select the PTZ preset from the list.

#### **Associating Spot Monitors with Cameras**

A Spot monitor can be associated with a camera. The DVR displays the associated camera on the Spot monitor whenever it detects video loss on the selected camera.

- Highlight the desired field under the Spot Monitor heading, and press A list of Spot monitors and cameras appears.
- 2. Select from the list of spot monitors and cameras.

Save your Video Loss changes by highlighting **Save** and pressing **C**<sub>1</sub>. Select **Cancel** to exit the screen without saving the changes.

#### **Text-In Screen**

Using the Text-In screen, the DVR can be set to react to text input from devices such as ATMs (Automated Teller Machines) and POS (Point of Sale; for example, cash registers). You can configure the DVR for each text-in device using this screen.

Highlight **Text-In** in the Event menu and press **1**. The Text-In setup screen appears.

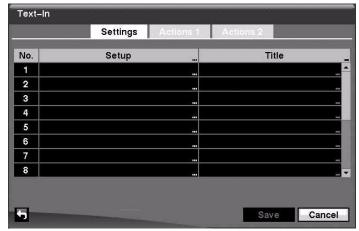

Figure 3-67 Text-In Settings Screen

Highlight the field under the **Setup** heading, and press (T)). Selecting the **Setup** heading changes all the parameters, excluding Port settings, of all the text input channels.

| Note | The system performance can be affected when a large quantity of text inputs are detected from several channels at the same time. |
|------|----------------------------------------------------------------------------------------------------|
|      |                                                                                                    |
| Note | VP Filter, Generic Text, and EPSON-POS devices are currently                                                                     |

 Highlight the field beside Port and press (7). Select from None, RS-232C, RS485, and USB-Serial (1~8). The Setup field becomes active.

**Note** If you have set the Port as **None**, you cannot make any changes to the screen.

When using the USB to serial text-in device, do *NOT* remove the USB cable from the port while the system is running.

2. Highlight **Setup...** and press (7). The Port Setup screen appears.

Figure 3-68 Port Setup Screen

supported.

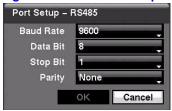

**Note** 

- 3. Use the ATM or POS manufacturer's recommended settings when configuring the RS-232C, RS485 or USB-Serial ports. You need to know the Baud Rate, Data Bit number, Stop Bit number, and Parity. Highlight **OK** and press (Vi) to load the settings.
- Highlight the field beside **Text-In Product** and press . Select your device from the list.

Note The screen changes for different types of text input devices, so there are different parameter fields for you to enter information.

- 1. Highlight the field beside Virtual Port, and press (1). Adjust the port number to use. This field is activate only when setting up the VP Filter device.
- Highlight the field beside Transaction Start and press . Use the virtual keyboard to enter the Transaction Start string. Refer to the device manufacturer's documentation for the text string that the device first sends when a transaction starts.
- 3. Turn on **Any Character** if you want the DVR to react to any character sent from the text input device. Highlight **Any Character** and press **(7)** to toggle between **On** and **Off**.

**Note** If **Any Character** is turned **On**, you cannot enter any text in the Transaction Start field.

- 4. Highlight the field beside **Transaction End** and press (2). Use the virtual keyboard to enter the Transaction End string. Refer to the device manufacturer's documentation for the text string that the device sends when a transaction ends.
- 5. Highlight the **more line(s)** field and press ①. Select the number of additional lines of text that you want the DVR to record. You can choose from **0** to **10**.
- 6. Highlight the field beside **Line Delimiter** and press ①. Use the virtual keyboard to enter the character(s) that the device uses to indicate the end of a line.
  - Special characters can be created using ^ and a capital letter: for example, ^J for NL (New Line), ^M for CR (Carriage Return). Refer to the device manufacturer's documentation for Line Delimiter character(s).
- 7. Highlight the field beside **Ignore String** and press . Use the virtual keyboard to enter any strings of text that you want the DVR to ignore.
  - Refer to the device manufacturer's documentation for text strings that the device sends during transactions, so you know which ones you do not want recorded.
- 8. Highlight the **Case Sensitive** field and press (r) to toggle between **On** and **Off**. Refer to the device manufacturer's documentation to determine if the text strings are Case Sensitive. If the device distinguishes between upper and lower case letters, make certain the **Case Sensitive** field is turned **On**.
- 9. Highlight the field beside Time Out, and press ①. Set the length of time to wait for the new text string. The DVR considers a transaction complete if no new text strings are entered between the last text input and the dwell time out. You can adjust the Time Out dwell from 5 seconds to 15 minutes.
- 10. Select **OK** and press n to save settings.

#### **Actions 1 Tab Settings**

The DVR can be set to react to text input. Text input can:

- be associated with cameras
- trigger an Alarm-Out connector
- sound the internal buzzer of the DVR
- · notify a number of different devices
- move PTZ cameras to preset positions
- and/or display a camera on a SPOT monitor.

Highlight the Actions 1 tab. The Text-In Actions 1 screen displays.

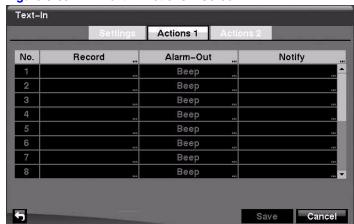

Figure 3-69 Text-In Actions 1 Screen

#### **Selecting a Camera or Cameras for Recording**

You can set the DVR to start recording video from all the associated cameras when the DVR detects text input on the selected cameras.

- Highlight the desired field under the **Record** heading, and press . A list of cameras appears.
- Select the cameras that you want the DVR to record when text input is detected.
   If the DVR detects text input on the selected text-in device, it starts recording video from all the associated cameras.

Note

For the Record action, the camera you select should be set to the **Event** or **Time & Event** recording mode in the Record Schedule setup screen.

#### **Setting Alarm-Out Actions**

You can associate Alarm-Outs with the Text Inputs. When the DVR detects text input on the selected text-in device, it triggers output signals on the associated Alarm-Out connectors. You can also have the DVR internal buzzer sound if text-input is detected.

- Highlight the desired field under the Alarm-Out heading, and press A list of Alarm Outputs appears.
- Select the Alarm Output connectors that you would like to activate whenever the DVR detects text input.

**Note** 

For the Alarm-Out action, the alarm output and beep you select should be set to the **Event** mode in the Alarm-Out setup screen (Schedule tab).

#### **Setting Text-In Notifications**

- You can toggle the entire list **On** and **Off** by highlighting **Notification** and pressing .
  - You can toggle the individual items **On** and **Off** by highlighting them and pressing  $(\gamma_{ID})$ .
- Highlight OK and press (7) to accept your changes.

**Note** 

For the Notify action, the notify item you select should be enabled in the **Notification** setup screen and the DVR should be registered in the RASplus (Remote Administration System).

#### **Actions 2 Tab Settings**

In the **Alarm-In Actions 2** tab, you can choose PTZ camera preset positions and spot monitor actions.

Highlight the **Actions 2** tab. The Text-In Actions 2 screen displays.

Figure 3-70 Text-In Actions 2 Screen

#### **Selecting PTZ Presets**

You can preset the position for each PTZ camera and to where you want each PTZ camera to move whenever the DVR detects text input.

- Highlight the desired field under the PTZ heading, and press (1). A list of PTZ presets appears.
- 2. Select the PTZ preset from the list.

#### **Associating Spot Monitors with Cameras**

A Spot monitor can be associated with a camera. The DVR displays the associated camera on the Spot monitor whenever it detects text input.

- 1. Highlight the desired field under the **Spot Monitor** heading, and press ①. A list of Spot monitors and cameras appears.
- Select from the list of spot monitors and cameras.

Save your **Text-In** changes by highlighting **Save** and pressing . Select **Cancel** to exit the screen without saving the changes.

### System Event Screen

Using the System Event screen, the DVR can be configured to run self-diagnostics and report the results. You can set the DVR to check the system, recording, and Alarm-In activities.

Highlight **System Event** in the Event menu and press **()**. The System Event - Health Check setup screen appears.

Figure 3-71 Health Check Screen

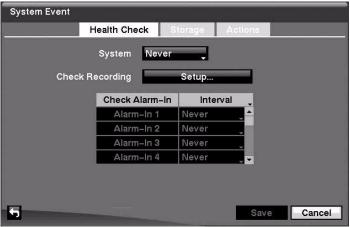

#### **Setting an Automatic System Self-Check Schedule**

Using the **UP** and **DOWN** arrows, highlight the field beside System and press Select how often you want the DVR to self-check by selecting from the range of **1 hr.** to **30 days** or **Never**.

#### **Setting an Automatic Recording Self-Check Schedule**

Figure 3-72 Check Recording Screen

- 2. Highlight **Schedule On** and press **1** to toggle the schedule **On** and **Off**. When set to **On**, the rest of the Check Recording screen becomes active.
- 3. Select + to add a setting to the Check Recording schedule. A new schedule appears in the table.

You can set the day, time range, and interval that you want the DVR to run self-diagnostics on the recorder. The Interval ranges from 1 min. to 7 days or **Never**.

- 4. Select the Day field and press (1) to change the day. A menu appears with choices from individual days from **Sunday** to **Saturday**, **Monday-Friday**, **Holidays**, and **All**. Scroll to choose the setting, and press (1) to select.
- 5. Select the Range field and press (1) to change the time range. The Range uses a 24-hour clock, and adjusts in 15 minute increments.
- 6. Highlight the Interval field, and press (7) to change the interval that you want the DVR to run self-diagnostics on recording. A list appears from which you can select 1 hr. to 30 days or Never.
- 7. Select X to delete a schedule.
- 8. Select **OK** and press ( to save the changes.

#### **Setting an Automatic Alarm-In Check**

Select the Alarm-In port you want to check by highlighting the corresponding field in the Interval column and pressing (1). A list appears from which you can select 1 hr. to 30 days or Never.

#### **Setting Up Automatic Storage Check-Up**

Highlight the Storage tab. The System Event Storage screen displays.

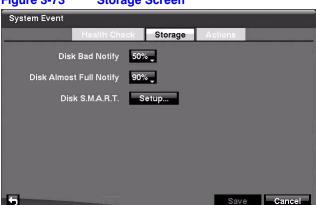

Figure 3-73 Storage Screen

#### **Checking for Bad Sectors on the Disk**

- Highlight the field beside Disk Bad Notify and press
- Select the percentage level of bad disk sectors at which you want the DVR to trigger an alert. Percentage levels range from 10% to 90%.

#### **Setting a Disk Almost Full Notification**

- 1. Highlight the field beside **Disk Almost Full Notify** and press **1**.
- Select the percentage level of disk usage at which you want the DVR to trigger an alert. Percentage levels range from 80% to 99%.

# Setting up Disk S.M.A.R.T. (Self-Monitoring Analysis and Reporting Technology)

Highlight the Setup... field beside Disk S.M.A.R.T., and press 
 One of the S.M.A.R.T.
 Setup screen appears.

Figure 3-74 S.M.A.R.T Setup Screen

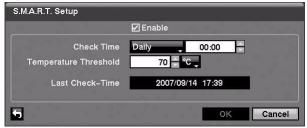

2. Highlight **Enable** and press (7) to toggle between **On** and **Off**.

Note If Enable is turned **Off**, you are not be able to make changes to any of the fields.

- Highlight the field beside Check Time and press (7). You can select from Monthly, Weekly, and Daily.
  - If you select **Monthly**, you are asked to set the Day of the Month and the Time.
  - If you select **Weekly**, you are asked to set the Day of the Week and the Time.
  - If you select **Daily**, you are asked to set the Time.
- 4. Highlight the first field beside **Temperature Threshold** and press ①. Use the **UP** and **DOWN** arrows to scroll through the numbers. Refer to the hard disk drive manufacturer's documentation for the correct temperature setting.
  - If the temperature of hard disk drive exceeds the defined threshold, the system triggers an alert.
- 5. Highlight the second field beside **Temperature Threshold** and press **1**. Select either **2** (Celsius) or **2** (Fahrenheit), and press **1**.
  - The field beside **Last Check-Time** displays the Date and Time of the last S.M.A.R.T. check.
- 6. Highlight **OK** and press **(1)** to accept the changes. Select **Cancel** to exit the screen without saving the changes.
- 7. Select **Save** and then press  $(v_{ij})$  to save your changes.

#### **Setting Up System Event Actions**

The DVR can be set to react to system events. System events can:

- · be associated with an Alarm-Out connector
- sound the DVR internal buzzer
- notify a number of different devices.

1. Highlight the **Actions** tab and the System Event Actions screen appears.

Figure 3-75 System Event Actions Screen

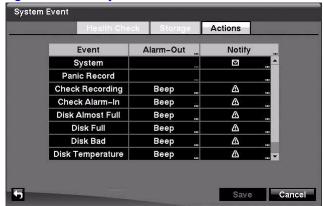

2. Highlight the **Alarm-Out** field beside the desired event (Check Recording, Check Alarm-In, Disk Almost Full, Disk Full, Disk Bad, Disk Temperature, or Disk S.M.A.R.T.), and press (V<sub>II</sub>). A list of Alarm Outputs appears.

You can associate as many Alarm-Outs with the Event as you wish.

If the DVR detects that event, it triggers output signals on all the associated Alarm-Out connectors. You can also have the DVR internal buzzer sound if an event is detected.

Note Alarm-Out action cannot be set to System and Panic Record events

- 3. Highlight the **Notify** field beside the desired event (System, Panic Record, Check Recording, Check Alarm-In, Disk Almost Full, Disk Full, Disk Bad, Disk Temperature, or Disk S.M.A.R.T.), and press 🗥.
- Turn the entire list On or Off by highlighting Notification and pressing (7).
   Turn the individual items On or Off by highlighting them and pressing (7).
- 5. Highlight **OK** and press v to accept your changes.

| Note | Mail Notify is the only option available for the System event.                                             |
|------|----------------------------------------------------------------------------------------------------|
|      |                                                                                                    |
| Note | For the Notify action to work, the DVR should be registered in the RASplus (Remote Administration System). |

6. Save your System Event changes by highlighting **Save** and pressing **(\*)**. Select **Cancel** to exit the screen without saving the changes.

#### **Event Status Screen**

The Event Status screen displays the status of the DVR systems and inputs. Events are highlighted, and related channels or events flicker for five seconds when detected.

Highlight **Event Status** in the Event menu and press . The Event Status screen appears.

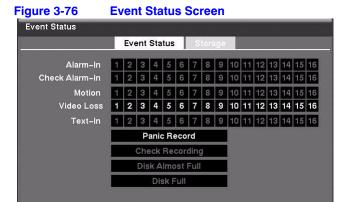

**Alarm-In, Motion, Video Loss** and **Text-In** highlight when each event is detected based on the settings you made in the Alarm-In, Motion Detection and Text-In setup screens on the Event menu.

Close

**Check Alarm-In** and **Check Recording** highlight when each event is detected based on the settings you made in the System Event setup screen on the Event menu.

Panic Record highlights while the DVR is in the panic recording mode.

**Disk Almost Full** highlights when the DVR is not in the Recycle mode and the level of disk usage reaches the Disk Almost Full percentage you made in the System Event setup screen on the Event menu. **Disk Full** highlights when the DVR is not in the Recycle mode and all available storage space has been used.

Highlight the **Storage** tab to display the hard disk drive status. *Storage Screen* on page 42 for details.

Configuration

4

# **Operation**

**Note** 

This chapter assumes your DVR has been installed and configured. If it has not, please see *Chapter 2, Installation* and *Chapter 3, Configuration*.

The DVR controls are similar to a VCR. As with a VCR, the main functions are recording and playing back video. However, you have much greater control over recording and playing back video. You can establish recording schedules based on time of day and day of the week. The DVR allows you to search through the recorded video using much more sophisticated tools than those available with VCRs. Additional DVR features that are not available with VCRs are remote control and viewing, and recording video at the same time you are watching previously recorded video.

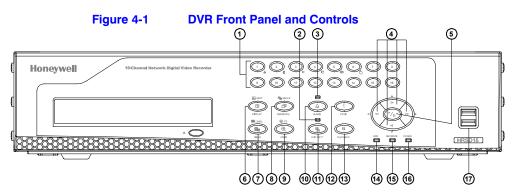

| Table 4-1 From | nt Panel | Controls |
|----------------|----------|----------|
|----------------|----------|----------|

| # | Function              | # | Function                 | # | Function            |
|---|-----------------------|---|--------------------------|---|---------------------|
| 1 | Camera buttons (1-16) | 2 | Clip Copy LED            | 3 | Alarm Out LED       |
| 4 | Arrow Buttons         | 5 | PLAY/PAUSE Button        | 6 | DISPLAY/SPOT Button |
| 7 | MENU/CAMEO Button     | 8 | GROUP/SEQUENCE<br>Button | 9 | ZOOM/PTZ Button     |

| #  | Function        | #  | Function         | #  | Function     |
|----|-----------------|----|------------------|----|--------------|
| 10 | ALARM Button    | 11 | CLIP COPY Button | 12 | PANIC Button |
| 13 | PLAYBACK Button | 14 | HDD LED          | 15 | Network LED  |
| 16 | Power LED       | 17 | USB Connectors   |    |              |

# **Turning on the Power**

After installing the DVR (see *Chapter 2, Installation*), press **POWER** on the front panel to start recording video.

# **Live Monitoring**

As soon as the DVR completes its initialization process, live video shows on the attached monitor. The default mode is to display all connected cameras at once.

To display live video full screen, press that camera button. The input of the chosen camera displays until you enter another mode.

To cycle the DVR through the different display formats, press **DISPLAY**.

The DVR can be set to display full-screen video for a preset dwell time when an Event occurs. Video from the lowest numbered camera associated with the event sensor is displayed. The DVR returns to the previous screen format after the event monitoring dwell time expires. While the event monitoring is activated, the monitoring for all other subsequent events are ignored.

To release the current event monitoring and display the selected camera or to return to the previous screen format, press individual camera buttons or **DISPLAY** during event monitoring.

# **Using PIP Mode**

To display a Picture-in-Picture, press **DISPLAY** in the single-screen mode. You can change the location of the PIP counterclockwise and clockwise by pressing the **UP** and **DOWN** arrows. You can change the PIP size by pressing the **LEFT** and **RIGHT** arrows.

## **Active Cameo Mode**

### **Turning On the Active Cameo Mode**

There are two ways you can enter the Active Cameo mode:

- Press and hold CAMEO for two seconds or longer in any multi-view format.
   OR
- Select Edit Group in the Mouse display menu.
   A yellow outline appears around the video indicating the Active Cameo mode. To move the active cameo frame, press the arrow buttons.

### **Exiting the Active Cameo mode**

There are two ways to exit the Active Cameo mode:

- Press (Play/Pause).
   OR
- Press CAMEO again, and then select Exit Edit Group in the cameo menu.
   The active cameo mode remains in effect for 15 seconds if there is no further operation.

# **Changing the Screen Layout in Active Cameo Mode**

- 1. Enter the Active Cameo mode.
- Press the button for the camera you want to display in the active cameo. After setting the camera number to active cameo, the DVR moves the active cameo to the next cameo.

| If                                                     | Then                                                        |
|--------------------------------------------------------|-------------------------------------------------------------|
| The camera number exists on the current screen         | The active cameo is changed with the existing camera number |
| The camera number does not exist on the current screen | The active cameo is replaced by the camera number           |

#### Freeze Mode

To freeze the current image on screen, press (Play/Pause). This image remains on the screen until you press the button again. While in the Freeze mode, the icon displays in the bottom-left corner if **Freeze** is selected in the Display setup screen (OSD tab).

### **Zoom Mode**

You can enlarge an area of the video by pressing **ZOOM**. The Q icon displays if **Zoom** is selected in the Display setup screen (OSD tab).

### **Selecting the Zoom Area**

Press **ZOOM**. A rectangle displays on the screen for a few seconds. This rectangle selects the area to be enlarged.

# **Changing the Zoom Area**

To change the zoom area, move the rectangle around using the arrow buttons. To enlarge the zoom area in the Zoom mode, press **ZOOM** again.

# **Adjusting the Image**

**Note** 

It is important that cameras and monitors are correctly installed and adjusted prior to making any image adjustments using the DVR controls.

If you have Color Control authority and are logged into the system, you can adjust brightness, contrast, hue and saturation for each camera.

# **Adjusting a Camera Image**

 Press and hold a camera button for a few seconds to display an image adjustment dialog.

- 2. Adjust the image using the arrows.
- 3. Load settings by selecting **OK** and pressing **OK**.

Note

Any image adjustments you make are applied to both the live video on the monitors and the recorded video.

# **Browsing with Sequence Mode**

Using the Sequence mode, you can browse through a series of single-view or multi-view formats, depending on which format you have chosen.

## **Entering the Sequence Mode**

Press and hold **SEQUENCE** for two seconds or longer to display the cameras sequentially.

| If you choose                 | After you've pressed SEQUENCE, the DVR                        |
|-------------------------------|---------------------------------------------------------------|
| Full Sequence                 | Goes through predefined screen layouts                        |
| Cameo Sequence                | Displays live cameras sequentially in the bottom right screen |
| One of the multi-view formats | Goes to the next page                                         |

For example, if you press **SEQUENCE** while in the 2x2 format, the DVR changes pages in the following pattern:

Figure 4-2 Page Sequence

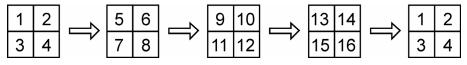

If all the cameras in a page are **Off**, have lost video, or are set to **Covert** (unless the user has authority to view covert cameras), then that page is excluded from the sequence.

**Note** 

In the Display setup screen (Sequence tab), select **Full Sequence** for full sequence monitoring or **Cameo Sequence** for cameo sequence monitoring.

# **Exiting Sequence Mode**

Press **SEQUENCE** for two seconds or longer to exit the Sequence mode.

# **Using a Mouse During Live Monitoring**

You can use a mouse instead of the front panel buttons to perform many of the DVR functions. The following operations are supported when using a mouse during live monitoring.

Table 4-2 Mouse Functions

| Mouse Tool         | Action                                                                                                    |
|--------------------|----------------------------------------------------------------------------------------------------|
| Left mouse button  | When in one of the multi-view formats (for example, PIP, 2x2, 3x3 or 4x4), clicking this mouse button on a camera image switches that camera to full screen.                                       |
|                    | Clicking the mouse button again returns to the previous multi-view format.                                                                                                    |
| Mouse wheel        | When in one of the multi-view formats, scrolling the mouse wheel up and down operates the same as pressing the <b>DISPLAY</b> button by switching the screen format between PIP, 2x2, 3x3 and 4x4. |
| Right mouse button | Clicking the right mouse button displays the menu seen in Figure 4-3.                                                                                                    |

Figure 4-3 Mouse Menu

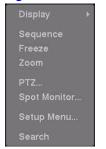

Table 4-3 Right Mouse Button Menu Functions

| Option | Function                                                             |
|--------|----------------------------------------------------------------------|
| Freeze | Freezes the image.                                                   |
| PTZ    | Allows you to control cameras with Pan, Tilt, and Zoom capabilities. |

Table 4-3 Right Mouse Button Menu Functions

| Option       | Function                                                                                                    |
|--------------|----------------------------------------------------------------------------------------------------|
| Spot Monitor | Allows you to select which cameras display on the spot monitor.                                                                                             |
| Zoom         | Zoom in on the live image. While in the zoom mode, there are two ways to move around the enlarged portion of the video (which is indicated by a rectangle): |
|              | <ul> <li>Click inside the rectangle to move to another area of the image you want<br/>enlarged.</li> </ul>                                                  |
|              | Click and hold the mouse button on the enlarged video and drag the video.                                                                                   |
| Display      | Displays the Mouse Display menu, seen below in Figure 4-4                                                                                                   |

Figure 4-4 Mouse Display Menu

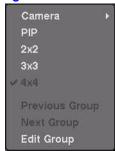

Table 4-4 Mouse Display Menu Functions

| Option             | Function                                                                                                    |
|--------------------|----------------------------------------------------------------------------------------------------|
| Camera             | Clicking <b>Camera</b> and selecting the camera number is the same as pressing the individual camera buttons on the front panel display the selected camera full screen. When in the PIP display mode, click the right mouse button and then select <b>PIP</b> to change the location and the size of the PIP.                                                                                                    |
| PIP, 2x2, 3x3, 4x4 | Select <b>PIP</b> , <b>2x2</b> , <b>3x3</b> , and <b>4x4</b> to display the cameras in the selected multi-view screen mode.                                                                                                    |
| Previous Group     | Click <b>Previous Group</b> to move to the previous page.                                                                                                    |
| Next Group         | Clicking <b>Next Group</b> is the same as pressing the <b>GROUP</b> button on the front panel which moves to the next page.                                                                                                    |
| Edit Group         | Selecting <b>Edit Group</b> supports the active cameo function. Select <b>Edit Group</b> and choose a camera that you want to change display position (for example, Camera A). Then, click the right mouse button to display the menu. If you select another camera in the menu (for example, Camera B), the screen displays Camera B instead of Camera A. When in the 4x4 format, Camera A and Camera B switch positions. |

## **Event Monitoring**

When an event occurs, if **Event Monitoring On** is selected in the **Display** setup screen (see *Display OSD Screen*, page *39*), then the DVR displays the camera associated with the event.

The number of cameras associated with the event affects how the cameras are displayed.

| If                                                 | Then the DVR displays       |
|----------------------------------------------------|-----------------------------|
| One camera is associated with the event            | The camera full screen      |
| Two to four cameras are associated with the event  | The cameras on a 2x2 screen |
| Five to nine cameras are associated with the event | The cameras on a 3x3 screen |
| 10 or more cameras are associated with the event   | The cameras on a 4x4 screen |

Event monitoring lasts for the dwell time set for event recording. After the dwell time has elapsed, the monitor returns to the previous screen unless another event has occurred.

#### **Returning to Live Monitoring Mode**

If you want to return to the live monitoring mode before the dwell time has elapsed, press **DISPLAY** or one of the camera buttons.

## **Covert Camera Settings**

If a camera is set to **Covert 1** in the Camera setup screen (Settings tab), that camera does not display unless a user with Covert Camera View authority logs into the system. However, the camera title and status icons are displayed on the monitor.

If a camera is set to **Covert 2** in the Camera setup screen (Settings tab), that camera appears to be **Off** unless a user with Covert Camera View authority logs into the system. The camera title is grayed out and status icons are not displayed on the monitor.

Note

When a camera is set to **Covert 1**, the DVR displays the camera title and status icons on the covert video. When set up as Covert 2, the DVR displays only the camera title on the covert video.

#### **Viewing Images from Covert Cameras**

The only users who can view video from cameras set to Covert 1 or Covert 2 including the camera titles and status icons are those users who have Covert Camera View authority and who have logged into the system.

## **Spot Monitoring**

When the Spot Monitor is in the sequence mode, you can set the camera's display dwell time. See *Display Screen* on page 39 in *Chapter 3, Configuration* for more details.

#### Selecting the Camera to Display on a Spot Monitor

On the front panel, press and hold SPOT for two seconds or longer.
 The Sequence menu displays.

Spot Monitor 1

Sequence

Select Camera

1. CAM1
2. CAM2
3. CAM3
4. CAM4
5. CAM5
6. CAM6
7. CAM7
8. CAM8
9. CAM9
10. CAM10

Figure 4-5 Sequence Menu

2. Select the camera to be displayed on the Spot Monitor.

Select **Sequence** from the menu to sequentially display more than one camera on a Spot Monitor.

3. Select **Sequence** again to stop sequencing on the Spot Monitor.

**Note** 

Any cameras that are **Off**, have lost video, or are set to **Covert** (unless the user has authority to view covert cameras) are excluded from the sequence.

#### **PTZ Mode**

#### Note

The only users who can control PTZ cameras are those who have PTZ Control authority and who have logged into the system. The DVR will control cameras with Pan, Tilt, and Zoom capabilities.

#### **Entering the PTZ Mode**

Press and hold PTZ for two seconds or longer.
 The PTZ camera menu displays.

Figure 4-6 PTZ Select Camera Menu

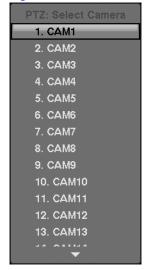

2. Select the PTZ camera you wish to control.

The PTZ icon flickers on the PTZ camera screen.

## **Controlling the PTZ Cameras**

You can control the cameras in four ways:

- Using front panel control buttons
- Setting up and loading presets
- Selecting the expanded PTZ features
- Using a mouse

#### Positioning the PTZ Cameras Using the Front Panel Buttons

- Press the LEFT and RIGHT arrow buttons to pan left and right.
- Press the UP and DOWN arrow buttons to tilt the camera up and down.
- Press camera button 1 to zoom in.
- Press camera button 2 to zoom out.
- Use camera buttons 3 and 4 to focus the image.
- Use camera button 6 to establish Presets.
- Use camera button 5 to quickly view an established camera Preset position.

#### **Saving Camera Position Settings as Presets**

After positioning the camera using the front panel buttons, you can save camera position settings as presets so that you can go quickly and directly to desired views.

Figure 4-7 PTZ Preset Screen

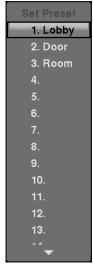

- 1. Press ტ. The PTZ Preset dialog box appears.
- 2. Select the number you want to assign to the preset and then press 🗥.
- 3. Use the virtual keyboard to enter the preset name.

#### **Loading a Preset**

Figure 4-8 Preset View Screen

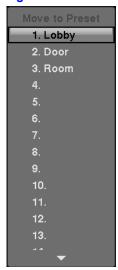

- Press to load the PTZ preset.
   The Preset View dialog box appears.
- 2. Select the desired preset and then press (1) to load the preset.

### **Using a Mouse for Convenient PTZ Control**

Position the mouse pointer at the bottom of the screen, and the following PTZ toolbar displays.

Figure 4-9 PTZ Toolbar

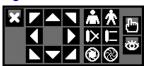

Table 4-5 PTZ Toolbar Tools

| Icons      |          | Action            |
|------------|----------|-------------------|
| *          | ∱        | Zoom In / Out     |
| <b>I</b> > | 1=       | Focus Near / Far  |
| <b>②</b>   | <b>@</b> | Iris Open / Close |
| Ф          | ф        | Set / Load Preset |
| Arrows     | 3        | Pan or tilt       |

| Table 4 C | DT7 T 11 T 1-     |
|-----------|-------------------|
| Table 4-5 | PTZ Toolbar Tools |

| Icons                                                                              | Action                                                        |
|------------------------------------------------------------------------------------|---------------------------------------------------------------|
| ×                                                                                  | Exit the toolbar                                              |
| Click the located.                                                                 | empty space under 🗙 and drag the toolbar to where you want it |
| To re-display the toolbar, position the mouse pointer at the bottom of the screen. |                                                               |

#### **Exiting the PTZ Mode**

Press PTZ to exit the PTZ mode.

## Recording

## **Recording Video**

After you have installed the DVR following the instructions in *Chapter 2, Installation*, it is ready to record. The DVR starts recording based on the settings you made in the Record setup screen. See *Chapter 3, Configuration*.

# Recycle On or Recycle Off

The DVR records over the oldest video once the hard disk is full. The factory default is Recycle On. Setting the DVR to Recycle Off causes it to stop recording once the hard disk is full.

#### Standard or High

When set to Standard (factory default), the DVR has a maximum recording speed of 120 ips. When set to High, the DVR has a maximum recording speed of 60 ips.

## **Panic Recording**

Pressing **PANIC** starts panic recording of all cameras, and pressing the button again stops panic recording. If you set the Panic Recording Duration in the Record Screen, panic recording stops automatically according to the preset duration as long as **PANIC** is not pressed.

Note

When the DVR is not in the Recycle mode and all available storage space has been used, panic recording will not operate.

Although you are able to record without changing the unit from its original factory settings, you may want to take advantage of the many tools on the DVR. See *Chapter 3, Configuration* for detailed descriptions of the recording mode options.

## **Recording Audio**

If the DVR was set up to record audio, it records audio from up to two inputs when video is recording. The DVR does not record audio when the recording speed is set to less than 1 ips.

Note

Ensure that you comply with all local and federal laws and regulations when recording audio.

## **Playing Recorded Video**

If users who have Search authority log into the system, they can view recorded images. After video has been recorded, you can view it by pressing **PLAYBACK**. When playing video for the first time, the DVR displays the most recent image. When playing video subsequent times, the DVR starts playing video from the last recalled image. Recorded audio will be played when the DVR displays a camera with recorded audio in full screen mode.

Note

While recording video, the playback speed might decrease.

#### **Note**

Only the administrator and users with Covert Camera View authority can view video from covert cameras. The covert cameras in the playback mode are determined by the current camera settings.

Table 4-6 Playback Button Functions

| Button                   | Function                                                                                                    |
|--------------------------|----------------------------------------------------------------------------------------------------|
| Camera Buttons (1 to 16) | Press the individual camera buttons to display a camera full screen.                                                                                                    |
| Arrow Buttons            | Press ◀ to play video backward at high speed. Pressing that button again increases the playback speed from ◀, ◀◀ and ◀◀◀. Press → to play video forward at high speed. Press that button again to increase the playback speed from →, →→ and →→→. |
|                          | When in pause mode, press ▶ to move to the next image. Similarly, press ◀ to move to the previous image.                                                                                                    |
| PLAY/PAUSE               | Press 📆 to play back images at regular speed or pause playing video.                                                                                                    |
| CAMEO                    | Press and hold <b>CAMEO</b> for two seconds or longer to enter the Active Cameo mode. The yellow outline surrounding the video indicates the Active Cameo mode. Press the arrow buttons to move the Active Cameo mode.                            |
|                          | Press the desired camera button in the Active Cameo mode to edit the cameo and to display the video of selected camera.                                                                                                    |
|                          | Press (Play/Pause) to exit the Active Cameo mode.                                                                                                    |
|                          | Select <b>Exit Group Edit</b> in the Active Cameo mode menu displayed when pressing the <b>MENU/CAMEO</b> button also exits the Active Cameo mode.                                                                                                |
|                          | any cell within multi-screen display. The cameo mode allows you to out by editing the cameo.                                                                                                    |
| PLAYBACK                 | Press <b>PLAYBACK</b> to enter the playback mode. Press it again to exit the playback mode. When entering the playback mode, video is paused.                                                                                                    |
|                          | Press ( to play video back at regular speed. The screen displays II when the DVR is in the Pause mode and the screen displays ▶ when the DVR is playing back video.                                                                               |

Table 4-6 Playback Button Functions

| Button       | Function                                                                                                    |
|--------------|----------------------------------------------------------------------------------------------------|
| ZOOM         | Press <b>ZOOM</b> to enlarge the current image on the screen. Use the arrows to navigate.                                                     |
| DISPLAY/SPOT | Press <b>DISPLAY/SPOT</b> to toggle different display formats. The available formats are: 2x2, 3x3 and 4x4.                                   |
|              | Press and hold the <b>DISPLAY/SPOT</b> button for two seconds or longer to select which cameras display on the Spot monitor.                  |
| GROUP        | Press the <b>GROUP</b> button changes the screen from the current camera group to the next camera group, and the screen displays page number. |

## **Using the Mouse for Playback**

You can use a mouse for convenient playback control. Position the mouse pointer on the playback screen, and the following playback toolbar appears.

The individual controls on the toolbar perform the following functions:

Table 4-7 Playback Toolbar Functions

| H                                                                                       | Go to the first image    |  |
|-----------------------------------------------------------------------------------------|--------------------------|--|
| <b>*</b>                                                                                | Fast backward play       |  |
| <b>■</b>                                                                                | Go to the previous image |  |
| <b>•</b>                                                                                | Play                     |  |
| <b> </b>                                                                                | Go to the next image     |  |
| <b>&gt;&gt;</b>                                                                         | Fast forward play        |  |
| M                                                                                       | Go to the last image     |  |
| ×                                                                                       | Exit the toolbar         |  |
| Click the empty space under <b>x</b> and drag the toolbar to where you want it located. |                          |  |
| To re-display the toolbar, position the mouse pointer at the bottom of the screen.      |                          |  |
|                                                                                         |                          |  |

## **Searching Video**

Press **MENU** or click the right mouse button while in the Playback mode to display the Search Menu.

#### Operation

Figure 4-11 Search Menu

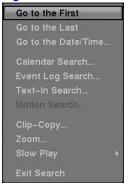

Use the Search Menu functions to find specific sections of the recorded video.

Table 4-8 Search Menu Options

| Option              | Function                                                                                           |
|---------------------|----------------------------------------------------------------------------------------------------|
| Go to the First     | Displays the first recorded image                                                                  |
| Go to the Last      | Displays the last recorded image                                                                   |
| Go to the Date/Time | Searches by date and time (see Go to the Date/Time on page 120 for more details)                   |
| Calendar Search     | Searches using a calendar (see <i>Calendar Search</i> on page 120 for more details)                |
| Event Log Search    | Selects video from the event log (see <i>Event Log Search</i> on page <i>121</i> for more details) |
| Text-In Search      | Searches text input strings (see <i>Text-In Search</i> on page <i>124</i> for more details)        |
| Motion Search       | Searches motion events (see <i>Motion Search</i> on page 127 for more details)                     |
| Clip-Copy           | Clips a video segment and saves it (see below for more details)                                    |
| Zoom                | Zooms the current playback image                                                                   |
| Slow Play           | Plays video at low speed (x1/2, x1/3, x1/4, x1/6 and x1/8)                                         |
| Exit Search         | Exits the Search Menu                                                                              |

**Note** While recording video, the speed at which searched data is played back might decrease.

#### Go to the Date/Time

Use the **Go to the Date/Time...** search function when you know the date and time when the desired video was recorded.

 Select Go to the Date/Time... from the Search menu. The Go to the Date/Time screen appears.

Figure 4-12 Go to the Date/Time Screen

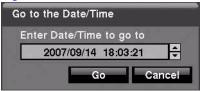

- 2. Move the cursor over the date and time and then press (Play/Pause). Use the Left and Right arrow buttons to highlight the year, month, day, hours, minutes and seconds. Use the Up and Down arrow buttons to change to the date and time for which you want to search for video.
- 3. Press (2) again after you have set the date and time you want.
- 4. Highlight **Go** and press (7). The video for the selected date and time appears. If no video was recorded during the selected time, a message appears alerting you that no image was recorded at that time. You can now use (7) and the arrow buttons to review the video before and after the selected section of video.

#### **Calendar Search**

Use the **Calendar Search** function when you want to see on what days video was recorded, or to search certain days (for example, a weekend) for video.

 Select Calendar Search from the Search menu. The Calender Search screen appears.

Figure 4-13 Calendar Search Screen

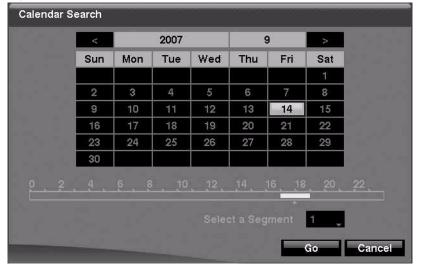

- Days with recorded video display on the calendar with white numbers.
- Highlight the day with recorded video you want to view by using the arrow buttons.
- 3. Press (play/Pause) to select the highlighted day. A time bar displays at the bottom of the calendar. Hours in which video was recorded are highlighted with blue.
- 4. Use the **UP** and **DOWN** arrows to highlight the time bar.
- Select a specific time by using the LEFT and RIGHT arrows to navigate the highlighted time bar.

#### **Note**

The time bar is in one-hour segments. If a segment is highlighted, it means that some video was recorded during that hour. However, it does NOT mean video was recorded for the entire hour.

6. If the DVR time and date have been reset to a time that is earlier than some recorded video, it is possible for the DVR to have more than one video stream in the same time range. Navigate to **Select a Segment**, and select the video stream you want to search. See *Chapter D*, *Time Overlap* for further information on searching time-overlapped video streams.

#### Note

The lower number of the Segment indicates the latest recorded video.

7. Highlight **GO** and then press (7) after you have set the date and time you want to search. The selected date and time displays. You can now use the (7) button and arrows to review the surrounding video.

#### Note

In the event that no recorded image displays on the current screen, press **DISPLAY** and change the screen mode to 4x4. You can now easily see the camera that recorded video during target time.

### **Event Log Search**

The DVR maintains a log of each time the Alarm Input port is activated. The Event Log Search screen displays this list. There is no determined user authority to display the Event Log Search screen. However, the event video does not play unless a user with Search authority logs into the system

To access the Event Log Search screen:

 Select Event Log Search from the Search menu. The Event Log Search screen appears.

OR

Press ALARM (unless there is an alarm).

Figure 4-14 Event Log Search Screen

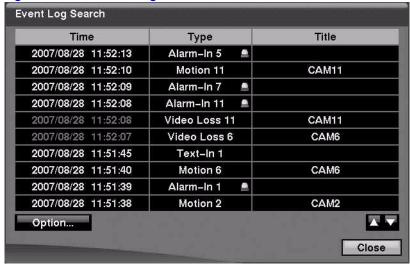

- 2. Use the arrows to highlight the event for which you would like to see video.
- Press (Play/Pause) to extract the event video and display the first image of the event.
- Press ( to play the event video segment.
- 5. Press PLAYBACK to return to live monitoring.

**Note** 

In the event that no recorded image displays on the current screen, press **DISPLAY** and change the screen mode to 4x4. Now you can see easily the camera that recorded video during target time.

#### **Narrowing Your Event Search Using Option**

You can also narrow your event search by selecting **Option...** and setting up the new search condition.

 Select Option in the Event Log Search screen. The Event Log Search Option screen appears.

Event Log Search Option From ☑ First 2007/09/14 18:06:04 ☑ Last 2007/09/14 18:06:04 Check Time Overlap Alarm-In 1~16 Panic Record Motion 1~16 Check Recording Video Loss 1~16 ☑ Check Alarm-In Text-In 1~16 Disk Almost Full Record Channels 1~16 Disk Bad Disk Temperature Disk S.M.A.R.T. Search Cancel

Figure 4-15 Event Log Search Option Screen

You can search video from the first to last recorded images, or you can set the start and stop times and dates.

2. Select your search options.

Table 4-9 Event Log Search Options

| Option             | Action                                                                                                    |
|--------------------|----------------------------------------------------------------------------------------------------|
| From               | Highlight the box beside <b>From</b> and then press to toggle between <b>On</b> and <b>Off</b> . When set to <b>Off</b> , you can enter a specific Date and Time. When set to <b>On</b> , the DVR finds the first recorded image.                                                                                         |
| То                 | Highlight the box beside <b>To</b> and then press (T <sub>I</sub> ) to toggle between <b>On</b> and <b>Off</b> . When set to <b>Off</b> , you can enter a specific Date and Time. When set to <b>On</b> , the DVR finds the last recorded image.                                                                          |
| Check Time Overlap | Highlight the box beside <b>Check Time Overlap</b> and then press <b>C</b> <sub>10</sub> to toggles between <b>On</b> and <b>Off</b> . You can only turn the Check Time Overlap on or off if a user-defined date and time is set in the <b>From</b> and <b>To</b> fields.                                                 |
|                    | If the DVR date and time have been reset, it is possible for the DVR to have more than one overlapping start and stop times. When set to <b>On</b> , you are asked to select one of the overlapping start and stop time. When set to <b>Off</b> , the DVR displays search results from all start times to all stop times. |
| Alarm-In           | Highlight the field beside <b>Alarm-In</b> and then press (). You can select the alarm inputs that you want to include in your search.                                                                                                    |
| Motion             | Highlight the field beside <b>Motion</b> and press (Y). You can select the cameras for which you want any reports of motion detection.                                                                                                    |

| Table 4-9 | <b>Event Log Search Options</b> |
|-----------|---------------------------------|
|           |                                 |

| Option          | Action                                                                                                    |
|-----------------|----------------------------------------------------------------------------------------------------|
| Video Loss      | Highlight the field beside <b>Video Loss</b> and press (Y <sub>II</sub> ). You can select the cameras for which you want any reports of lost video.                                                                                                    |
| Text-In         | Highlight the field beside <b>Text-In</b> and press . You can select the text-in devices which you want any report of text input.                                                                                                    |
| Record Channels | Highlight the field beside <b>Record Channels</b> and press ①. You can select the cameras that you want to search for any reports of event recorded data. The DVR displays the events (not the camera channels) that occurred and that also are recorded on the camera channel that you selected. |
|                 | If you do not select a camera channel in this field, the DVR searches events that are not associated with cameras.                                                                                                    |

You can also activate self-diagnostic events as part of your search.

Table 4-10 Self-Diagnostic Events

| Setting          | Event                                 |
|------------------|---------------------------------------|
| Panic Record     | Searches for Panic recording events   |
| Check Recording  | Searches for Check Recording events   |
| Check Alarm-In   | Searches for Alarm-In events          |
| Disk Almost Full | Searches for Disk Almost Full events  |
| Disk Bad         | Searches for Disk Bad events          |
| Disk Temperature | Searches for Disk Temperatures events |
| Disk S.M.A.R.T.  | Searches for S.M.A.R.T. events        |

3. Highlight **Search** and press to display the search results in the Event Log Search screen when you set your desired search conditions. Select **Cancel** to exit the screen without saving the changes.

#### **Text-In Search**

The DVR maintains a log of each time there is Text Input. The Text-In Search screen displays this list.

1. Select **Text-In Search** from the Search menu. The Text-In Search screen appears.

Text-In Search Transaction Time 2007/08/28 11:57:03 2007/08/28 11:57:03 Thank you~~ 2007/08/28 11:57:02 total:\$ 8.30 2007/08/28 11:57:01 2007/08/28 11:57:00 Garlic bread | \$ 1.15 1(s) | \$ 1.15 2007/08/28 11:57:00 Pan cake |\$ 3.15| 1(s) | \$ 3.15 1.80 2007/08/28 11:56:59 7 Up 1.80 1(s) | \$ 2007/08/28 11:56:58 Coke 2.20 2.20 1(s) | \$ 2007/08/28 11:56:57 \_\_\_\_\_\_ 2007/08/28 11:56:57 Unit price Item Qty amount Option... Close

Figure 4-16 Text-In Search Screen

- 2. Use the arrows to highlight the event for which you would like to see video.
- 3. Press to extract the video associated with the Text Input and to display the first image of the event.
- 4. Press (7) to play the event video segment.
- 5. Press PLAYBACK to return to live monitoring.

Note
In the event that no recorded image displays on the current screen, press DISPLAY and change the screen mode to 4x4. Now you can easily see the camera have recorded video during target time.

Note
Text Input information is overlaid on the image while the recorded video is played at regular speed.

#### **Narrowing Your Text-In Search Using Option**

You can also narrow your Text-In Search by selecting **Option...** and setting up the new search condition.

 Select Option in the Text-In Search screen. The Text-In Search Option screen appears.

Text-In Search Option From ☑ First 2007/09/14 18:06:54 2007/09/14 18:06:54 ✓ Last Channels 1~16 Generic Text No. Line Name Comp. Value Column 0 \$ 0 \$ X 0 \$ 00 % 0 \$ 0 0 💥 0 - % 0 \$ 0 0 % ☐ Case Sensitive Search Cancel Load Save

Figure 4-17 Text-In Search Option Screen

You can search video from the first to last recorded images, or you can set the start and stop times and dates.

2. Select your search options.

Table 4-11 Text-In Search Options

| Option            | Action                                                                                                    |
|-------------------|----------------------------------------------------------------------------------------------------|
| From              | Highlight the box beside <b>From</b> and then press to to toggle between <b>On</b> and <b>Off</b> . When set to <b>Off</b> , you can enter a specific Date and Time. When set to <b>On</b> , the DVR searches from the first recorded image.                               |
| То                | Highlight the box beside <b>To</b> and then press <b>(Ti)</b> to toggle between <b>On</b> and <b>Off</b> . When set to <b>Off</b> , you can enter a specific Date and Time. When set to <b>On</b> , the DVR searches from the last recorded image.                         |
| Channel           | Highlight the <b>Channel</b> and then press (). Select the text-in devices that you want to search for text input.                                                                                                    |
| Text Input Device | Highlight the <b>Text Input Device</b> box and then press ①. Select your Text Input Device from the list. Select from <b>Any Text-in Product</b> , <b>Generic Text</b> , <b>VP Filter</b> , and <b>Epson</b> .                                                             |
| +                 | Highlight the + and press (T <sub>I</sub> ) to add a new set of search parameters. See Text-In Query Examples on page 1 for more information on setting up search parameters.                                                                                              |
| ×                 | Use this column to delete a set of search parameters or entire sets of search parameters.                                                                                                    |
| No.               | You can search for up to five text strings at a time. Highlight the number box and then press (7). This makes the <b>Name</b> , <b>Comp</b> , <b>Value</b> , <b>Column</b> , and <b>Line</b> fields active. You can use all those fields to define your search parameters. |
| Name              | Highlight the <b>Name</b> field and then press ①. A virtual keyboard appears with which you can enter a word or text string for which you want to search.                                                                                                    |

Table 4-11 Text-In Search Options

| Option         | Action                                                                                                    |
|----------------|----------------------------------------------------------------------------------------------------|
| Comp           | Highlight this field and press $\bigcirc$ . A drop-down menu appears from which you can select $<$ , $<=$ , $=$ , $>=$ , and $>$ . This field defines comparisons for your search.    |
| Value          | Highlight the <b>Value</b> field and then press (Yu). A virtual keyboard appears with which you can enter a word or text string for which you want to search.                         |
| Column         | Select from 0 to 256.                                                                                                    |
| Line           | Select from 1 to 5 lines.                                                                                                    |
| Case Sensitive | Highlight <b>Case Sensitive</b> and then press (1) to toggle between On and Off. When this feature is <b>On</b> , the search finds only those text strings in which the case matches. |

- 3. Highlight **Load** and press (1) to load saved search option settings.
- 4. Highlight **Save** and press (7) to save the current search option settings. A virtual keyboard appears that you can use to enter the search option name.
- 5. Highlight **Search** and then press to display the search results in the Text-In Search screen once you have set your desired search conditions.
- 6. Select **Cancel** to exit the screen without saving the changes.

#### **Motion Search**

 Select Motion Search... from the Search menu while the DVR displays the camera full screen to display a list of motion events. The Motion Search screen appears.

Figure 4-18 Motion Search Screen

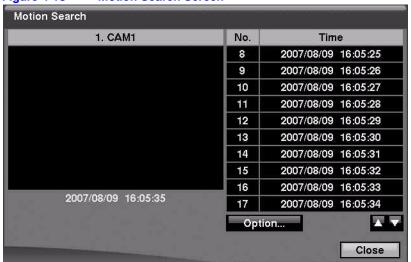

- 2. Use the arrow buttons to highlight the event for which you would like to see video and then press (Play/Pause) to display the video associated with the selected event on the small search screen.
- 3. Highlight **Close** and then press (1) to extract the video associated with the Motion event and to display the first image of the event.
- Press (7) to play the event video segment.
- 5. Press PLAYBACK to return to live monitoring.

You can also narrow your event search by selecting **Option...** and setting up the new search condition.

 Select Option... in the Motion Search screen. The Motion Search Option screen appears.

Figure 4-19 Motion Search Option Screen

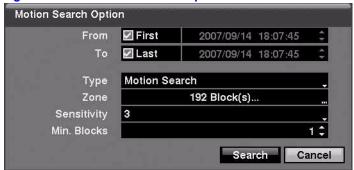

You can search video from the first to last recorded images, or you can set the start and stop times and dates.

2. Select your search options.

Table 4-12 Motion Search Options

| Option | Action                                                                                                    |
|--------|----------------------------------------------------------------------------------------------------|
| From   | Highlight the box beside <b>From</b> and then press to toggle between <b>On</b> and <b>Off</b> . When set to <b>Off</b> , you can enter a specific Date and Time. When set to <b>On</b> , the DVR searches from the first recorded image.                    |
| То     | Highlight the box beside <b>To</b> and then press <b>(1)</b> to toggle between <b>On</b> and <b>Off</b> . When set to <b>Off</b> , you can enter a specific Date and Time. When set to <b>On</b> , the DVR searches from the last recorded image.            |
| Туре   | Highlight the field beside <b>Type</b> and then press You can select between <b>Motion Search</b> and <b>Museum Search</b> . Motion Search detects motion in the defined area. Museum Search detects if a defined object has moved.                          |
| Zone   | Highlight the field beside <b>Zone</b> and then press (Y <sub>I</sub> ). An image from the video appears overlaid with a grid. You can turn sensor blocks <b>On</b> and <b>Off</b> to define the area of the picture in which you want to search for motion. |
|        | The zone should be placed or focused on the centre or, at least, within the outline of the targeted object.                                                                                                    |

Table 4-12 Motion Search Options

| Optio  | n                                                                                                    | Action                                                                                                    |  |  |
|--------|----------------------------------------------------------------------------------------------------|----------------------------------------------------------------------------------------------------|--|--|
| Note   | Defining the area of the image in which you want to search for motion is nearly identical to setting up the DVR for Motion Detection. Please see <i>Motion Detection Setup</i> on page 56 in <i>Chapter 3, Configuration</i> for more detailed instructions on setting up the detection blocks. |                                                                                                    |  |  |
| Note   | the targ                                                                                                    | setting the Museum Search Zone, the zone should be placed inside the border line of get object. If the selected block is placed on the border line, the sensitivity of the Museum may decrease.                 |  |  |
| Sensi  | tivity                                                                                                    | Highlight the field beside <b>Sensitivity</b> and then press (2). You are now able to select from 1 (low sensitivity) to 5 (high sensitivity).                                                                  |  |  |
| Min. E | Blocks                                                                                                    | Highlight the field beside <b>Min. Blocks</b> and then press ①. You are now able to se the number of sensor blocks that must be activated. You can set the Min. Blocks onl if <b>Motion Search</b> is selected. |  |  |

- 3. Highlight **Search** and then press (1) to display the search results in the Motion Search screen once you set your desired search conditions.
- 4. Select **Cancel** to exit the screen without saving the changes.

When you search for motion events from another camera, you are asked whether or not you want to delete the previous search results from the list.

#### Copying Video Clips Using the Clip-Copy Screen

Use the Clip-Copy screen to copy video clips to an internal CD-RW drive, an external USB hard disk, a CD-RW, or a flash drive. The copied video clips can be viewed on computers running Microsoft® Windows 98, ME, 2000, XP, or Vista. See *Chapter A, USB Hard Disk Drive Preparation* for information on preparing the external drive for clip copy. The clip copy can be done simply by pressing **CLIP COPY** on the front of the DVR.

Table 4-13 Using the Clip-Copy Function

| If you press the Clip Copy button                                            | Then                                                                                                    |
|------------------------------------------------------------------------------|----------------------------------------------------------------------------------------------------|
| While in the Live monitoring mode                                            | The Clip-Copy screen appears to allow clip copy setup.                                                                                                    |
| During playback                                                              | A starting point is set for copying the video clip. The <b>1</b> icon displays at the bottom-left corner of the screen.                                                                                                    |
|                                                                              | Press the <b>CLIP COPY</b> button again to set the ending point of the video to be clip copied.                                                                                                    |
| For more than two seconds while in the Playback mode or Live Monitoring mode | The One-Touch Clip Copy function initiates. The last recorded image will be the ending point of video to be clip copied, and the system will automatically begin to calculate the possible video data size that the selected storage media can handle. |

1. From the Search menu, select **Clip-Copy...**. The Clip-Copy screen appears.

Figure 4-20 Clip-Copy Screen

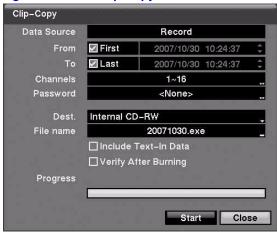

2. Select from the options on the Clip-Copy screen.

Table 4-14 Clip Copy Options

| Option                     | Action                                                                                                    |
|----------------------------|----------------------------------------------------------------------------------------------------|
| From                       | Highlight the box beside <b>From</b> and then press to toggle between <b>On</b> and <b>Off</b> . When set to <b>Off</b> , you can enter a specific Date and Time. When set to <b>On</b> , the DVR searches from the first recorded image.        |
| То                         | Highlight the box beside <b>To</b> and then press <b>()</b> to toggle between <b>On</b> and <b>Off</b> . When set to <b>Off</b> , you can enter a specific Date and Time. When set to <b>On</b> , the DVR searches from the last recorded image. |
| Channels                   | Highlight the field beside <b>Channels</b> and then press (1). You can select the cameras that you would like to include in your video clip.                                                                                                    |
| Password                   | Highlight the field beside <b>Password</b> and then press . A virtual keyboard appears allowing you to enter the password for reviewing the video clips.                                                                                         |
| Dest.                      | Highlight the field beside <b>Dest.</b> and then press You can select the storage device on which you would like to record the video clip. You can choose from Internal <b>CD-RW</b> , <b>USB Storage</b> , and <b>USB CD-RW</b> .               |
| File name                  | Highlight the field beside <b>File name</b> and then press . A virtual keyboard appears allowing you to enter the file name for the video clip.                                                                                                  |
| Include<br>Text-In<br>Data | Highlight <b>Include Text-In Data</b> and press <b>()</b> to toggle between <b>On</b> and <b>Off</b> . When this feature is <b>On</b> , you can include text-in data when copying video if the video was recorded with text-in data.             |
| Verify<br>After<br>Burning | Highlight <b>Verify After Burning</b> and press <b>(7)</b> to toggle between <b>On</b> and <b>Off</b> . When this feature is <b>On</b> , you can verify that the data was written on the CD-RW properly.                                         |

**Caution** The USB device for clip copy must be FAT 16 or FAT 32 format.

Note

While copying video clips on the CD-RW, the recording speed might decrease.

#### Naming a Video Clip File

The DVR automatically assigns a file name to the video clip. However, you can give the video clip file a different name.

- Highlight the field beside File Name and then press . A virtual keyboard appears.
- Enter a file name for the video you are backing up and then select Close. The DVR automatically adds the camera number (for example, 01) and . exe to the file name. If you want to save the file in a specific folder, enter the folder name followed by a /. For example: folder/filename

**Note** 

When naming a file, you cannot use the following characters: \, /, :, \*, ?, ", <, >, |.

Highlight **Start** and then press **(7)** after you have given the video clip a file name.

- The confirmation screen displaying data size appears. When the storage device does not have enough space, the DVR asks if you want to copy as much of the video clip as possible in the available space.
- 4. Highlight **Continue** and then press **(7)** to continue clip copy.
- After the clip copy starts, select Cancel to cancel it or Close to hide the screen.
   When selecting Close, Clip Copy continues and a confirmation screen displays when complete.

Note

The file size for clip copy is limited to 2 GB.

## **Using the DVR While Backing Up Video**

You can use other functions on the DVR while video is being backed up.

Highlight **Close** and then press ①. You can return to the Clip-Copy screen at any time to check the progress.

See Appendix C, Reviewing Video Clips for instructions on how to review video clips you have copied. You do not need to install any special software on your personal computer to review the video clips.

Note

During Clip Copy, you cannot shut the system down, clear data on the storage device, or format the storage device.

#### Caution

Do *NOT* disconnect the USB cable or the power from the external drive while copying video clips. If the external drive is shut down or the USB cable is disconnected while copying video clips, then THE DVR SYSTEM MAY NOT WORK NORMALLY OR THE EXTERNAL DRIVE COULD BE DAMAGED. You will get an error message the next time you try to copy video clips. You will need to power down the DVR and restart it to get rid of the error message.

If the file system of the USB-IDE hard disk drive has been corrupted, then this error message cannot be dismissed. Even after restarting the DVR it may automatically restart while preparing to clip copy. You must recover the file system using the recovery program, or you must reformat the hard disk drive.

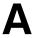

## **USB Hard Disk Drive Preparation**

## Preparing the USB-IDE hard disk drive in Windows 2000

Note

Preparing a USB-IDE hard disk drive under Windows XP is almost identical to Windows 2000.

- 6. Connect the USB-IDE hard disk drive to your computer using the USB Cable.
- 7. Turn on your computer.
- 8. The USB device icon should display on the Taskbar.
- 9. If the USB-IDE hard disk drive is partitioned or has data, it shows up in My Computer as a hard disk drive icon. Check the file system by right clicking on the icon and checking under Properties > General > File System. If the file system is NOT FAT32 format, format the USB-IDE hard disk drive using the FAT32 format.
- 10. If the USB-IDE hard disk drive is not partitioned, go to Administrative Tools in Control Panel and launch Computer Management. Open Disk Management in Storage and right click an unallocated region of the USB-IDE hard disk drive. Then, click Create Partition.
- 11. In the Create Partition wizard, click **Next** then **Primary Partition**, and follow the instructions on the screen. Make sure that the FAT32 is selected for the file system.

**Note** 

The partition size should be less than 32GB because of Microsoft® limitations.

After formatting is complete, the USB-IDE hard disk drive is added to My Computer.

12. Connect the USB-IDE hard disk drive to the DVR.

## Preparing the USB-IDE hard disk drive in Windows 98

Note

Preparing a USB-IDE hard disk drive under Windows ME is almost identical to Windows 98.

- Connect the USB-IDE hard disk drive to your computer using the USB Cable.
- 2. Turn on your computer. The Add New Hardware wizard window appears.
- Install the device driver for the USB backup device following the instructions provided with your USB hard disk drive.
- 4. If the USB-IDE hard disk drive is partitioned or contains data, it shows up in My Computer as a hard disk drive icon. Check the file system in **Properties** > **General** > **File System**. If the file system is NOT FAT32 format, format the USB-IDE hard disk drive with FAT32 format.
- 5. Run the FDISK utility by clicking **Start** then **RUN**. Type fdisk and click **OK**.
- 6. When the MS-DOS command prompt appears, type Y and press **Enter**.
- 7. In the FDISK Option menu, choose 5. Change current fixed disk drive.
- 8. Choose the appropriate letter corresponding to the USB-IDE hard disk drive.
- In the FDISK Option menu, choose 1. Create DOS partition or Logical DOS Drive.
- 10. In the Create DOS Partition or Logical DOS Drive menu, choose 1. Create Primary DOS Partition. And Type Y to use all available space and press Enter. Press ESC to exit the screen after the USB-IDE hard disk drive partition is created.
- 11. Restart your computer and verify the newly created drive is in My Computer.
- 12. Right click the newly created hard disk drive icon and select **Format**.
- 13. In the Format Screen, select Full as the Format type and press Start.
- 14. After formatting is complete, connect the USB-IDE hard disk drive to the DVR.

B

## **Text-In Query Examples**

## **Query Example I**

1 2 3 4 5 6 1234567890123456789012345678901234567890

| Item                             | Unit                       | price                              | Qty                                | а                    | mount                         |
|----------------------------------|----------------------------|------------------------------------|------------------------------------|----------------------|-------------------------------|
| Coke<br>Fanta<br>Hotdog<br>Pepsi | \$<br>  \$<br>  \$<br>  \$ | 2.20  <br>2.20  <br>3.50  <br>1.95 | 1(s)  <br>1(s)  <br>3(s)  <br>1(s) | \$<br>\$<br>\$<br>\$ | 2.20<br>2.20<br>10.50<br>1.95 |
|                                  |                            | to                                 | tal: \$                            |                      | 16.85                         |

Thank you~~

In the above text-in data, you can find that the comparison value is located at 17th (Unit price, \$ mark will be ignored automatically), 28th (Qty) and 40th (amount) characters (including spaces) from the left. In this case, you can enter 17, 28, and 40 in each Column field.

For example, if you want to search for Coke with a **Qty** (Quantity) of more than 1 and Hotdog with an **amount** totaling over \$8, the following search condition can be set.

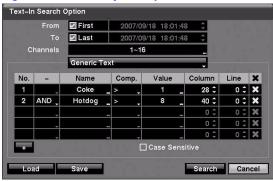

Figure B-1 Query Example 1

## **Query Example II**

1 3 6 12345678901234567890123456789012345678901234567890

| Item   | Unit   | price | Qty    | ā     | amount |
|--------|--------|-------|--------|-------|--------|
|        | ====== |       | ====== |       | =====  |
| Coke   | \$     | 2.20  | 1(s)   | \$    | 2.20   |
| Fanta  | \$     | 2.20  | 1(s)   | \$    | 2.20   |
| Hotdog | \$     | 3.50  | 3(s)   | \$    | 10.50  |
| Pepsi  | \$     | 1.95  | 1(s)   | \$    | 1.95   |
|        |        |       |        |       |        |
|        | ====== |       | ====== | ===== | =====  |

total: \$ 16.85

Thank you~~

In the above text-in data, you can find that the comparison value is located at 17th (Unit price, \$ mark will be ignored automatically), 28th (Qty) and 40th (amount) characters (including spaces) from the left, but the value of amount category is located on a different line from Item. In this case, you can enter 17, 28, and 40 in each Column field and enter 1 in the Line field for the next line.

For example, if you want to search for Coke with a Qty (Quantity) of more than 1 and Hotdog with an **amount** totaling over \$8, the following search condition can be set.

Text-In Search Option ☑ First 2007/09/18 18:01:48 ☑ Last Generic Text Name Column 28 🗘 Coke AND 40 🗘 0 0 🗶 ☐ Case Sensitive Search Cancel

Figure B-2 **Query example 2** 

C

## **Reviewing Video Clips**

You do not need to install any special software on your personal computer to review the video clips. The copied video clip contains the ClipPlayer program.

If you used a USB device, disconnect either the external USB-IDE hard disk drive or USB flash drive from the DVR, and connect it to your PC. If you used a recordable CD, insert the CD in your computer's CD drive. Double-clicking the target clip file starts the ClipPlayer program.

#### Note

It is suggested that the computer used for the ClipPlayer program has at least an 800MHz Pentium III. If your CPU is slower than this, video clips recorded at maximum speed with very high image quality play back slowly. Also DirectX 8.0 or higher is required to run Clip Player, and a VGA card with 16MB or more video RAM is recommended for proper operation.

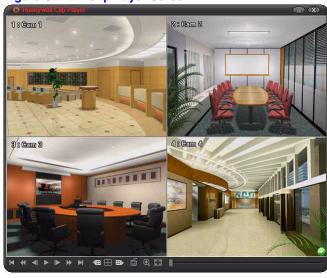

Figure C-1 ClipPlayer Screen

The ClipPlayer Screen displays the clip images.

#### Note

The display settings of your PC affect the image display.

If you are experiencing display problems, click the right mouse button on the background screen and select

**Properties**>**Settings** then set the Color quality to **32 bit**. Then select **Advanced**>**Troubleshoot** and set Hardware Acceleration to **Full**.

Ensure sure that DirectX version 8.0 or higher has been installed if the display problem continues to occur. To check the version of DirectX, click **Start>RUN** and type dxdiag and press **Enter**. The DirectX Diagnostic Tool dialog box displays.

Then move to the Display tab and ensure DirectDraw Acceleration is set to **Enabled**. Test the DirectDraw by selecting the DirectDraw Test button. After changing the settings, update the driver version of the VGA card.

If you still have display problems after changing all display settings as described above, try replacing the video card. Video cards with an ATI chipset are recommended..

| Option     | ClipPlayer Function                                  |
|------------|------------------------------------------------------|
| X          | Exit the Player program.                             |
| M          | Go to the beginning of the video clip.               |
| *          | Play the video clip in fast reverse.                 |
| 4          | Go back one frame of the video clip.                 |
| ▶          | Play the video clip.                                 |
| I⊳         | Go forward one frame of the video clip.              |
| *          | Play the video clip in fast forward.                 |
| M          | Go to the end of the video clip.                     |
| <b>◆</b> ⊞ | Show the previous page.                              |
| 22         | Cycle through the screen layouts: 2x2, 3x3, and 4x4. |
| ⊞▶         | Show the next page.                                  |
| ·          |                                                      |

| Optio      | n ClipPlayer Function                                                                                                    |
|------------|----------------------------------------------------------------------------------------------------|
|            | Select from Save, Print, Info, Image Processing, Video Formats, and Show Text In.                                                                                                    |
|            | Select <b>Save</b> to save the current image in a bitmap file format on the local hard disk drive or floppy disk.                                                                                                    |
|            | Select <b>Print</b> to print the current image on the printer connected to your computer.                                                                                                    |
|            | Select <b>Info.</b> to display Channel, Title, Time, Type, Size and Resolution information about the image.                                                                                                    |
|            | Select <b>Image Processing</b> to control brightness, blur and sharpen for playback images.                                                                                                    |
|            | Select <b>Video Format</b> to find appropriate display environments that can be varied depending on the type of graphics card installed in your PC. Use the Video Format option when you are experiencing poor image display. |
|            | Select <b>Show Text In</b> to display video with text-in data if the video was recorded with text-in data.                                                                                                    |
| •          | Select from <b>Normal</b> and <b>Double</b> screen views. Click the left mouse button on the enlarged image to move its position.                                                                                             |
| Note       | Image Processing works only in the single-screen layout and also in the pause mode.                                                                                                    |
| Note       | If you are not sure about the appropriate Video Format option, try each option until the image displays properly.                                                                                                    |
| <b>(a)</b> | Displays the image full screen.                                                                                                    |
| <b>②</b>   | An encryption icon which appears in the bottom right corner indicating that the clip file has not been tampered with.                                                                                                    |
| <b>3</b>   | An encryption icon which appears in the bottom right corner indicating that the system has detected tampering.                                                                                                    |
|            |                                                                                                    |
| Not        | If the VGA card or monitor for your PC does not support 640x480 video resolution, Full Screen might not display properly when selected. If this happens, press <b>ESC</b> on your PC to return to the normal screen mode.     |

Click the slider bar and move it left or right to move through the video clip.

Place the mouse cursor on an image and clicking to display that image in the full frame.

Reviewing Video Clips

D

## **Time Overlap**

If the time and date have been reset to a time that is earlier than the existing recorded video, then it is possible for the DVR to have more than one video stream in the same time range. In this case, you can search overlapping video streams individually by selecting a specific segment.

For example, when the DVR has recorded video from one to five o'clock and the user changes the time backward from five to three o'clock and then continues recording until six o'clock, there will be two video streams and segments from three to five o'clock.

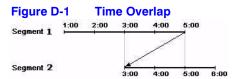

You can search overlapping video streams by selecting a specific time or time range. If you want to search recorded video at four o'clock during the overlapping time range, you can use **Go to the Date/Time**. You are given a choice of overlapping time segments. Select the segment you want to search.

Figure D-2 Time Overlap Segment Selection

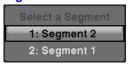

If you want to search recorded video from four to five o'clock during the overlapping time range using a search method such as **Event Log Search**, **Text-In Search**, or **Motion Search**, it is possible for the DVR to have two overlapping start and stop times. You are asked to select one of the overlapping start and stop times from the search time ranges as follows:

- From four o'clock of the first segment to five o'clock of the first segment
- From four o'clock of the first segment to five o'clock of the second segment
- From four o'clock of the second segment to five o'clock of the second segment

Figure D-3 Time Overlap Start/Stop Time Selection

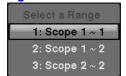

Time Overlap

Е

## **Troubleshooting**

| Problem                                               | Possible Solution                                                                                                    |
|-------------------------------------------------------|----------------------------------------------------------------------------------------------------|
| No Power                                              | <ul><li>Check power cord connections.</li><li>Confirm that there is power at the outlet.</li></ul>                                                                                                    |
| No Live Video                                         | <ul> <li>Check camera video cable and connections.</li> <li>Check monitor video cable and connections.</li> <li>Confirm that the camera has power.</li> <li>Check camera lens settings.</li> </ul>        |
| Live Video Very Bright                                | If a cable is attached to the Loop connector, make certain it is connected to a properly terminated device.                                                                                               |
| DVR has stopped recording                             | If hard disk drive is full, you will either need to delete video or set the DVR to the Overwrite Mode.                                                                                                    |
| The icon displays, however, the DVR is not recording. | When the DVR is in the Pre-Event recording mode, the yellow   and display when there is no event, and the DVR is not recording. The red   and display when any event occurs and the DVR starts recording. |

Troubleshooting

F

### **Connector Pinouts**

Figure F-1 I/O Connector Pinouts

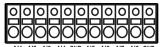

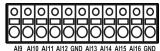

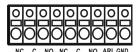

| Al (1 to 16) | Alarm Inputs 1 to 16                  |
|--------------|---------------------------------------|
| GND          | Chassis Ground (5 connectors)         |
| NC           | Relay Alarm Outputs (Normally Closed) |
| С            | Relay Common                          |
| NO           | Relay Alarm Outputs (Normally Open)   |
| ARI          | Alarm Reset In                        |

Figure F-2 RS485 Connector Pinouts

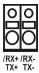

| Master Unit |               |    |               | Slave Unit |
|-------------|---------------|----|---------------|------------|
| RX-/TX-     | $\rightarrow$ | То | $\rightarrow$ | TX-/RX-    |
| RX+/TX+     | $\rightarrow$ | То | $\rightarrow$ | TX+/RX+    |

**Connector Pinouts** 

# G

### **Map of Screens**

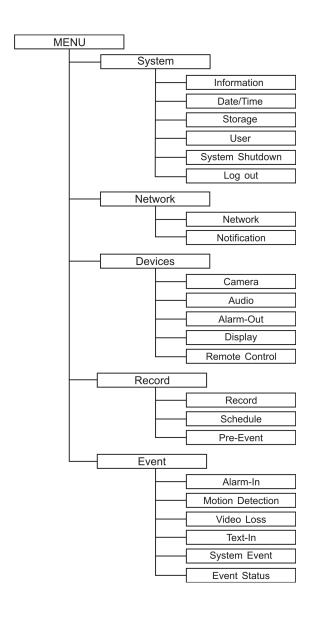

Map of Screens

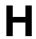

## **System Log Notices**

| Boot Up              | Setup Exported       |
|----------------------|----------------------|
| Shutdown             | Setup Export Failure |
| Restart              | Setup Export Cancel  |
| Upgrade              | Schedule On          |
| Upgrade Fail         | Schedule Off         |
| Power Failure        | Panic On             |
| Time Change          | Panic Off            |
| Time Zone Change     | Clear All Data       |
| Time Sync            | Clear Disk           |
| Time Sync Fail       | Format Disk          |
| Disk Bad             | Disk Full            |
| Login                | Auto Deletion        |
| Logout               | Search Begin         |
| Setup Begin          | Search End           |
| Setup End            | Clip-Copy Begin      |
| Remote Setup Change  | Clip-Copy End        |
| Remote Setup Fail    | Clip-Copy Cancel     |
| Setup Imported       | Clip-Copy Fail       |
| Setup Import Failure | Callback Fail        |
| -                    |                      |

System Log Notices

### **Error Code Notices**

#### **System Upgrade Related**

| Number | Description                             |
|--------|-----------------------------------------|
| 0      | Unknown error                           |
| 1      | File version error                      |
| 2      | Operating system version error          |
| 3      | Software version error                  |
| 4      | Kernel version error                    |
| 100    | Upgrade device mounting failed          |
| 101    | Package is not found                    |
| 102    | Extracting package failed               |
| 103    | LILO failed                             |
| 104    | Rebooting failed                        |
| 105    | Invalid package                         |
| 106    | ODD firmware upgrade failed             |
| 300    | Remote connection failed                |
| 301    | Remote network error                    |
| 302    | Remote upgrade is not authorized        |
| 303    | Saving remote package failed            |
| 304    | Remote upgrade is cancelled by the user |
| 400    | USB device mounting failed              |

| Number | Description                                      |
|--------|--------------------------------------------------|
| 401    | Reading upgrade package on the USB device failed |
| 402    | Copying upgrade package on the USB device failed |
| 500    | System is busy clip copying                      |

### **Clip Copy Related**

| Number | Description                    |
|--------|--------------------------------|
| 0      | Unknown error                  |
| 1      | Device error                   |
| 2      | Mounting failed                |
| 3      | No media                       |
| 4      | Invalid media                  |
| 5      | File already existed           |
| 6      | Not enough space               |
| 7      | Creating temporary file failed |
| 8      | Opening disk failed            |
| 9      | Formatting disk failed         |
| 10     | Database has been changed      |
| 11     | Appending failed               |
| 12     | Bad sector                     |
| 13     | No executable file             |
| 14     | Opening executable file failed |
| 15     | Writing executable file failed |
| 16     | Creating image failed          |
| 17     | Burning failed                 |
| 18     | Burning is out of time         |
| 22     | Verify failed                  |
| -      |                                |

### -

## **Specifications**

| Video specifications                |                                                                                                    |
|-------------------------------------|----------------------------------------------------------------------------------------------------|
| Signal Format                       | NTSC or PAL (Auto Detect)                                                                                                    |
| Video Input                         | Composite: 8 or 16 looping inputs, 1 Vp-p, auto-terminating, 75 Ohms                                                                           |
| Monitor Outputs                     | Composite: 1 BNC, 1 Vp-p, 75 Ohms<br>SPOT: 1 BNC, 1 Vp-p, 75 Ohms<br>VGA: 1                                                                    |
| Video Resolution                    | Composite: 720x480 (NTSC), 720x576 (PAL)<br>VGA: 800x600 @ 60Hz                                                                                |
| Record Speed<br>(images per second) | Up to 120ips (NTSC)/100ips (PAL)                                                                                                    |
| Inputs/Outputs                      |                                                                                                    |
| Alarm Input                         | 8 or 16 TTL, programmable as NC or NO, 4.3V threshold                                                                                          |
| Alarm Output                        | 2 relay outputs, terminal blocks, programmable as NC or NO, 0.5A@125VAC, 1A@30VDC                                                              |
| Alarm Reset Input                   | 1 TTL, terminal block                                                                                                    |
| Internal Buzzer                     | 80dB at 10cm                                                                                                    |
| Network Connectivity                | 10/100 Mbps Ethernet (RJ-45), RS-232C for external modem                                                                                       |
| Audio Input                         | RCA Input: 2, Line In                                                                                                    |
| Audio Output                        | RCA Output: 1, Line Out                                                                                                    |
| Text Input                          | 8 serial text strings (max) interface via USB.<br>RS232 port accepts single data stream with<br>multiplexed data from up to 8 or 16 terminals. |

| Connectors          |                                                                            |
|---------------------|----------------------------------------------------------------------------|
| Video Input         | Composite: 8 or 16 BNC                                                     |
| Video Loop          | Composite: 8 or 16 BNC (Auto Terminating)                                  |
| Monitor Output      | Composite: 1 BNC<br>VGA: 1 VGA<br>SPOT (Composite): 1 BNC                  |
| Audio In            | 2 RCA connector                                                            |
| Audio Out           | 1 RCA connector                                                            |
| Alarm Input/Output  | Terminal blocks                                                            |
| Ethernet Port       | RJ-45                                                                      |
| RS-232C Serial Port | DB9 (P)                                                                    |
| RS485 Serial Port   | Two-connector terminal block                                               |
| USB Port            | 2 (USB 2.0)                                                                |
| Storage             |                                                                            |
| Primary Storage     | EIDE hard disk drive                                                       |
| Clip Copy*          | Built-in CD-RW drive<br>USB hard disk drive, CD-RW drive or flash<br>drive |

<sup>\*</sup> When installing an internal CD-RW drive, set the jumper to Master and connect to the Secondary IDE channel.

| General                |                                             |
|------------------------|---------------------------------------------|
| Dimensions (W x H x D) | 16.9" x 3.5" x 16.3" (430mm x 88mm x 414mm) |
| Unit Weight            | 16.1 lbs. (7.3kg)                           |
| Shipping Weight        | 27.1 lbs. (12.3kg)                          |
| Operating Temperature  | 41°F to 104°F (5°C to 40°C)                 |
| Operating Humidity     | 0% to 90%                                   |
| Power                  | 100 to 240 VAC, 2 A, 60/50Hz                |
| Power Consumption      | 90W                                         |
| Approvals              | FCC, UL, CE                                 |
|                        |                                             |

Specifications are subject to change without notice.

### Index

| configuring devices 61                                                                                                    |
|----------------------------------------------------------------------------------------------------|
| alarms 64 audio 63 cameras 61 display 66 remote control 70 video 61 connections alarm 27 audio 25 Network port 26 RS232 port 26 RS485 port 27 spot monitor 25 USB ports 28 VGA 25 video input 24 video out 26 Covert camera                                                     |
| settings 110 viewing images from a 111                                                                                                    |
| date/time setting holidays 41 setting the 40 default settings 34 devices, configuring 61 display dwell time 69 DVRNS setup 56 dwell time, event monitoring 110 dwell time, live monitoring 104  E Event log search 121 event monitoring 110 event recording setting alarm-in 76 |
|                                                                                                    |

| F factory reset 28 Freeze mode 106 front panel controls 31, 103  G G Go to the Date/Time search 120 group setup adding a group 47 authority levels 48 changing the authority level 46 deleting a group 47  H                                     | menus Devices 61 Event 76 Network 50 Record 71 Search Video 119 Sequence 111 System 35 modem, setup 55 motion detection adjusting the sensitivity 81 alarm-out notifications 86 associating cameras 85 defining the detection zone 82 ignoring motion interval 83 selecting PTZ cameras 87 setting the internal alarm 85 setting the sensitivity 84 |
|----------------------------------------------------------------------------------------------------|----------------------------------------------------------------------------------------------------|
| health check screen 97 holidays, adding 41                                                                                                    | setup 81 triggering spot monitors 87 zone view 83                                                                                                    |
| 1                                                                                                    | Motion search 127                                                                                                    |
| I/O connector pinouts 145 image adjustment 106 initial setup 34                                                                                                    | mouse controlling a PTZ camera using a 114 display menu 109 live monitoring button functions 108 playback button functions 118                                                                                                    |
|                                                                                                    | N                                                                                                    |
| LAN (ADSL) setup 54 LAN (DHCP) setup 54 LAN (Manual) setup 52 Live monitoring 104    Active cameo mode 105    adjusting the image 106    Freeze mode 106    picture in picture mode 105    PTZ mode 112    Zoom mode 106 logging in 35 logout 50 | network configuring 51 setting up 51 setting up LAN 52 Network port connecting 26 notification setting callback 59 setup 58 setup for mail 58                                                                                                    |
| M                                                                                                    | 0                                                                                                    |
| main monitor defining screen layout 69 display dwell time 69                                                                                                    | on-screen display (OSD) 66 overview, technical 20                                                                                                    |
| display dwell time 69 display sequence 68 settings 68                                                                                                    | panic recording 72 password 35 Picture-in-Picture mode 105 pinouts I/O connector 145 RS485 145                                                                                                    |

| playback 116                             | searching video 118                         |
|------------------------------------------|---------------------------------------------|
| using front panel buttons for 117        | Calendar search 120                         |
| using the mouse for 118                  | Event log search 121                        |
| Port numbers setup screen 53             | Go to the Date/Time 120                     |
| ports                                    | Motion search 127                           |
| network 26                               | Search menu 119                             |
| RS-232C 26                               | Text-in search 124                          |
| RS485 27                                 | Text-in search options 126                  |
| USB 28                                   | Sequence mode 107                           |
| power cord, connecting 29                | settings                                    |
| power, turning on 34, 104                | exporting current dvr settings 38           |
| pre-event recording, setting up 75       | importing saved dvr settings 38             |
| PTZ cameras                              | setup                                       |
| adding to the list 62                    | alarm-out 64                                |
| assigning an ID 63                       | audio setup 63                              |
| configuring the port settings for 63     | DVRNS 56                                    |
|                                          |                                             |
| selecting a camera 62 PTZ mode 112       | event recording 76                          |
| controlling PTZ cameras 112              | initial 34<br>LAN 52                        |
| <u> </u>                                 |                                             |
| controlling PTZ cameras with a mouse 114 | LAN using DHCP 53                           |
| entering the PTZ mode 112                | mail notification 58                        |
| loading a PTZ preset 114                 | modem <u>55</u>                             |
| positioning PTZ cameras 113              | motion detection 81                         |
| setting cameras for motion detection 87  | network 51                                  |
| setting PTZ camera presets 113           | notification callback 59                    |
|                                          | pre-event recording 75                      |
| R                                        | recording 71                                |
| rear panel 22                            | remote control 70                           |
| rear panel 23 recording 115              | S.M.A.R.T. 99                               |
|                                          | setup screen 35                             |
| formatting a device for 43               | system events 99                            |
| panic recording 115<br>record menu 71    | text-in screen 91                           |
|                                          | user setup screen 46                        |
| recording audio 116                      | shutting down the DVR 50                    |
| scheduling recording times 73            | specifications 153                          |
| selecting motion detection cameras 85    | spot monitor                                |
| setting a recording self-check 97        | associating with motion detection 87        |
| setting up 71                            | displaying cameras sequentially 69          |
| settings 71                              | selecting the display camera for 111        |
| remote control, setting 70               | spot monitoring 111                         |
| return to default settings 34            | Standard Time Server, synchronizing with 42 |
| RS-232C port, connecting 26              | storage                                     |
| RS485 port                               | disk almost full warning 98                 |
| connecting 27                            | setting up an automatic self-check 98       |
| connector pinouts 145                    | storage status 44                           |
|                                          | Storage screen                              |
| S                                        | formatting a device for recording 43        |
| _                                        | information on the 42                       |
| S.M.A.R.T. setup 99                      | mornador on dio 12                          |
| safety precautions 14–17                 |                                             |
| screen layout 69                         |                                             |

```
system
    automatic port check 98
    automatic storage check-up 98
    checking for bad disk sectors 98
    notify when disk almost full 98
    recording self-check 97
    system self-check 97
system event actions
    alarm 100
    notify 100
    setup 99
System Event screen 96
system event, health check screen 96
system log, viewing the 39
system software, upgrading the 37
т
technical overview 20
text-in data, including 130
text-in event actions
    alarm settings 95
    associating a spot monitor 96
    camera settings 94
    notification settings 95
    PTZ settings 96
text-in screen, setup 91
Text-in search 124
time overlap 141
U
USB ports, connecting 28
user setup
    adding a user 49
    auto login 49
    auto logout 50
    deleting a user 47
    setting passwords 47
    user setup screen 46
V
video
    backing up using Clip-Copy 129
video clip, naming of 131
video loss
    selecting a substitute camera 89
    setting alarm 89
    setting remote site notification 90
    setting the sensitivity 88
Z
Zoom 106
```

# **Honeywell**

www.honeywellvideo.com +1.800.796.CCTV (North America only) HVSsupport@honeywell.com

Document 800-00918 - Rev E - 12/07

© 2007 Honeywell International Inc. All rights reserved. No part of this publication may be reproduced by any means without written permission from Honeywell Video Systems. The information in this publication is believed to be accurate in all respects. However, Honeywell Video Systems cannot assume responsibility for any consequences resulting from the use thereof. The information contained herein is subject to change without notice. Revisions or new editions to this publication may be issued to incorporate such changes.